## HP Photosmart A640 series

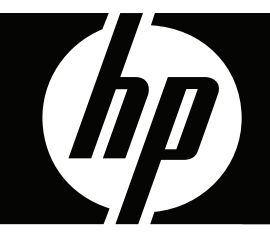

# **Benutzerhandbuch**

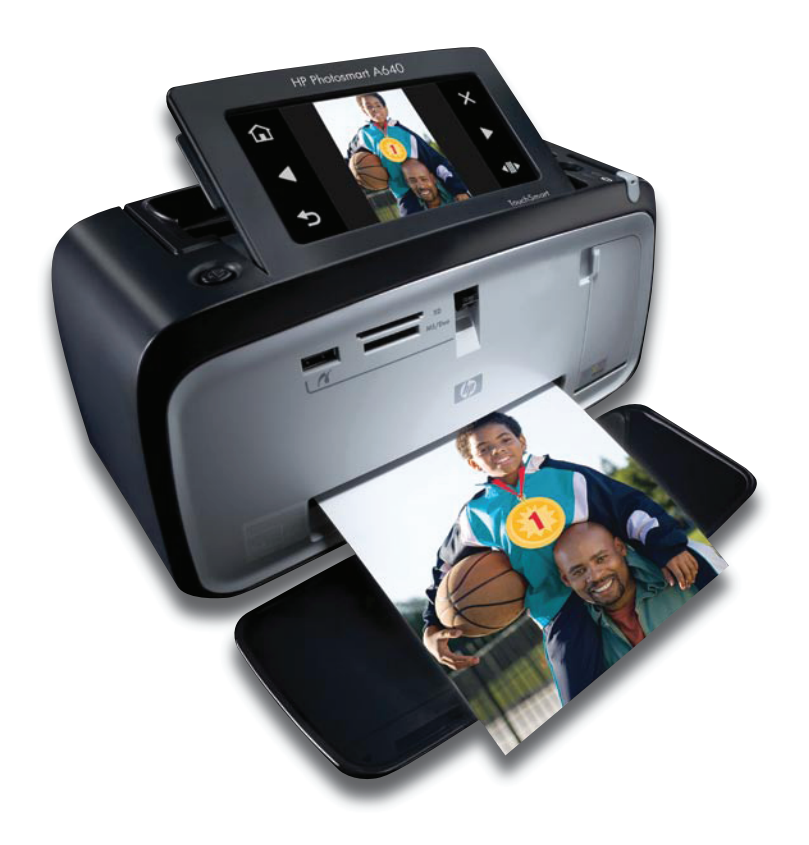

## HP Photosmart A640 Series HP Photosmart A640 Series **Benutzerhandbuch**

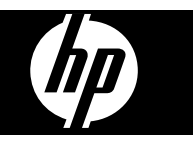

## **Inhalt**

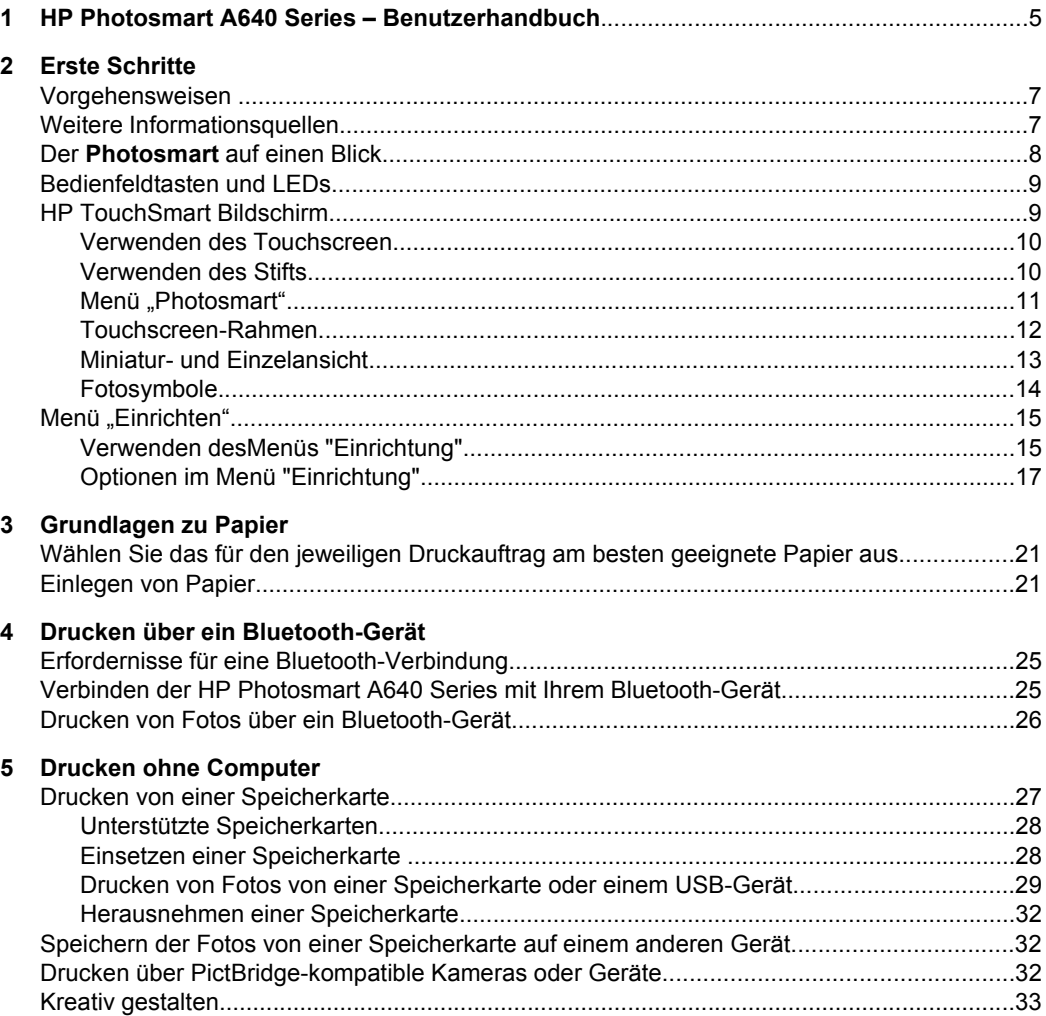

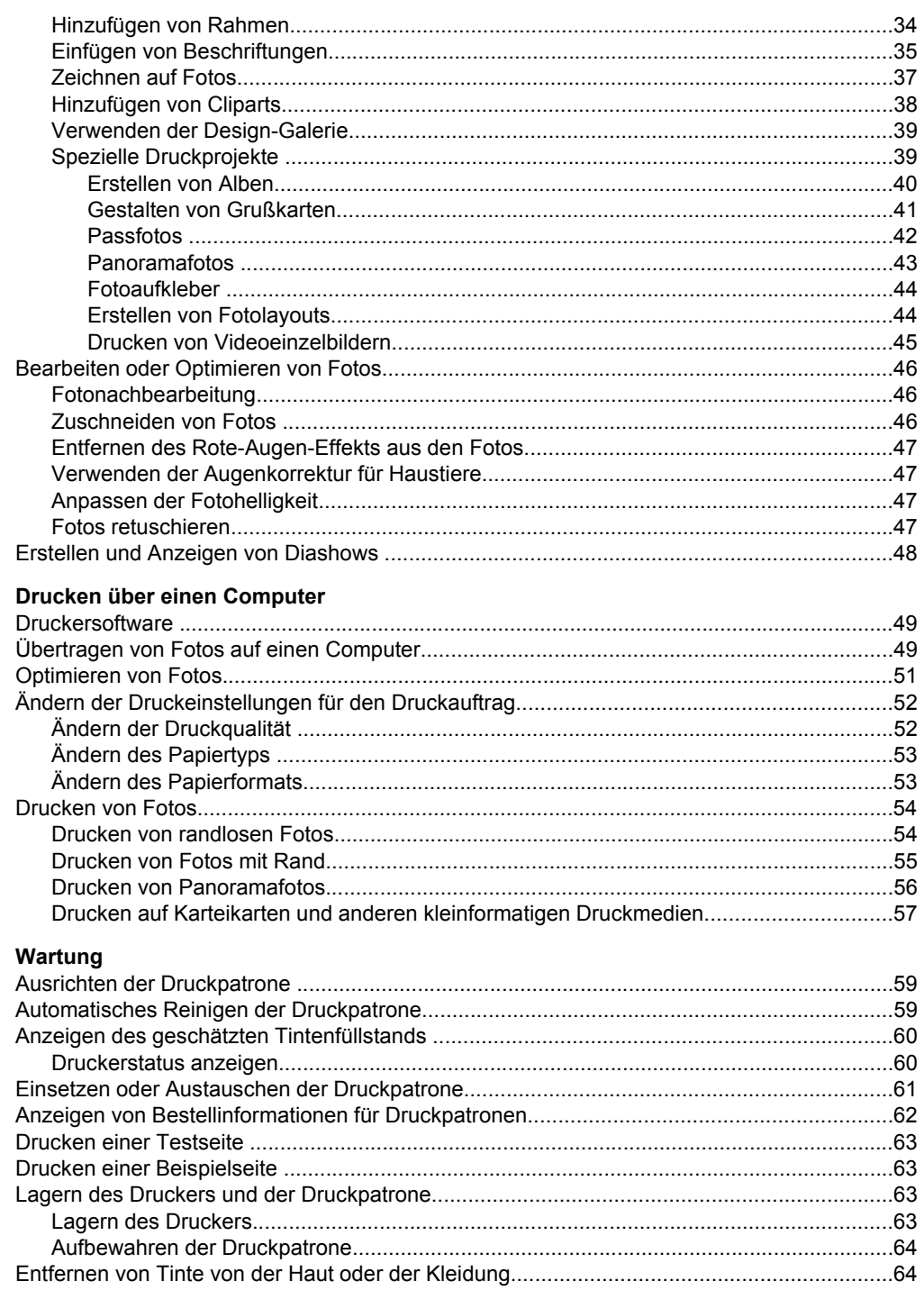

 $\bf 6$ 

 $\overline{7}$ 

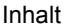

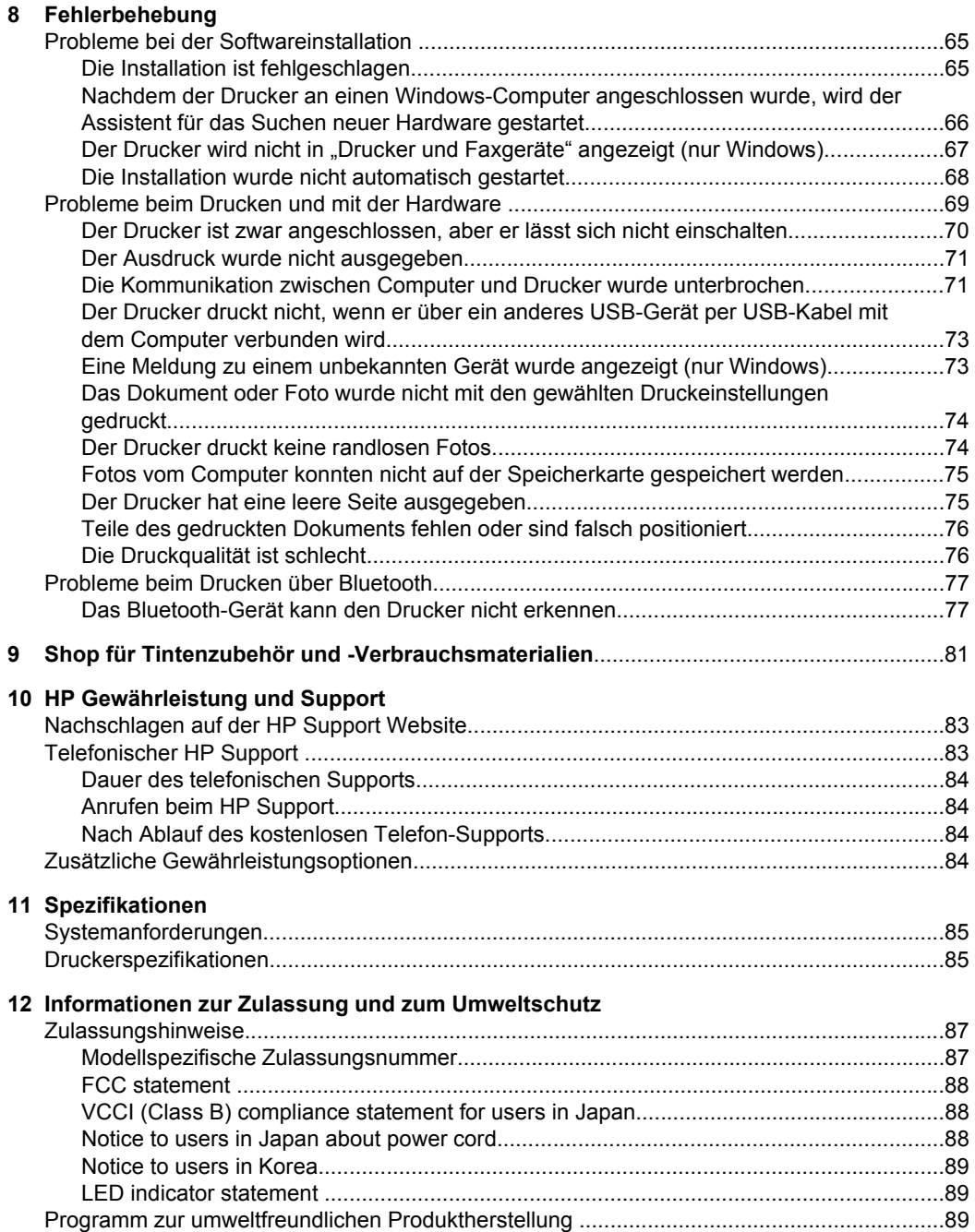

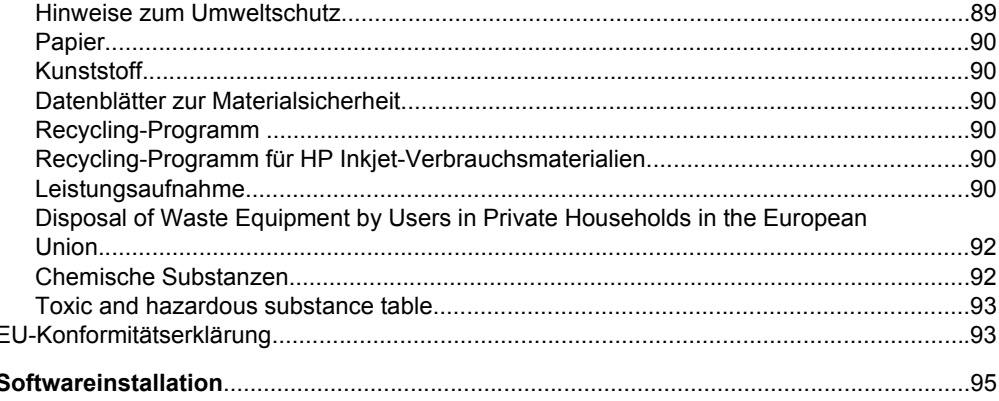

## <span id="page-7-0"></span>**1 HP Photosmart A640 Series – Benutzerhandbuch**

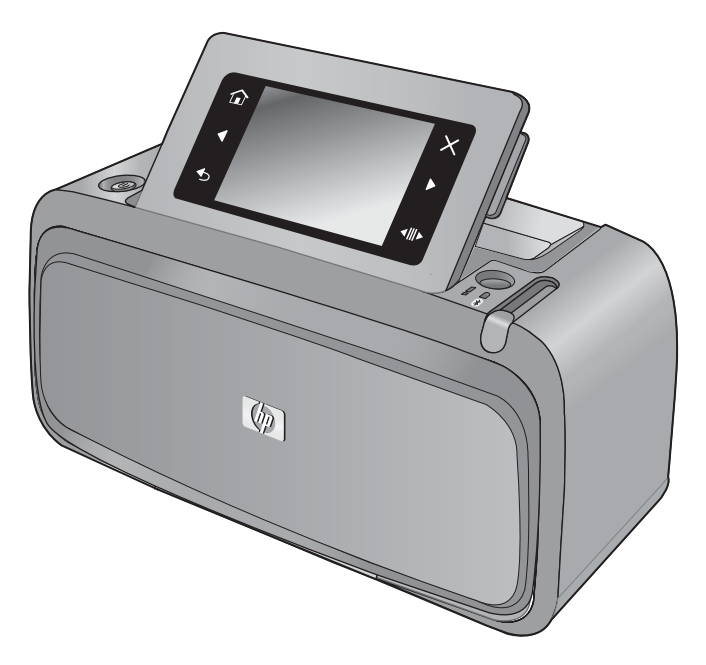

Willkommen beim **HP Photosmart A640 Series**-Benutzerhandbuch. Weitere Informationen über den **Photosmart** Drucker finden Sie in folgenden Abschnitten:

- ["Erste Schritte" auf Seite 7](#page-9-0)
- ["Grundlagen zu Papier" auf Seite 21](#page-23-0)
- ["Drucken ohne Computer" auf Seite 27](#page-29-0)
- ["Drucken über einen Computer" auf Seite 49](#page-51-0)
- ["Wartung" auf Seite 59](#page-61-0)
- ["Shop für Tintenzubehör und -Verbrauchsmaterialien" auf Seite 81](#page-83-0)
- ["HP Gewährleistung und Support" auf Seite 83](#page-85-0)
- ["Spezifikationen" auf Seite 85](#page-87-0)
- ["Informationen zur Zulassung und zum Umweltschutz" auf Seite 87](#page-89-0)

## <span id="page-9-0"></span>**2 Erste Schritte**

Dieser Abschnitt enthält einführende Informationen zum **HP Photosmart A640 Series**-Drucker. Folgende Themen werden behandelt:

- Vorgehensweisen
- Weitere Informationsquellen
- [Der Photosmart auf einen Blick](#page-10-0)
- [Bedienfeldtasten und LEDs](#page-11-0)
- [HP TouchSmart Bildschirm](#page-11-0)
- [Menü "Einrichten"](#page-17-0)

### **Vorgehensweisen**

Klicken Sie auf die folgenden Verknüpfungen, um weitere Informationen zu den kreativen und allgemeinen Aufgaben anzuzeigen, die Sie mit dem **Photosmart**-Drucker und der dazugehörigen Software durchführen können.

- ["Drucken von randlosen Fotos" auf Seite 54](#page-56-0)
- .Drucken von Fotos mit Rand" auf Seite 55
- ["Einlegen von Papier" auf Seite 21](#page-23-0)
- ["Einsetzen oder Austauschen der Druckpatrone" auf Seite 61](#page-63-0)
- ["Übertragen von Fotos auf einen Computer" auf Seite 49](#page-51-0)

## **Weitere Informationsquellen**

Der **HP Photosmart A640 Series** Drucker wird mit folgender Dokumentation geliefert:

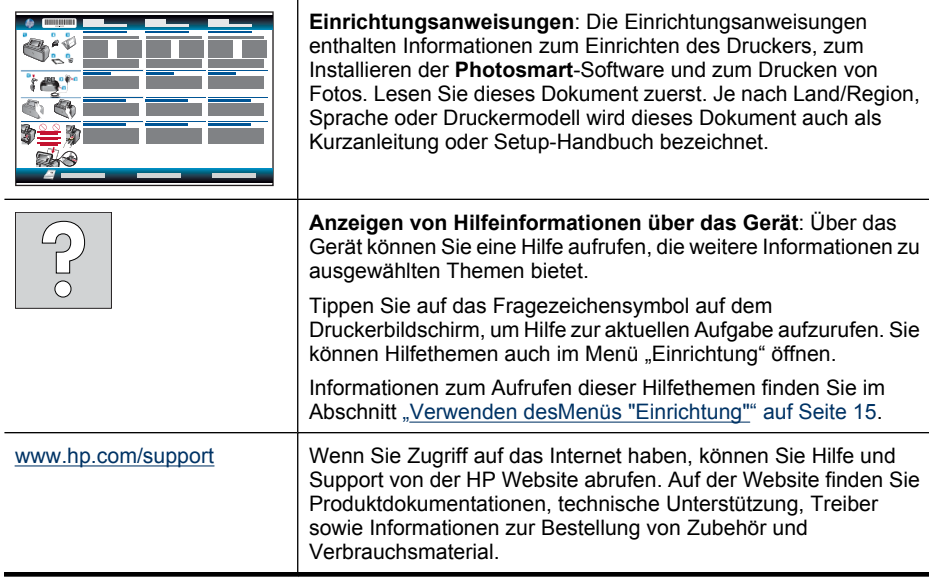

## <span id="page-10-0"></span>**Der Photosmart auf einen Blick**

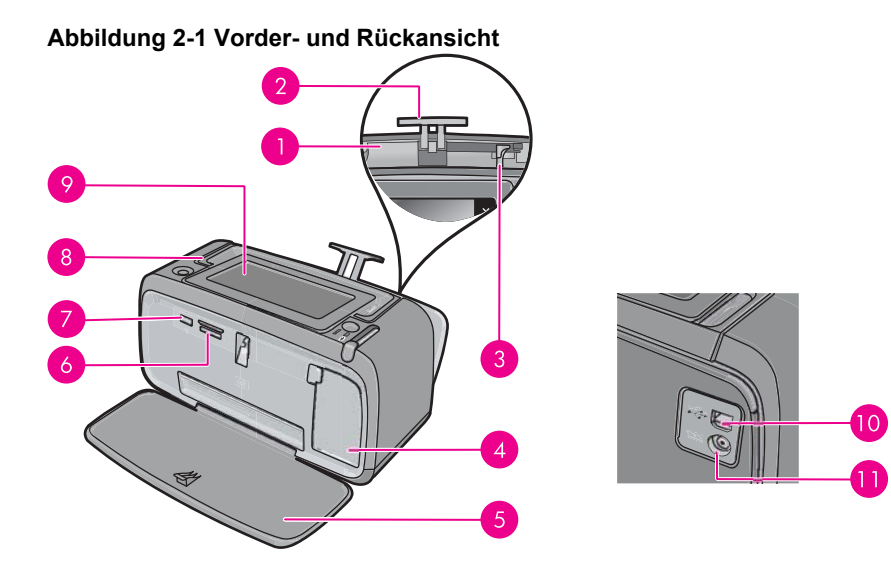

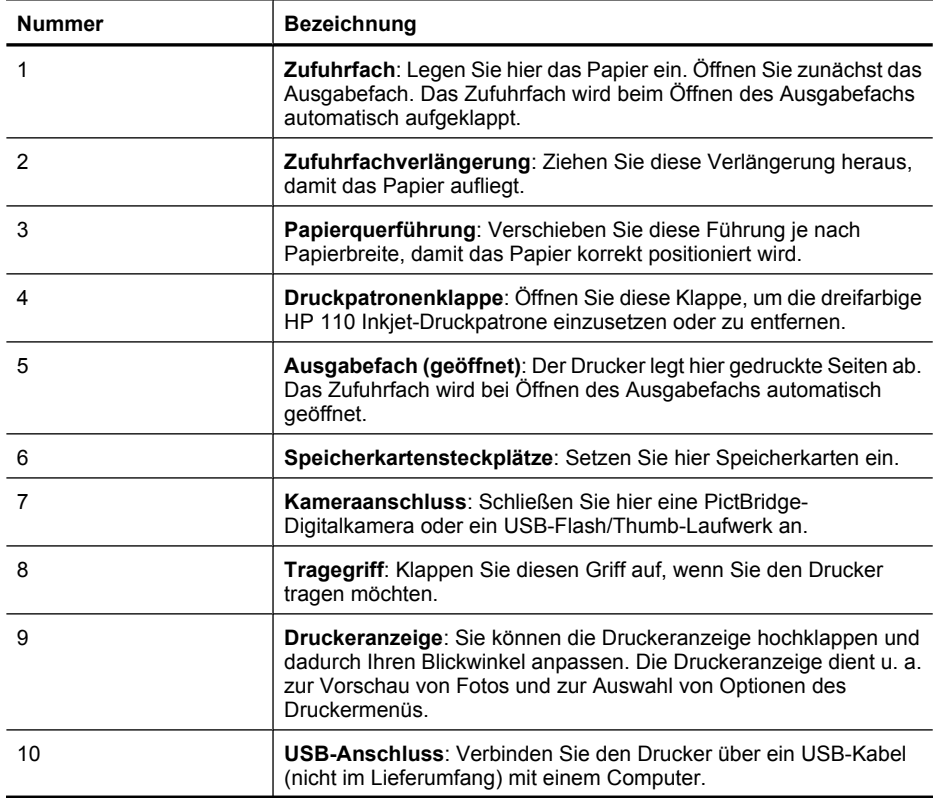

**Erste Schritte Erste Schritte**

<span id="page-11-0"></span>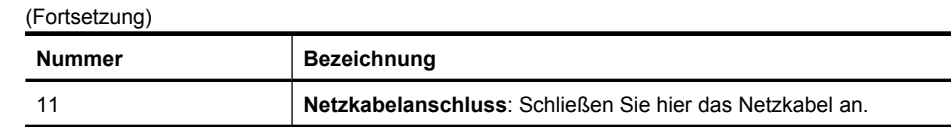

## **Bedienfeldtasten und LEDs**

**Abbildung 2-2 Bedienfeldtasten und LEDs**

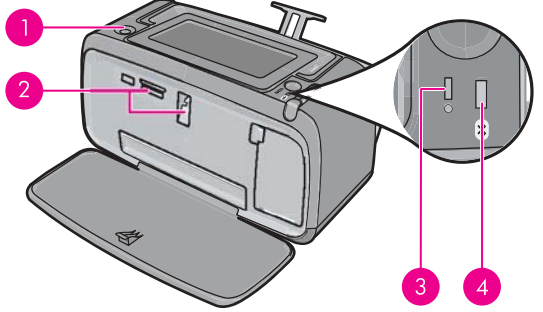

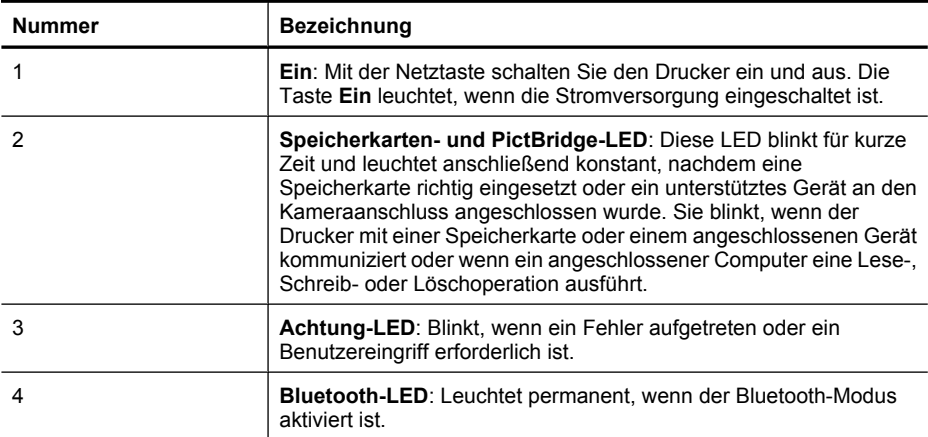

## Erste Schritte **Erste Schritte**

## **HP TouchSmart Bildschirm**

In diesem Abschnitt wird beschrieben, wie Sie über den Touchscreen und den Stift mit dem Drucker interagieren können.

- [Verwenden des Touchscreen](#page-12-0)
- [Verwenden des Stifts](#page-12-0)
- [Menü "Photosmart"](#page-13-0)
- [Touchscreen-Rahmen](#page-14-0)
- [Miniatur- und Einzelansicht](#page-15-0)
- [Fotosymbole](#page-16-0)

#### <span id="page-12-0"></span>**Verwenden des Touchscreen**

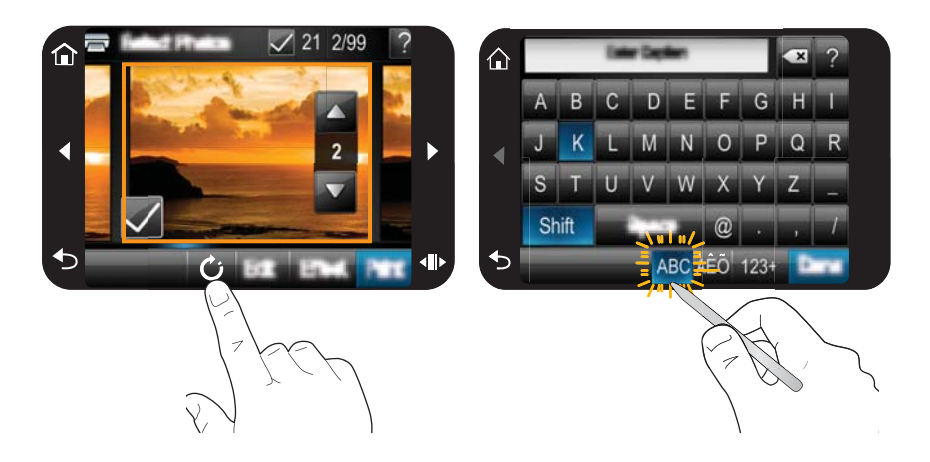

Für die meisten Operationen wie Navigieren in den Menüs oder Auswählen von Optionen im Touchscreen-Rahmen können Sie mit dem Finger auf den Touchscreen tippen. Weitere Informationen finden Sie unter ["Touchscreen-Rahmen" auf Seite 12.](#page-14-0) Der Drucker gibt bei jeder Berührung einer Schaltfläche/Taste einen Ton aus. Sie können die Lautstärke der Töne ändern oder die Töne über das Menü **Voreinstellungen** ausschalten. Sie können für diese Aktivitäten auch den Stift verwenden, der aber primär für das Zeichnen und Eingeben von Beschriftungen über die Touchscreen-Tastatur vorgesehen ist. Weitere Informationen finden Sie unter "Verwenden des Stifts" auf Seite 10.

**Vorsicht** Verwenden Sie für Eingaben über den Touchscreen niemals scharfe Objekte, da diese den Touchscreen beschädigen können. Verwenden Sie stattdessen ausschließlich den mit dem Drucker gelieferten Stift oder einen zulässigen Ersatzstift.

#### **Verwenden des Stifts**

Mit dem Stift tippen Sie auf Symbole auf dem Druckerbildschirm, wählen Befehle in den Druckermenüs aus wählen Fotos zum Drucken aus. Ebenso können Sie mit dem Stift auf einem Foto zeichnen, ein Foto mithilfe der Touchscreen-Tastatur beschriften und andere kreative Arbeitsschritte ausführen. Weitere Informationen finden Sie unter ["Kreativ](#page-35-0) [gestalten" auf Seite 33](#page-35-0).

**Hinweis** Die Bildschirmtastatur zur Eingabe von Beschriftungen ist nicht in allen Sprachen verfügbar. In einigen Sprachen zeigt der Drucker Zeichen des lateinischen Alphabets nur auf der Tastatur an.

<span id="page-13-0"></span>Der Stift kann an zwei Stellen am Drucker untergebracht werden: Ein spezieller Steckplatz am Drucker ist für die dauerhafte Aufbewahrung des Stifts gedacht. Auf einer Ablage können Sie den Stift griffbereit ablegen.

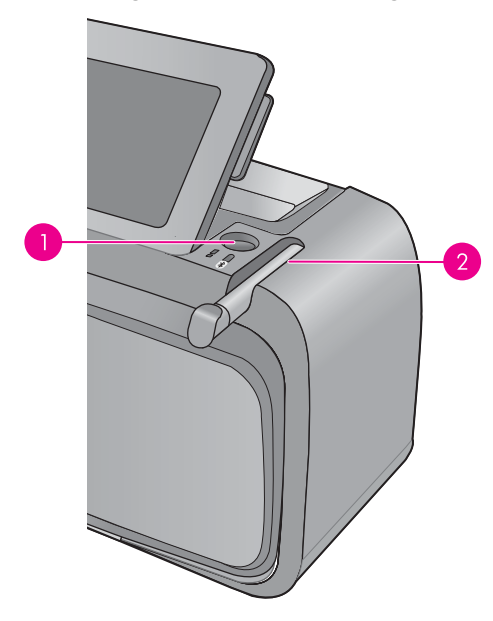

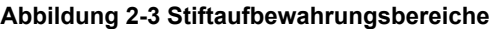

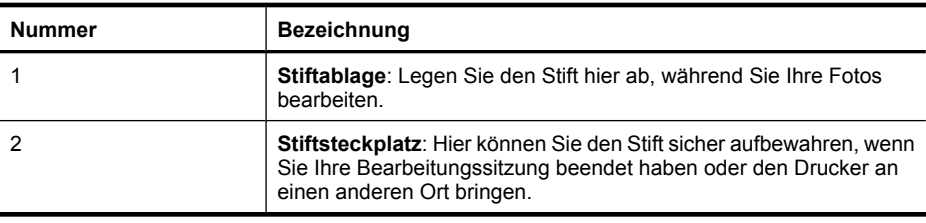

#### **Menü** "Photosmart"

Die folgenden Optionen sind im Menü **Photosmart** verfügbar, wenn Sie eine Speicherkarte einsetzen oder auf dem Touchscreen-Rahmen auf das Symbol **Startseite** tippen.

<span id="page-14-0"></span>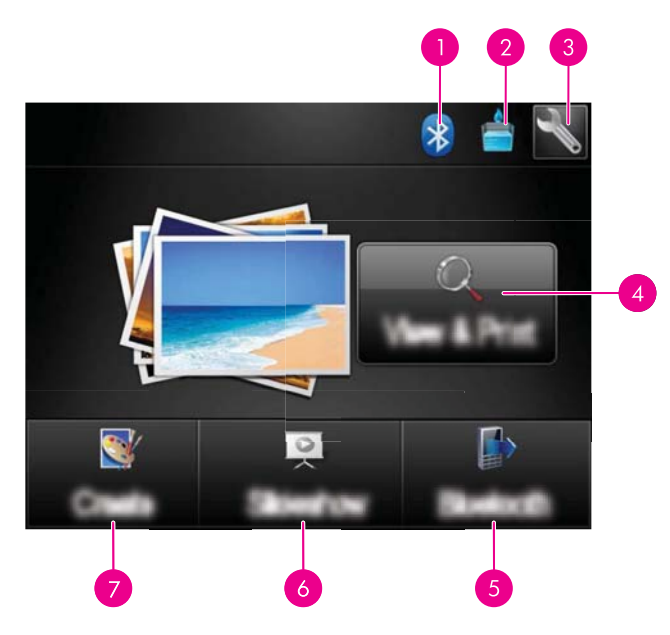

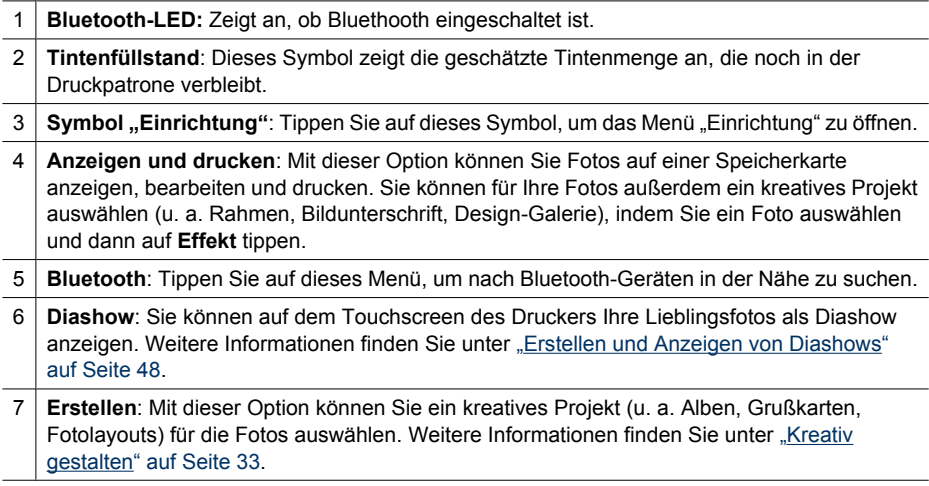

#### **Touchscreen-Rahmen**

Der Touchscreen-Rahmen befindet sich auf beiden Seiten des Fotoanzeigebereichs auf dem **HP TouchSmart Bildschirm**. Er bietet schnellen Zugriff auf die Navigationsschaltflächen.

**Hinweis** Die Schaltflächen im Touchscreen-Rahmen werden nur dann angezeigt, wenn der Drucker eingeschaltet ist und wenn im Menü **Photosmart** eine Auswahl getroffen wurde. Außerdem leuchten nur die Schaltflächen, die für den aktuellen Modus oder die aktuelle Aufgabe von Bedeutung sind.

#### **Abbildung 2-4 Touchscreen-Rahmen**

<span id="page-15-0"></span>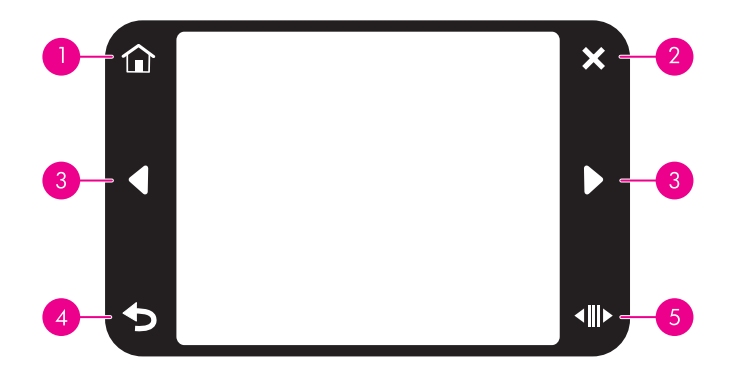

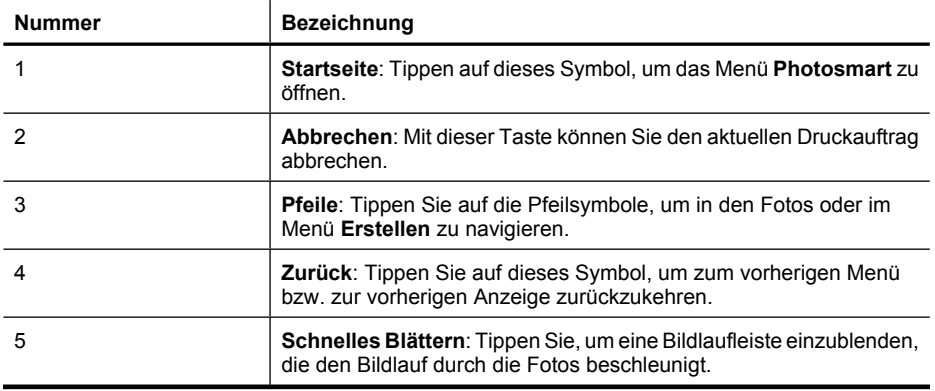

### **Miniatur- und Einzelansicht**

Sie können Fotos auf der Speicherkarte in der Miniaturansicht oder der Einzelansicht anzeigen.

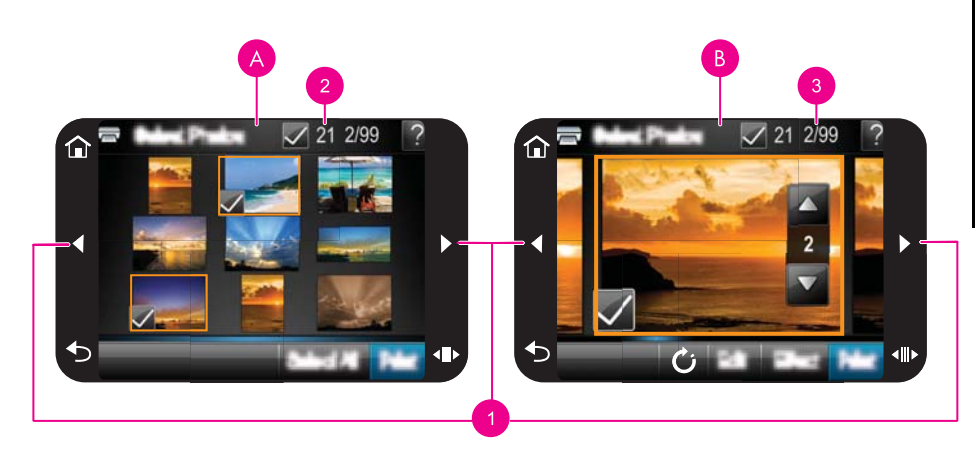

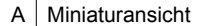

<span id="page-16-0"></span>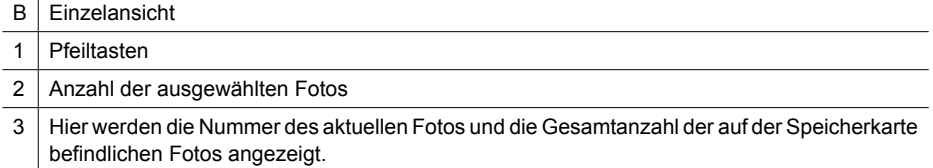

#### **So zeigen Sie Fotos in der Miniaturansicht an:**

- **1.** Setzen Sie eine Speicherkarte ein. Weitere Informationen finden Sie unter ["Drucken](#page-29-0) [von einer Speicherkarte" auf Seite 27.](#page-29-0)
- **2.** Tippen Sie im Menü **Photosmart** auf **Anzeigen und drucken**. Damit werden die Fotos auf der Speicherkarte in der Miniaturansicht geöffnet. Tippen Sie auf den Pfeil nach unten, um durch die Fotos zu blättern.

#### **So zeigen Sie Fotos in der Einzelansicht an:**

- **1.** Setzen Sie eine Speicherkarte ein. Weitere Informationen finden Sie unter ["Drucken](#page-29-0) [von einer Speicherkarte" auf Seite 27.](#page-29-0)
- **2.** Tippen Sie im Menü **Photosmart** auf **Anzeigen und drucken**.
- **3.** Tippen Sie auf ein Foto, um es in der Einzelansicht anzuzeigen. Tippen Sie auf den Pfeil nach unten, um durch die Fotos zu blättern.

#### **Fotosymbole**

Fotosymbole werden in Miniaturansichten und Einzelansichten auf Fotos und Videoclips angezeigt. Einige Symbole zeigen den Status eines Fotos oder Videoclips an. Andere Symbole können sich auf das Foto oder den Videoclip auswirken, wenn Sie auf die Symbole tippen.

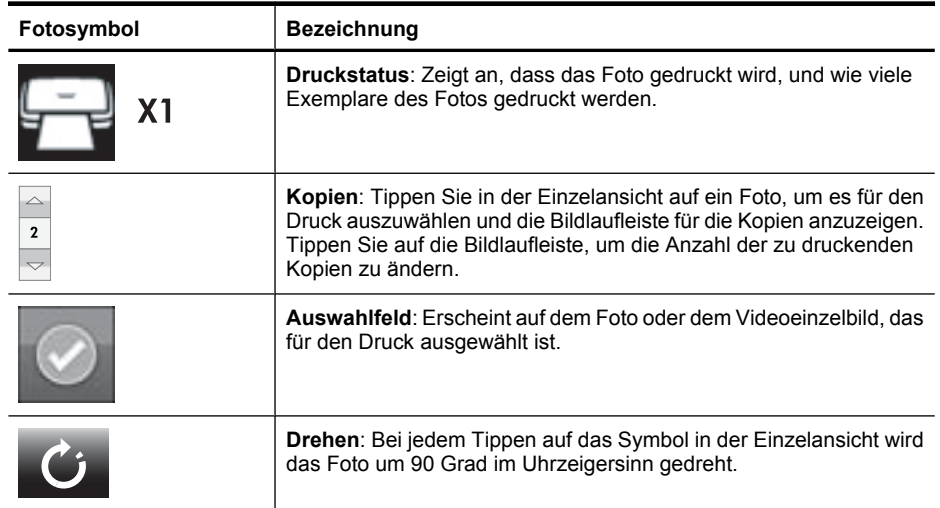

#### **Tabelle 2-1 Fotosymbole**

<span id="page-17-0"></span>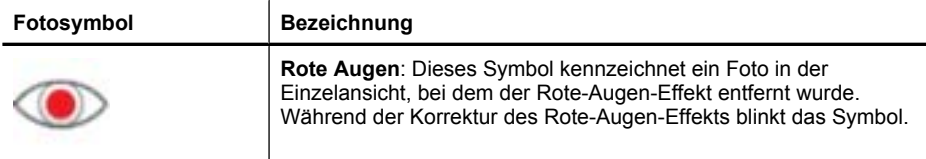

#### **Verwandte Themen**

["Anzeigen des geschätzten Tintenfüllstands" auf Seite 60](#page-62-0)

### **Menü** "Einrichten"

Das Menü "Einrichtung" enthält viele Optionen zum Ändern von Druckeinstellungen, zum Einrichten von Druckpatronen und vieles mehr.

Dieser Abschnitt enthält folgende Themen:

- Verwenden desMenüs "Einrichtung"
- [Optionen im Menü "Einrichtung"](#page-19-0)

#### **Verwenden desMenüs "Einrichtung"**

Dieser Abschnitt erklärt die Verwendung des Menüs "Einrichten".

#### Verwenden des Menüs "Einrichtung"

**1.** Tippen Sie auf dem Touchscreen-Rahmen auf **Startseite**, um zum Menü **Photosmart** zurückzukehren, falls erforderlich.

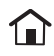

**2.** Tippen Sie im Menü **Photosmart** auf das Symbol **Einrichtung**, um das Menü "Einrichtung" zu öffnen.

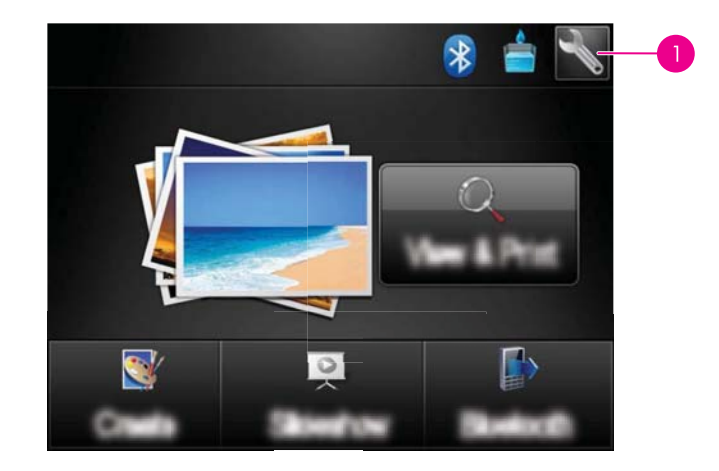

1 Symbol "Einrichtung"

**3.** Tippen Sie auf einen Menünamen, um die im jeweiligen Menü enthaltenen Optionen anzuzeigen. Inaktive Menüoptionen werden abgeblendet angezeigt. Tippen Sie auf das Fragezeichen, um Hilfe zum jeweiligen Bildschirm zu erhalten.

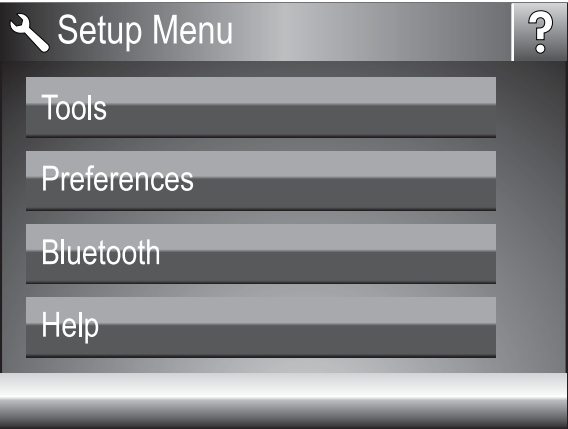

- **4.** Tippen Sie auf eine Option, um ein Fenster zu öffnen oder die mit der Option verknüpfte Operation durchzuführen.
- **5.** Tippen Sie auf **D**, um ein Menü zu verlassen.

#### <span id="page-19-0"></span>**Extras**

#### • **Testseite drucken**

Tippen Sie auf diese Option, um eine Testseite zu drucken, die Informationen über den Drucker enthält. Die Testseite hilft Ihnen, Probleme zu beheben.

#### • **Beispielseite drucken**

Tippen Sie auf diese Option, um eine Beispielseite zu drucken. Die Beispielseite ermöglicht die Beurteilung der Druckqualität.

#### • **Druckerstatus**

Tippen Sie auf diese Option, um den Status des Druckers zu ermitteln. Das Druckerstatusfenster zeigt Informationen zum Tintenfüllstand und zur geschätzten verbleibenden Bearbeitungszeit für dem gestarteten Druckauftrag.

- **Druckpatrone ausrichten**: Mit dieser Option können Sie die Druckpatrone ausrichten, sodass eine gleich bleibend gute Druckqualität gewährleistet ist. Führen Sie die Ausrichtung durch, wenn Probleme mit der Farbausgabe auftreten oder die Ausrichtungsseite nach dem Einsetzen einer neuen Druckpatrone nicht richtig gedruckt wird.
- **Druckpatr. reinigen**: Mit dieser Option können Sie die Druckpatrone reinigen. Nach dem Reinigen werden Sie gefragt, ob Sie mit der zweiten Reinigungsstufe fortfahren möchten (tippen Sie auf **Ja** oder **Nein**). Wenn Sie auf **Ja** tippen, wird ein weiterer Reinigungszyklus durchgeführt. Danach werden Sie gefragt, ob eine dritte Reinigungsstufe durchgeführt werden soll (tippen Sie auf **Ja** oder **Nein**).

#### **Voreinstellungen**

- **Ton**: Über diese Option können Sie für die Lautstärke die Einstellung **Hoch**, **Mittel** (Standard), **Niedrig** oder **Aus** festlegen.
- **Seitenansicht anzeigen**: Tippen Sie, um den Seitenansichtsmodus in **Ein** (Standardeinstellung) oder **Aus** zu ändern. Sie sehen dann eine Vorschau des Bilds, wenn Sie auf **Drucken** tippen. Tippen Sie erneut auf **Drucken**, um das Bild zu drucken.
- **Fotonachbearbeitung**: Mit dieser Option können Sie die mit der **Fotonachbearbeitung** erzielten Verbesserungen aktivieren (**Ein**, Standardeinstellung) oder deaktivieren (**Aus**). Weitere Informationen finden Sie unter ["Fotonachbearbeitung" auf Seite 46.](#page-48-0)
- **Rote Augen entfernen**: Mit dieser Option können Sie Funktion zur Entfernung des Rote-Augen-Effekts aktivieren (**Ein**, Standardeinstellung) oder deaktivieren (**Aus**). Weitere Informationen finden Sie unter ["Entfernen des Rote-Augen-Effekts aus den](#page-49-0) [Fotos" auf Seite 47](#page-49-0).
- **Druckqualität**: Mit dieser Option können Sie die Druckqualität ändern. Wählen Sie die Qualitätseinstellung **Optimal** (Standardwert), **Normal** oder **Normal schnell** aus.
- **Papiertyp**: Mit dieser Option können Sie die Papiertypeinstellung ändern. Wählen Sie **HP Advanced Fotopapier** (Standard), **HP Premium Fotopapier**, **Sonstiges, Normal** oder **Sonstiges, Foto** aus. HP empfiehlt für hochwertige Druckausgaben HP Advanced Fotopapier. Wenn Sie nicht von HP hergestelltes Papier oder andere Druckmedien verwenden, wählen Sie **Sonstige** aus, damit sich der Drucker automatisch einstellt.
- **Datum/Zeit**: Tippen Sie auf diese Option, um gedruckte Fotos mit einem Datums-/ Zeitstempel zu versehen. Tippen Sie auf **Datum/Zeit**, **Nur Datum** oder **Aus** (Standardwert).
- **Farbraum**: Mit dieser Option können Sie den Farbraum, ein dreidimensionales mathematisches Modell zur Farborganisation, auswählen. Der ausgewählte Farbraum wirkt sich auf die Farben der gedruckten Fotos aus. Wählen Sie **Adobe RGB**, **sRGB** oder **Automatische Auswahl** (Standard) aus. Bei der Standardeinstellung **Automatische Auswahl** verwendet der Drucker den Farbraum Adobe RGB (sofern verfügbar). Wenn Adobe RGB nicht verfügbar ist, verwendet der Drucker standardmäßig sRGB.
- **Randlos**: Mit dieser Option können Sie den randlosen Druck aktivieren (**Ein**, Standardeinstellung) oder deaktivieren (**Aus**). Wenn der randlose Druck deaktiviert ist, werden alle Seiten mit einem schmalen weißen Rand an den Außenkanten des Papiers gedruckt.
- **Softwareinstallationsmodus:** Tippen Sie auf diese Option, um den Softwareinstallationsmodus zu ändern. Wählen Sie **Ein** (Standardeinstellung), wenn die integrierte HP Schnellverbindungssoftware automatisch installiert werden soll, sobald der Drucker über ein USB-Kabel mit einem Computer verbunden wird. Weitere Informationen finden Sie unter ["Softwareinstallation" auf Seite 95](#page-97-0). Wählen Sie **Aus**, wenn Sie den Drucker zusammen mit dem HP Upgrade-Kit für den kabellosen Druck oder mit einer HP JetDirect-Box verwenden. Wählen Sie die Einstellung **Aus** auch dann, wenn Sie den Drucker mit Ihrem Computer verbinden möchten, um lediglich Fotos zu übertragen, ohne die Software zu installieren und ohne vom Computer aus auf dem Drucker zu drucken.
- **Schnell. Durchs. aktiv.**: Tippen Sie auf diese Option, um den Modus zwischen **Ein** (Standard) und **Aus** zu wechseln.
- **Demo-Modus**: Mit dieser Option können Sie den Demo-Modus aktivieren (**Ein**) oder deaktivieren (**Aus**, Standardeinstellung). Im Demo-Modus werden in der Druckeranzeige Beispielbilder zum Bearbeiten oder Drucken angezeigt. Wenn im Demo-Modus innerhalb von zwei Minuten keine Interaktion zwischen dem Benutzer und dem Drucker erfolgt, wird eine Diashow mit Informationen zu den Druckerfunktionen gestartet.
- **Standards wiederherstellen**: Tippen Sie auf diese Option, um die Standardeinstellungen wiederherzustellen: **Ja** oder **Nein** (Standard). Wenn Sie auf **Ja** tippen, werden die ursprünglichen werkseitigen Voreinstellungen wiederhergestellt.
- **Sprache**: Mit dieser Option können Sie die Sprache für die Menüs und Meldungen auf der Druckeranzeige auswählen.

#### **Bluetooth**

- **Bluetooth-Modus**: Wählen Sie **Ein** aus, um den Bluetooth-Modus einzuschalten.
- **Kennwortschlüssel**: Wenn die Bluetooth-**Sicherheitsstufe** des Druckers auf **Hoch** eingestellt ist, müssen Sie einen Schlüssel eingeben, um den Drucker für andere Bluetooth-Geräte verfügbar zu machen. Der Standardschlüssel lautet 0000.
- **Gerätename**: Sie können für den Drucker einen Namen auswählen, der auf anderen Bluetooth-Geräten bei der Suche nach dem Drucker angezeigt wird.
- **Geräteadresse**: Einige Geräte mit Bluetooth-Funktechnologie erfordern die Eingabe der Adresse des Geräts, das erkannt werden soll. Mit dieser Menüoption wird die Druckeradresse angezeigt.
- **Sichtbarkeit**: Wählen Sie die Einstellung **Für alle sichtbar** (Standard) oder **Verborgen** aus. Wenn die Option **Sichtbarkeit** auf **Verborgen** eingestellt ist, können nur Geräte, denen die Druckeradresse bekannt ist, auf den Drucker zugreifen.
- **Sicherheitsstufe**: Wählen Sie die Einstellung **Niedrig** (Standard) oder **Hoch** aus. Bei der Einstellung **Niedrig** müssen Benutzer anderer Bluetooth-Geräte keinen Kennwortschlüssel eingeben. Wenn die Option auf **Hoch** eingestellt ist, müssen Benutzer anderer Bluetooth-Geräte den Kennwortschlüssel für den Drucker eingeben.
- **Bluetooth zurücksetzen**: Wählen Sie diese Option aus, um alle Optionen im Menü "Bluetooth" auf ihre ursprünglichen Werte zurückzusetzen.

#### **Hilfe**

- **Tipps zum Bluetooth-Druck**: Tippen Sie auf diese Option, um die Tipps zum Bluetooth-Druck zu lesen.
- **Tipps für Fotodrucke**: Tippen Sie auf diese Option, um die sieben wichtigsten Drucktipps zu lesen.
- **Druckerfunktionen**: Hier erhalten Sie Informationen zu Druckerfunktionen.
- **Von Imaging-Geräten drucken**: Hier erhalten Sie Informationen zum Drucken über Bildbearbeitungsgeräte.
- **Kreativ-Optionen**: Hier erhalten Sie Informationen zu den Druckerfunktionen für die kreative Gestaltung (**Erstellen**).
- **Fehlerbehebung**: Hier erhalten Sie Informationen zur Fehlerbehebung.
- **Drucken vom Computer**: Hier erfahren Sie, wie vom Computer aus gedruckt wird.
- **Hilfe**: Hier erhalten Sie Informationen zum Aufrufen der Hilfe für den Drucker.

Kapitel 2

## <span id="page-23-0"></span>**3 Grundlagen zu Papier**

In diesem Abschnitt erfahren Sie, wie Sie das richtige Papier für Ihren Druckauftrag auswählen und wie Sie dieses zum Drucken in das Zufuhrfach einlegen.

- Wählen Sie das für den jeweiligen Druckauftrag am besten geeignete Papier aus
- Einlegen von Papier

## **Wählen Sie das für den jeweiligen Druckauftrag am besten geeignete Papier aus**

Verwenden Sie HP Advanced Fotopapier. Es wurde speziell entwickelt, um mit den Tinten in Ihrem Drucker für schöne Ausdrucke zu sorgen. Anderes Fotopapier führt zu schlechteren Ergebnissen.

Eine Liste der verfügbaren HP Inkjet-Papiertypen sowie Informationen zum Zubehör finden Sie unter:

- [www.hpshopping.com](http://www.hpshopping.com) (USA)
- [www.hpshopping.ca](http://www.hpshopping.ca) (Kanada)
- [www.hp.com/eur/hpoptions](http://www.hp.com/eur/hpoptions) (Europa)
- [www.hp.com](http://www.hp.com) (alle anderen Länder/Regionen)

Der Drucker ist standardmäßig so eingestellt, dass er auf HP Advanced Fotopapier optimale Fotos druckt. Wenn Sie einen anderen Papiertyp bedrucken, müssen Sie vorher den Papiertyp ändern. Informationen zum Ändern des Papiertyps über das Druckermenü finden Sie im Abschnitt "Einlegen von Papier" auf Seite 21. Informationen zum Ändern des Papiertyps beim Drucken über einen Computer finden Sie im Abschnitt ["Ändern der](#page-54-0) [Druckeinstellungen für den Druckauftrag" auf Seite 52](#page-54-0).

## **Einlegen von Papier**

#### **Tipps zum Einlegen von Papier**

- Sie können Fotos auf kleinformatige Druckmedien wie Fotopapier im Format 10 x 15 cm (4 x 6 Zoll) oder 13 x 18 cm (5 x 7 Zoll), Panoramafotopapier (4 x 12 Zoll), Karteikarten, Karten im L-Format oder Hagaki-Karten drucken. Verwenden Sie Normalpapier (z. B. Karteikarten) nur für Entwürfe oder wenn die Druckqualität nicht wichtig ist.
- Bevor Sie Papier einlegen, schieben Sie die Papierquerführung nach außen, um Platz für das Papier zu schaffen. Nachdem Sie das Papier eingelegt haben, stellen Sie die Papierführung so ein, dass sie an den Papierkanten anliegt und das Papier gerade in den Drucker führt.
- Legen Sie jeweils nur einen Papiertyp und ein Papierformat ein. Legen Sie in das Zufuhrfach keine unterschiedlichen Papiertypen und Papierformate ein.

#### **So legen Sie Papier ein**

**1.** Öffnen Sie das Ausgabefach. Das Zufuhrfach wird automatisch geöffnet.

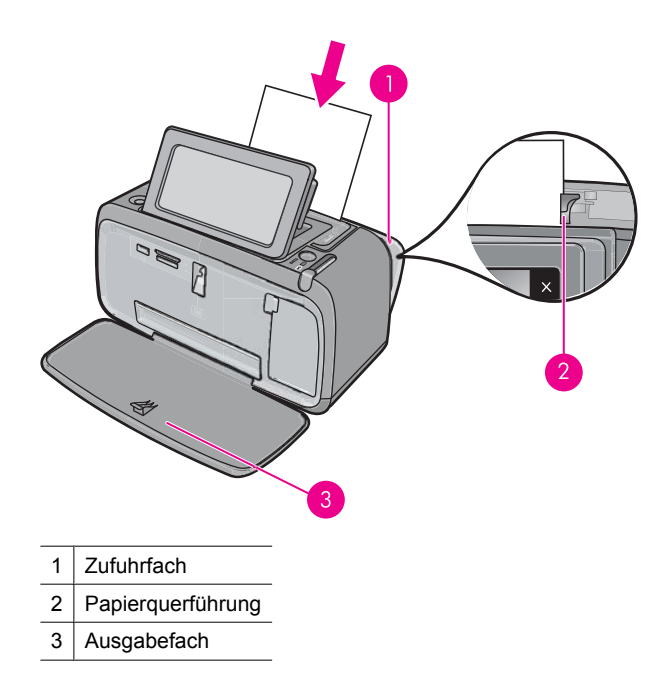

- **2.** Legen Sie bis zu 20 Blatt Fotopapier ein. Die Druckseite/glänzende Seite muss zur Vorderseite des Druckers zeigen. Wenn Sie Papier mit Abreißstreifen verwenden, legen Sie dieses so ein, dass der Abreißstreifen zuletzt eingezogen wird. Wenn Sie das Papier einlegen, schieben Sie es an die linke Seite des Zufuhrfachs und drücken es fest bis zum Anschlag nach unten.
- **3.** Passen Sie die Papierquerführung so an, dass diese am Papier anliegt, ohne es zu knicken.

#### **So ändern Sie die Papiertypeinstellung:**

- **Tipp** Wenn Sie auf einem Papiertyp drucken, der nicht dem empfohlenen HP Advanced Fotopapier entspricht, ändern Sie vorher die Papiertypeinstellung, um die Ergebnisse zu verbessern.
- **1.** Tippen Sie auf das Symbol Einrichtung, um das Menü "Einrichtung" aufzurufen. Weitere Informationen finden Sie unter ["Menü "Einrichten"" auf Seite 15.](#page-17-0)
- **2.** Tippen Sie auf **Voreinstellungen**, und navigieren Sie mit den Pfeiltasten zu **Papiertyp**. Tippen Sie dann auf diese Option.
- **3.** Wählen Sie einen der folgenden Papiertypen aus:
	- **HP Advanced Fotopapier** (Standard)
	- **HP Premium Fotopapier**
	- **Anderes Normalpapier**
	- **Anderes Fotopapier**

Wenn Sie den Druckvorgang über einen Computer starten, ändern Sie den Papiertyp und andere Druckereinstellungen im entsprechenden Dialogfenster. Weitere Informationen finden Sie in den Abschnitten ["Drucken über einen Computer"](#page-51-0)

[auf Seite 49](#page-51-0) und ["Ändern der Druckeinstellungen für den Druckauftrag"](#page-54-0) [auf Seite 52](#page-54-0).

Wenn Sie Druckaufträge über einen Computer ausführen, stehen mehr Papierformate zur Wahl als beim Drucken über den Drucker. Wenn Sie Druckaufträge nicht über einen Computer ausführen, ermittelt der Drucker das verwendete Papierformat und passt die Größe des Bildes entsprechend an.

Kapitel 3

## <span id="page-27-0"></span>**4 Drucken über ein Bluetooth-Gerät**

In diesem Abschnitt wird beschrieben, wie Sie über ein beliebiges Gerät mit Bluetooth-Funktechnologie drucken können. Diese Technologie für Datenübertragungen über kurze Entfernungen ermöglicht die kabellose Vernetzung unterschiedlichster Geräte.

Folgende Themen werden behandelt:

- Erfordernisse für eine Bluetooth-Verbindung
- Verbinden der HP Photosmart A640 Series mit Ihrem Bluetooth-Gerät
- [Drucken von Fotos über ein Bluetooth-Gerät](#page-28-0)

**Hinweis** Weitere Informationen zur Bluetooth-Funktechnologie und HP finden Sie unter [www.hp.com/go/bluetoothphotoprint](http://www.hp.com/go/bluetoothphotoprint).

### **Erfordernisse für eine Bluetooth-Verbindung**

Sie benötigen Folgendes, um den **HP Photosmart A640 Series** über Bluetooth zu verbinden:

 Ein Bluetooth-fähiges (kompatibles HCRP- oder SPP-Profil) Gerät (PDA, Kamerahandy usw.)

Einige Bluetooth-Produkte tauschen die Geräteadressen aus, wenn sie miteinander kommunizieren. Sie müssen ggf. die Geräteadresse des **HP Photosmart A640 Series** bestimmen, um eine Verbindung herstellen zu können.

#### **So ermitteln Sie die Geräteadresse des Produkts:**

- **1.** Tippen Sie auf dem Startbildschirm auf **Einrichtung**.
- **2.** Tippen Sie auf **Bluetooth**.

**Hinweis Bluetooth-Modus** muss aktiviert sein, damit Sie die Bluetooth-Optionen im Menü **Bluetooth** aktivieren können.

- **3.** Tippen Sie auf **Geräteadresse**. Die **Geräteadresse** wird nun angezeigt. Diese kann nicht geändert werden.
- **4.** Schreiben Sie sich die Geräteadresse auf. Sie werden sie später benötigen.

### **Verbinden der HP Photosmart A640 Series mit Ihrem Bluetooth-Gerät**

Wenn Sie einen PDA oder ein Mobiltelefon mit Bluetooth-Funktechnologie verwenden, können Sie eine Verbindung zum HP Photosmart herstellen und Fotos kabellos an das Produkt senden.

#### <span id="page-28-0"></span>**So stellen Sie eine Verbindung zu anderen Bluetooth-Geräten her und drucken von diesen aus:**

- **1.** Stellen Sie sicher, dass die erforderliche Software auf dem Bluetooth-Gerät installiert ist.
- **2.** Lassen Sie den HP Photosmart nach verfügbaren Bluetooth-Geräten suchen.

**Hinweis Bluetooth-Modus** muss aktiviert sein, damit Sie die Bluetooth-Optionen im Menü **Bluetooth** aktivieren können.

- **3.** Wählen Sie Ihr Gerät in der Liste der verfügbaren Bluetooth-Geräte aus.
	- **Hinweis** Einige Mobiltelefone müssen dem HP Photosmart zugeordnet werden, damit Sie drucken können. Der Standardschlüssel für diese Zuordnung zum HP Photosmart lautet 0000.
- **4.** Senden Sie den Druckauftrag vom Bluetooth-Gerät an das Produkt. Die erforderlichen Schritte zum Starten eines Druckauftrags können Sie der Dokumentation des Bluetooth-Geräts entnehmen.

## **Drucken von Fotos über ein Bluetooth-Gerät**

Die folgende grundlegende Vorgehensweise zum Drucken gilt für alle Bluetooth-Geräte. Ausführlichere Informationen finden Sie in der Dokumentation des Bluetooth-Geräts.

#### **So drucken Sie über ein Bluetooth-Gerät:**

**1.** Schalten Sie den Bluetooth-Modus ein.

Tippen Sie auf **Einrichtung**.

Tippen Sie auf **Bluetooth**.

Tippen Sie auf **Bluetooth-Modus** und dann auf **Ein**.

**2.** Lassen Sie das Gerät, über das gedruckt wird, nach verfügbaren Bluetooth-Druckern suchen.

Tippen Sie auf dem Startbildschirm auf **Bluetooth**.

- **3.** Wählen Sie den **HP Photosmart A640 Series** Drucker aus, wenn er auf dem Gerät angezeigt wird.
- **4.** Senden Sie den Druckauftrag vom Bluetooth-Gerät an den Drucker. Welche Schritte Sie dazu durchführen müssen, können Sie der Dokumentation des Bluetooth-Geräts entnehmen.
- **Hinweis** Informationen zum Anpassen der Bluetooth-Einstellungen des Druckers finden Sie im Abschnitt Hilfe im ["Menü "Einrichten"" auf Seite 15](#page-17-0).

## <span id="page-29-0"></span>**5 Drucken ohne Computer**

Dieser Abschnitt enthält folgende Themen:

- Drucken von einer Speicherkarte
- [Speichern der Fotos von einer Speicherkarte auf einem anderen Gerät](#page-34-0)
- [Drucken über PictBridge-kompatible Kameras oder Geräte](#page-34-0)
- [Kreativ gestalten](#page-35-0)
- [Bearbeiten oder Optimieren von Fotos](#page-48-0)
- [Erstellen und Anzeigen von Diashows](#page-50-0)

### **Drucken von einer Speicherkarte**

In diesem Abschnitt wird beschrieben, wie Sie die auf einer Speicherkarte enthaltenen Fotos drucken können. Sie können Fotos auf der Speicherkarte auswählen, wenn diese in die Digitalkamera eingesetzt ist (DPOF, Digital Print Order Format), oder Sie können die Karte in den Drucker einsetzen und die Fotos dort auswählen. Wenn Sie von einer Speicherkarte drucken, benötigen Sie keinen Computer, und die Batterien der Digitalkamera werden geschont

- [Unterstützte Speicherkarten](#page-30-0)
- [Einsetzen einer Speicherkarte](#page-30-0)
- [Drucken von Fotos von einer Speicherkarte oder einem USB-Gerät](#page-31-0)
- [Herausnehmen einer Speicherkarte](#page-34-0)

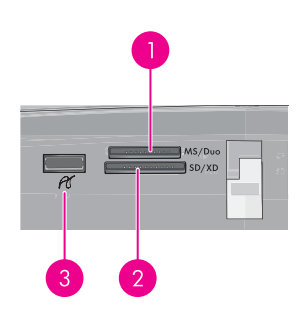

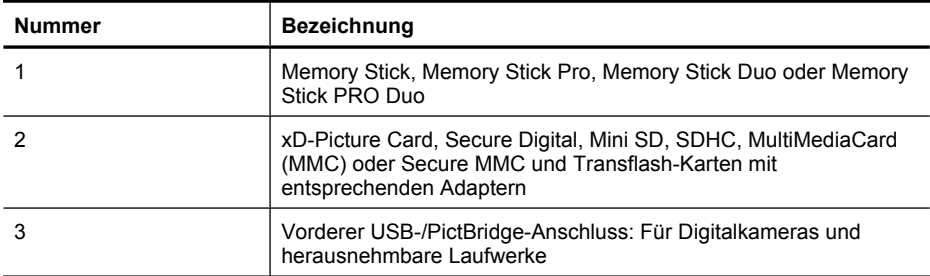

#### <span id="page-30-0"></span>**Unterstützte Speicherkarten**

Der HP Photosmart-Drucker unterstützt eine Reihe verschiedener Speicherkarten. Die folgenden Speicherkarten werden von verschiedenen Herstellern angeboten und sind mit unterschiedlichen Speicherkapazitäten erhältlich.

- MultiMediaCard
- Secure Digital
- Memory Sticks, Memory Stick Duo, Memory Stick PRO Duo
- xD-Picture Card
- miniSD Card mit SD-Adapter
- SDHC
- **Vorsicht** Die Verwendung nicht unterstützter Speicherkarten kann zu Schäden an der Speicherkarte und am Drucker führen.

#### **Einsetzen einer Speicherkarte**

Der folgenden Tabelle können Sie entnehmen, wie die verschiedenen Speicherkarten eingesetzt werden.

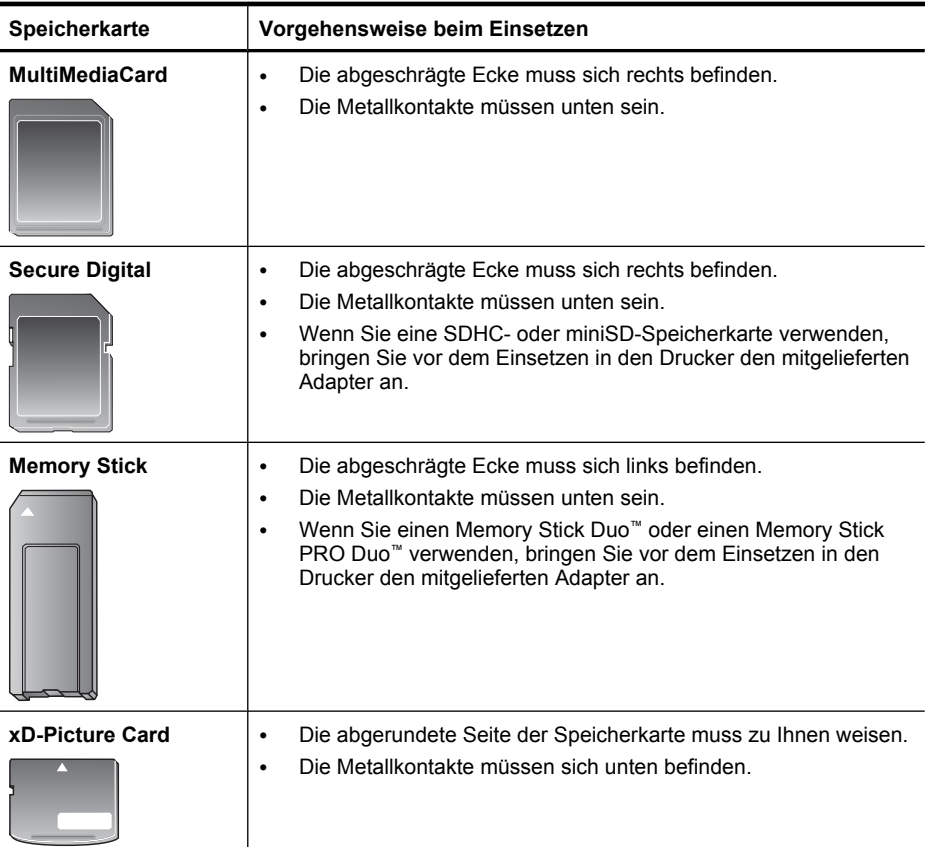

#### <span id="page-31-0"></span>**Drucken von Fotos von einer Speicherkarte oder einem USB-Gerät**

In diesem Abschnitt werden verschiedene Methoden beschrieben, um u. a. Einzelfotos, mehrere Fotos und mehrere Kopien desselben Fotos von einer Speicherkarte zu drucken.

**Wichtig**: Ihre Fotos sind sofort trocken und können unmittelbar nach dem Druck angefasst werden. HP empfiehlt jedoch, die bedruckte Seite des Fotopapiers drei Minuten an der Luft liegen zu lassen, damit sich die Tinte stabilisieren kann. Legen Sie erst dann die Fotos aufeinander oder in ein Album.

#### **So drucken Sie ein einzelnes Foto:**

- **1.** Setzen Sie eine Speicherkarte oder ein USB-Flash-Laufwerk ein.
- **2.** Tippen Sie auf **Anzeigen und drucken**, und navigieren Sie durch die Fotos, die sich auf der eingesetzten Speicherkarte befinden.
- **3.** Tippen Sie auf das zu druckende Foto, um es in der Einzelansicht zu öffnen.
- **4.** Tippen Sie auf **Drucken**.
	- **Hinweis** Wenn der Druckvorschaumodus auf **Ein** gestellt ist, wird auf dem Bildschirm eine Vorschau des Bilds angezeigt. Tippen Sie erneut auf **Drucken**, um den Druckvorgang zu starten.
- **5.** Wenn Sie weitere Fotos zur Druckwarteschlange hinzufügen möchten, tippen Sie auf **Weitere hinzuf.**, wählen das nächste Foto aus, das gedruckt werden soll, und tippen erneut auf **Drucken**. Sie brauchen nicht zu warten, bis der Druckvorgang für das erste Foto abgeschlossen ist.

Anschließend können Sie entweder weiter über die Einzelansicht in den Fotos navigieren und Fotos drucken, oder Sie können auf das Symbol  $\bigcirc$  tippen und in einer Miniaturansicht durch Ihre Fotos blättern.

#### **So wählen Sie die Fotos und die Kopienanzahl aus und drucken mehrere Fotos:**

- **1.** Setzen Sie eine Speicherkarte oder ein USB-Flash-Laufwerk ein.
- **2.** Tippen Sie auf **Anzeigen und drucken**, und navigieren Sie durch die Fotos, die sich auf der eingesetzten Speicherkarte befinden.
- **3.** Tippen Sie auf ein zu druckendes Foto, um es in der Einzelansicht zu öffnen, und tippen Sie dann erneut auf das Foto, um es auszuwählen. Auf ausgewählten Fotos wird ein Häkchensymbol angezeigt.
- **4.** Wenn Sie mehrere Kopien desselben Fotos erstellen möchten, tippen Sie auf dem Symbol für die Kopien auf den Aufwärts- bzw. den Abwärtspfeil und legen die Anzahl der zu druckenden Kopien fest.

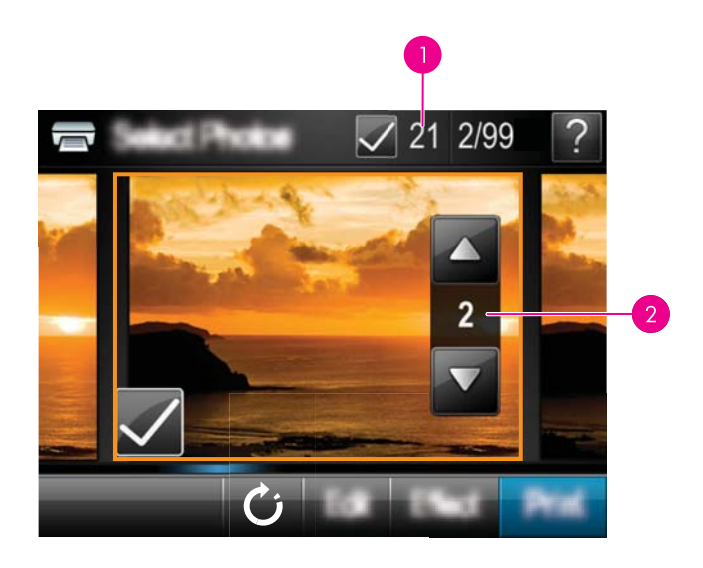

- 1 Anzahl der ausgewählten Fotos
- 2 Anzahl Kopien
- **5.** Tippen Sie auf die Pfeilschaltflächen, um in den Fotos zu navigieren und weitere zu druckende Fotos auszuwählen. Tippen Sie auf , um zur Miniaturansicht zurückzukehren.
- **6.** Wenn Sie alle Fotos ausgewählt haben, tippen Sie auf **Drucken**, um alle ausgewählten Fotos zu drucken.

#### **So drucken Sie alle Fotos:**

- **Hinweis** Vergewissern Sie sich, dass kein Foto ausgewählt ist. Wenn bereits Fotos ausgewählt sind, tippen Sie auf **Alle auswählen** und dann auf **Gesamtauswahl aufheben**, während die Fotos in der Miniaturansicht angezeigt werden.
- **1.** Setzen Sie eine Speicherkarte oder ein USB-Flash-Laufwerk ein.
- **2.** Tippen Sie auf **Anzeigen und drucken**, und navigieren Sie durch die Fotos, die sich auf der eingesetzten Speicherkarte befinden.
- **3.** Tippen Sie auf **Alle auswählen**, um alle Fotos auszuwählen.
- **4.** Tippen Sie auf **Drucken**.
- **5.** Tippen Sie auf **Ja**, um alle Fotos zu drucken, die sich auf der eingesetzten Speicherkarte befinden.

#### **So heben Sie die Auswahl von Fotos auf:**

**So heben Sie die Auswahl eines Fotos auf:**

- **a**. Tippen Sie auf das Foto, um es in der Einzelansicht anzuzeigen, falls erforderlich.
- **b**. Tippen Sie erneut auf das Foto, um die Auswahl aufzuheben. Das Häkchensymbol wird gelöscht.

#### **So heben Sie die Auswahl aller Fotos auf:**

▲ Tippen Sie in der Miniaturansicht auf **Alle auswählen** und dann auf **Gesamtauswahl aufheben**. Das Häkchensymbol wird von allen Fotos entfernt.

#### **So drucken Sie einen Foto-Index:**

- **1.** Setzen Sie eine Speicherkarte oder ein USB-Flash-Laufwerk ein.
- **2.** Tippen Sie auf **Erstellen**, und navigieren Sie mit den Pfeiltasten zu **Fotolayouts**.
- **3.** Tippen Sie auf **Fotolayouts** und dann auf **Indexseite**.
- **4.** Tippen Sie auf **Ja**, um eine Indexseite zu drucken.
	- **Hinweis** Eine Indexseite bietet keine Druckvorschau. Nach Auswahl von **Ja** wird sie einfach gedruckt.
- **Hinweis** Eine Indexseite enthält 24 Fotos auf einer Seite. Wenn auf der Karte mehr als 24 Bilder gespeichert sind, werden mehrere Seiten mit allen Fotos auf der Karte gedruckt.

Ein Foto-Index enthält Miniaturansichten und Indexnummern der Fotos auf einer Speicherkarte. Verwenden Sie zum Drucken der Indexseite eine Karteikarte statt Fotopapier, um Kosten zu sparen.

#### **So drucken Sie mit der Kamera ausgewählte Fotos:**

- **Hinweis** DPOF (Digital Print Order Format) liefert dem Drucker Informationen zu den auf der Kamera zum Drucken ausgewählten Fotos sowie Informationen zur Anzahl der zu druckenden Kopien und zu anderen Bildeinstellungen.
- **1.** Setzen Sie eine Speicherkarte ein, die eine DPOF-Datei mit Informationen zu den mit der Kamera ausgewählten Fotos enthält.
- **2.** Tippen Sie auf **Ja**, wenn Sie vom Drucker gefragt werden, ob Sie die mit der Kamera ausgewählten Fotos drucken möchten.

#### **So brechen Sie den Druckvorgang ab:**

#### **So brechen Sie den Druck des aktuellen Fotos ab:**

- **a**. Tippen Sie während des Druckvorgangs auf dem Touchscreen-Rahmen auf **Abbrechen**.
- **b**. Wählen Sie bei der entsprechenden Aufforderung **Dieses Bild** aus.

#### **So entfernen Sie ein bestimmtes Foto aus der Druckwarteschlange:**

- **a**. Tippen Sie während des Druckvorgangs auf **Weitere Fotos hinzufügen**.
- **b**. Navigieren Sie zu dem Foto, das Sie aus der Druckwarteschlange löschen möchten, und tippen Sie auf **Abbrechen**.
- **c**. Tippen Sie auf **Aktuelles Bild drucken**.

#### **So löschen Sie alle Fotos aus der Druckwarteschlange:**

<span id="page-34-0"></span>**a**. Tippen Sie während des Druckvorgangs auf dem Touchscreen-Rahmen auf **Abbrechen**.

Es wird eine Abfrage angezeigt, ob nur die aktuell gedruckten Fotos oder alle Fotos aus der Warteschlange gelöscht werden sollen.

**b**. Tippen Sie auf **Alle Druckaufträge**, um den Druck aller Fotos abzubrechen.

#### **Herausnehmen einer Speicherkarte**

**Vorsicht** Ziehen Sie die Speicherkarte nicht heraus, während die LED für die Speicherkarte bzw. den Kameraanschluss blinkt. Eine blinkende LED zeigt an, dass der Drucker oder Computer auf die Speicherkarte zugreift. Warten Sie, bis die Kontrollleuchte dauerhaft leuchtet. Wenn Sie die Speicherkarte herausnehmen, während auf sie zugegriffen wird, können die gespeicherten Informationen bzw. der Drucker und die Speicherkarte beschädigt werden.

#### **So nehmen Sie eine Speicherkarte heraus:**

▲ Wenn die Speicherkarten-LED am Drucker dauerhaft leuchtet, können Sie die Karte sicher aus dem Steckplatz herausnehmen.

### **Speichern der Fotos von einer Speicherkarte auf einem anderen Gerät**

Die auf einer im Drucker eingesetzten Speicherkarte befindlichen Fotos lassen sich unabhängig von einem Computer auf einem anderen Gerät speichern, beispielsweise auf einem USB-Speichergerät (Thumb Drive). Informationen zur Übertragung von Fotos von einer Speicherkarte auf einen Computer finden Sie im Abschnitt ["Übertragen von](#page-51-0) [Fotos auf einen Computer" auf Seite 49](#page-51-0).

#### **So speichern Sie Fotos von einer Speicherkarte auf einem anderen Gerät:**

- **1.** Setzen Sie eine Speicherkarte in den Drucker ein, und verbinden Sie ein Speichergerät mit dem Kameraanschluss.
- **2.** Tippen Sie bei entsprechender Eingabeaufforderung auf **Speichern**, um die Fotos auf dem Speichergerät zu speichern.
- **3.** Trennen Sie bei entsprechender Aufforderung das Speichergerät vom Drucker.

### **Drucken über PictBridge-kompatible Kameras oder Geräte**

In diesem Abschnitt wird die Vorgehensweise zum Drucken von Fotos über eine PictBridge-kompatible Digitalkamera beschrieben. Die Vorgehensweise zum Drucken über andere PictBridge-kompatible Geräte wie Fotohandys und andere Geräte für die Bilderfassung ist sehr ähnlich. Die entsprechenden Informationen finden Sie in der Dokumentation Ihres PictBridge-kompatiblen Geräts.

**Hinweis** Wenn Sie die Verbindung mit der Kamera während des Druckens trennen, werden alle Druckaufträge abgebrochen.

#### <span id="page-35-0"></span>**So drucken Sie über eine PictBridge-kompatible Kamera:**

- **1.** Legen Sie HP Advanced Fotopapier in den Drucker ein.
- **2.** Schalten Sie die PictBridge-kompatible Digitalkamera ein.
- **3.** Stellen Sie sicher, dass die USB-Konfigurationseinstellung der Kamera auf Digitalkamera gesetzt ist. Schließen Sie danach die Kamera mit dem USB-Kabel, das im Lieferumfang der PictBridge-kompatiblen Kamera enthalten ist, an den Kameraanschluss des Druckers an. Die LED für die Speicherkarte bzw. den Kameraanschluss blinkt, während die Verbindung zwischen Kamera und Drucker hergestellt wird, und leuchtet dann durchgehend. Weitere Informationen zur USB-Konfigurationseinstellung können Sie der Dokumentation der Kamera entnehmen. Die Bezeichnung der Einstellung und die verfügbaren Optionen können bei Digitalkameras von Fremdherstellern variieren.
- **4.** Wenn Sie auf der Kamera bereits Fotos zum Drucken ausgewählt haben, wird das Dialogfenster **DPOF-Fotos drucken?** auf der Kamera angezeigt. Wählen Sie **Nein** aus, um das Drucken von vorausgewählten Fotos zu umgehen. Mit DPOF (Digital Print Order Format) können Benutzer auf einer Digitalkamera die zu druckenden Fotos markieren und weitere Informationen wie die Anzahl der zu druckenden Kopien angeben.
- **5.** Verwenden Sie zum Drucken von Fotos die Optionen und Steuerelemente der Kamera. Weitere Informationen finden Sie in der Dokumentation der Kamera. Während die Fotos gedruckt werden, blinken am Drucker die Betriebs-LED und die LED für die Speicherkarte bzw. den Kameraanschluss.

## **Kreativ gestalten**

Der Drucker bietet verschiedene Optionen für die kreative Gestaltung von Fotos und ermöglicht Ihnen u. a. das Erstellen von Beschriftungen, Rahmen und Spezialeffekten. Anschließend können Sie die geänderten Fotos drucken. Die kreative Gestaltung der Fotos wird nicht mit den Fotos gespeichert, sodass die ursprüngliche Datei unverändert bleibt.

Wählen Sie den besten Pfad:
#### Kapitel 5

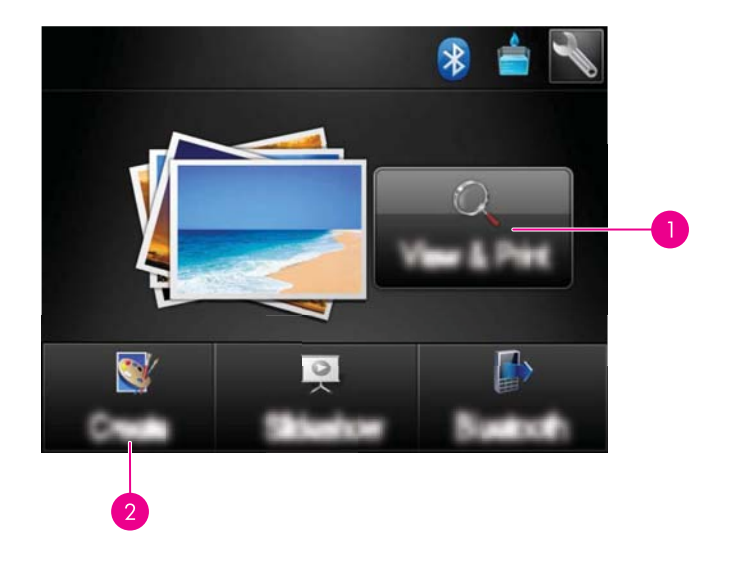

- 1 Symbol Anzeigen und drucken
- 2 Symbol **Erstellen**
- **Symbol "Anzeigen und drucken"**: Tippen Sie auf dieses Symbol, wählen Sie ein Foto aus, und tippen Sie dann auf **Effekt**. Sie haben dann folgende Möglichkeiten:
	- Hinzufügen kreativer Merkmale wie Rahmen und Bildunterschriften zu einem Einzelfoto
	- Anwenden von Farbfiltern wie Sepiafarbtöne oder Auswählen aus anderen kreativen Effekten
- **Symbol "Erstellen"**: Tippen Sie im Menü Photosmart auf dieses Symbol. Sie haben dann die folgenden Möglichkeiten:
	- Erstellen von Fotoprojekten wie Fotoalben, Grußkarten und Passfotos
	- Drucken von mehreren Kopien eines kreativen Projekts

Weitere Informationen zu bestimmten kreativen Optionen finden Sie in den folgenden Abschnitten.

- Hinzufügen von Rahmen
- [Einfügen von Beschriftungen](#page-37-0)
- [Zeichnen auf Fotos](#page-39-0)
- [Hinzufügen von Cliparts](#page-40-0)
- [Verwenden der Design-Galerie](#page-41-0)
- [Spezielle Druckprojekte](#page-41-0)

# **Hinzufügen von Rahmen**

Mit der kreativen Option **Rahmen** können Sie dem aktuellen Foto einen Rahmen hinzufügen. Sie können eine Auswahl aus folgenden Kategorien treffen: **Jahreszeiten**, **Kinder**, **Alltag** und **Besondere Ereignisse**. Jeder Rahmen ist als Hochformat- und als Querformatversion verfügbar.

<span id="page-37-0"></span>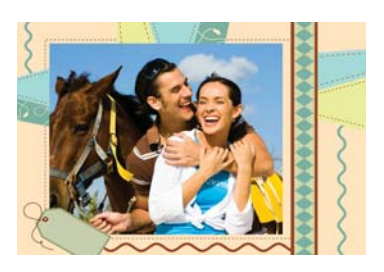

#### So verwenden Sie die kreative Option "Rahmen":

- **1.** Setzen Sie eine Speicherkarte oder ein USB-Flash-Laufwerk ein.
- **2.** Tippen Sie im Menü **Photosmart** auf **Anzeigen und drucken**.
- **3.** Navigieren Sie zu dem Foto, das bearbeitet werden soll, und tippen Sie auf **Effekt**, während das Foto in der Einzelansicht dargestellt wird.
- **4.** Tippen Sie auf die kreative Option **Rahmen**. Wenn die Option nicht sichtbar ist, können Sie mit den eingeblendeten Pfeilen zu der Option navigieren.
- **5.** Tippen Sie auf die gewünschte Kategorie, um sich die Rahmen dieser Kategorie anzeigen zu lassen. Tippen Sie auf D, um nach der Rückkehr zum Hauptfenster für Rahmen eine andere Kategorie auszuwählen.
- **6.** Tippen Sie auf den gewünschten Rahmen.
- **7.** Passen Sie die Fotogröße über die **Zoom**-Tasten an. Sie können das Foto mit dem Stift innerhalb des Rahmens verschieben oder durch Tippen auf die Schaltfläche **Drehen** in der Lage verändern.
- **8.** Tippen Sie abschließend auf **Fertig**.
- **9.** Tippen Sie auf **Speichern auf Karte**, um das kreative Projekt zu speichern.
	- **Hinweis** Wenn Sie **Weiter ohne Speichern** auswählen, können Sie den Rahmen später aus dem Foto löschen, indem Sie in der Einzelansicht auf **Effekt** und dann auf **Rahmen entfernen** tippen. Befolgen Sie die Anweisungen auf dem Touchscreen. Sobald Sie die Speicherkarte entfernen oder den Drucker ausschalten, werden die Rahmen gelöscht, sofern Sie diese nicht auf der Karte speichern.

#### **Einfügen von Beschriftungen**

Mit der kreativen Option **Bildunterschrift** können Sie dem aktuellen Foto über eine Touchscreen-Tastatur Text (maximal 24 Zeichen) hinzufügen. Zur Formatierung des Textes stehen fünf Schriftarten und zwanzig Farben zur Auswahl. Sie können Groß- und Kleinbuchstaben, Ziffern und allgemeine Satzzeichen und Symbole eingeben.

**Hinweis** Die Tastatur zeigt nur Zeichen des lateinischen Alphabets und des erweiterten lateinischen Alphabets an.

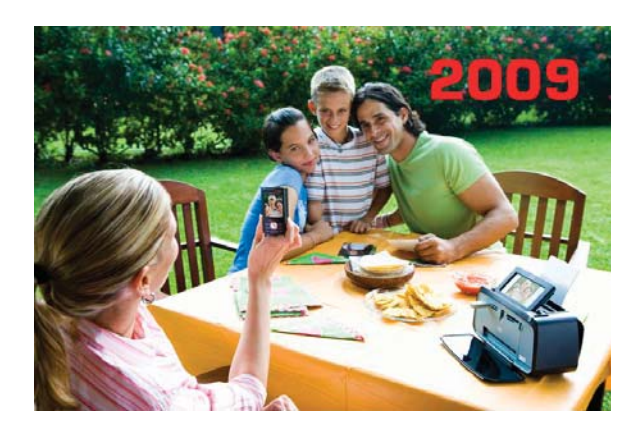

# **So verwenden Sie die kreative Option "Beschriftung":**

- **1.** Setzen Sie eine Speicherkarte oder ein USB-Flash-Laufwerk ein.
- **2.** Tippen Sie im Menü **Photosmart** auf **Anzeigen und drucken**.
- **3.** Navigieren Sie zu dem Foto, das bearbeitet werden soll, und tippen Sie auf **Effekt**, während das Foto in der Einzelansicht dargestellt wird.
- **4.** Tippen Sie auf die kreative Option **Beschriftung**. Wenn die Option nicht sichtbar ist, können Sie mit den eingeblendeten Pfeilen zu der Option navigieren.
- **5.** Geben Sie den Text über die Bildschirmtastatur ein. Tippen Sie auf **ABC**, **123+** oder **ÀÊÖ**, um auf ein anderes Tastaturlayout umzuschalten. Sie können zwischen Großund Kleinschreibung umschalten, indem Sie die **Umschalttaste** auf der Tastatur drücken. Mit dem Stift können Sie den Text bequemer eingeben.

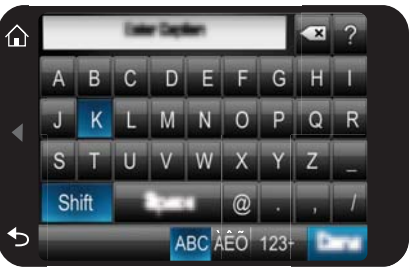

Tippen Sie auf **Fertig**, und wählen Sie dann eine Schriftart und eine Farbe aus. Sie können die Beschriftung vergrößern und verkleinern, an eine andere Position auf dem Foto verschieben, die Beschriftung drehen oder die vorgegebene Größe, Position und Ausrichtung übernehmen.

- <span id="page-39-0"></span>**6.** Tippen Sie abschließend auf **Fertig**.
- **7.** Tippen Sie auf **Speichern auf Karte**, um das kreative Projekt zu speichern.
	- **Hinweis** Wenn Sie **Weiter ohne Speichern** auswählen, können Sie später die Bildunterschrift aus dem Foto löschen, indem Sie in der Einzelansicht auf **Effekt** und dann auf **Bildunterschrift** tippen. Befolgen Sie die Anweisungen auf dem Touchscreen. Sobald Sie die Speicherkarte entfernen oder den Drucker ausschalten, werden die Beschriftungen gelöscht, sofern Sie diese nicht auf der Karte speichern.

# **Zeichnen auf Fotos**

Über die kreative Option **Zeichnen** können Sie mit dem Stift auf dem aktuellen Foto zeichnen. Sie können die Farbe und die Linienstärke ändern oder die Radierfunktion verwenden, um dadurch bereits auf dem Foto vorhandene Zeichnungen zu bearbeiten.

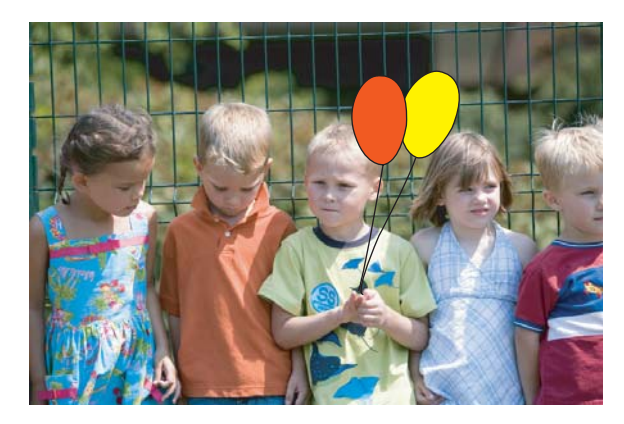

# So verwenden Sie die kreative Option "Zeichnen":

- **1.** Setzen Sie eine Speicherkarte oder ein USB-Flash-Laufwerk ein.
- **2.** Tippen Sie im Menü **Photosmart** auf **Anzeigen und drucken**.
- **3.** Navigieren Sie zu dem Foto, das bearbeitet werden soll, und tippen Sie auf **Effekt**, während das Foto in der Einzelansicht dargestellt wird.
- **4.** Tippen Sie auf die kreative Option **Zeichnen**. Wenn die Option nicht sichtbar ist, können Sie mit den eingeblendeten Pfeilen zu der Option navigieren.
- **5.** Wählen Sie die Farbe und die Strichstärke für die Zeichnung aus. Tippen Sie dazu auf die entsprechende Schaltfläche auf dem Touchscreen.
- **6.** Zeichnen Sie mit dem Stift auf dem aktuellen Foto. Sie können auf dem Touchscreen auf die Radierschaltfläche tippen, um die Radierfunktion zum Ausradieren von Teilen Ihrer Zeichnung aufzurufen.
- <span id="page-40-0"></span>**7.** Tippen Sie abschließend auf **Fertig**.
- **8.** Tippen Sie auf **Speichern auf Karte**, um das kreative Projekt zu speichern.
	- **Hinweis** Wenn Sie **Weiter ohne Speichern** auswählen, können Sie später die Zeichnung aus dem Foto löschen, indem Sie in der Einzelansicht auf **Effekt** und dann auf **Zeichn. entf.** tippen. Befolgen Sie die Anweisungen auf dem Touchscreen. Sobald Sie die Speicherkarte entfernen oder den Drucker ausschalten, werden die Skizzen gelöscht, sofern Sie diese nicht auf der Karte speichern.

# **Hinzufügen von Cliparts**

Mit der kreativen Option **Clip Art** können Sie dem aktuellen Foto Symbolgrafiken (Clip Arts) hinzufügen. Sie können eine Auswahl aus folgenden Kategorien treffen: **Jahreszeiten**, **Kinder**, **Alltag** und **Besondere Ereignisse**.

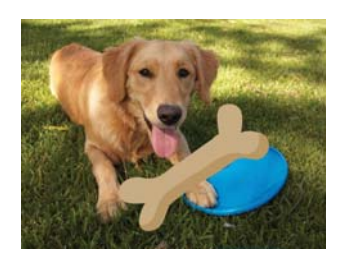

# So verwenden Sie die kreative Option "Clip Art":

- **1.** Setzen Sie eine Speicherkarte oder ein USB-Flash-Laufwerk ein.
- **2.** Tippen Sie im Menü **Photosmart** auf **Anzeigen und drucken**.
- **3.** Navigieren Sie zu dem Foto, das bearbeitet werden soll, und tippen Sie auf **Effekt**, während das Foto in der Einzelansicht dargestellt wird.
- **4.** Tippen Sie auf die kreative Option **Clipart**. Wenn die Option nicht sichtbar ist, können Sie mit den eingeblendeten Pfeilen zu der Option navigieren.
- **5.** Tippen Sie auf die gewünschte Kategorie, um sich die in ihr enthaltenen Clipart-Symbole anzeigen zu lassen. Tippen Sie auf **D**, um nach der Rückkehr zum Clipart-Hauptfenster eine andere Kategorie auszuwählen.
- **6.** Tippen Sie auf das gewünschte Clipart.
- **7.** Tippen Sie auf die entsprechenden Touchscreen-Tasten, um das Clipart zu vergrößern, zu verkleinern oder zu drehen. Mit dem Finger oder dem Stift können Sie das Clipart auf dem Foto verschieben.
- **8.** Tippen Sie abschließend auf **Fertig**.
- **9.** Tippen Sie auf **Speichern auf Karte**, um das kreative Projekt zu speichern.
	- **Hinweis** Wenn Sie **Weiter ohne Speichern** auswählen, können Sie später das Clip Art aus dem Foto löschen, indem Sie in der Einzelansicht auf **Effekt** und dann auf **Clip Art** tippen. Befolgen Sie die Anweisungen auf dem Touchscreen. Sobald Sie die Speicherkarte entfernen oder den Drucker ausschalten, werden die Clip Arts gelöscht, sofern Sie diese nicht auf der Karte speichern.

# <span id="page-41-0"></span>**Verwenden der Design-Galerie**

Mit der kreativen Option **Design-Galerie** können Sie Spezialeffekte anwenden. Sie können eine Auswahl aus folgenden Kategorien treffen: **Kreative Effekte**, **Foto verbessern**, **Farbe ändern** und **Kanteneffekte**.

Sie können verschiedene Spezialeffekte anwenden. Je nach ausgewählter Kategorie sind dies: **Helligkeit**, **Kontrast**, **Sättigung**, **Verzerrung**, **Retro** und **Poster**. Sie können den Effekt außerdem anpassen, indem Sie die jeweiligen Einstellungen ändern.

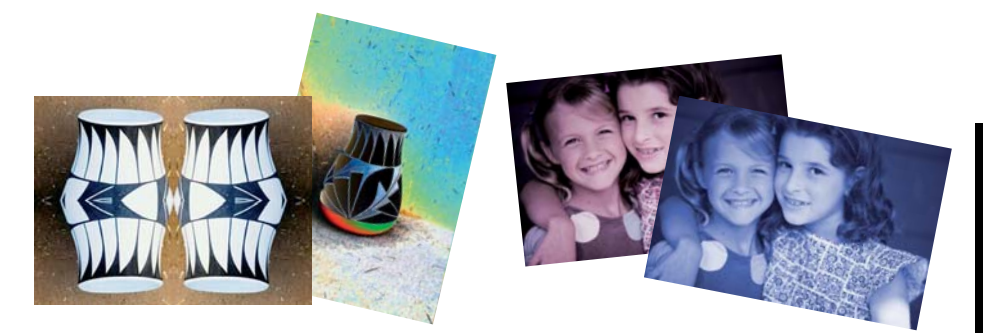

#### So verwenden Sie die kreative Option "Design-Galerie":

- **1.** Setzen Sie eine Speicherkarte oder ein USB-Flash-Laufwerk ein.
- **2.** Tippen Sie im Menü **Photosmart** auf **Anzeigen und drucken**.
- **3.** Navigieren Sie zu dem Foto, das bearbeitet werden soll, und tippen Sie auf **Effekt**, während das Foto in der Einzelansicht dargestellt wird.
- **4.** Tippen Sie auf die kreative Option **Design-Galerie**. Wenn die Option nicht sichtbar ist, können Sie mit den eingeblendeten Pfeilen zu der Option navigieren.
- **5.** Tippen Sie auf eine Kategorie, um sie auszuwählen.
- **6.** Tippen Sie auf den gewünschten Effekt, und ändern Sie seine Variablen, wenn Sie die Wirkungweise des Effekts für das aktuelle Foto ändern möchten.
- **7.** Tippen Sie abschließend auf **Fertig**.
- **8.** Um das kreative Projekt zu speichern, tippen Sie auf **Speichern auf Karte**.
	- **Hinweis** Wenn Sie **Weiter ohne Speichern** auswählen, können Sie später den Effekt "Design-Galerie" aus dem Foto löschen, indem Sie in der Einzelansicht auf **Effekt** und dann auf **Galerie entfernen** tippen. Befolgen Sie die Anweisungen auf dem Touchscreen. Sobald Sie die Speicherkarte entfernen oder den Drucker ausschalten, werden die Effekte gelöscht, sofern Sie diese nicht auf der Karte speichern.

#### **Spezielle Druckprojekte**

In diesem Abschnitt werden verschiedene spezielle Druckprojekte beschrieben. Sie können diese speziellen Druckmodi aktivieren, wenn Sie Druckvorgänge direkt über den Drucker starten.

- [Erstellen von Alben](#page-42-0)
- [Gestalten von Grußkarten](#page-43-0)
- <span id="page-42-0"></span>• [Passfotos](#page-44-0)
- **[Panoramafotos](#page-45-0)**
- **[Fotoaufkleber](#page-46-0)**
- [Erstellen von Fotolayouts](#page-46-0)
- [Drucken von Videoeinzelbildern](#page-47-0)

# **Erstellen von Alben**

Mit der kreativen Option **Alben** können Sie einem Fotoalbum Fotos hinzufügen. Sie können eine Auswahl aus folgenden Kategorien treffen: **Jahreszeiten**, **Kinder**, **Alltag** und **Besondere Ereignisse**.

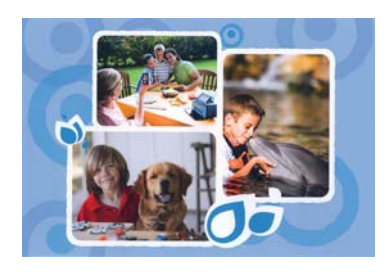

# So verwenden Sie die kreative Option "Alben":

- **1.** Setzen Sie eine Speicherkarte oder ein USB-Flash-Laufwerk ein.
- **2.** Tippen Sie im Menü **Photosmart** auf **Erstellen**.
- **3.** Tippen Sie auf die kreative Option **Alben**. Wenn die Option nicht sichtbar ist, können Sie mit den eingeblendeten Pfeilen zu der Option navigieren.
	- **Hinweis** Das Zoomen oder Drehen von Fotos ist nur vor dem Aktivieren des Albummodus möglich. Wenn Sie ein Foto im Album betrachten, können Sie es nicht bearbeiten.
- **4.** Tippen Sie auf die gewünschte Kategorie, um sich die in ihr enthaltenen Alben anzeigen zu lassen. Tippen Sie auf  $\sum$  um nach der Rückkehr zum Hauptfenster für Alben eine andere Kategorie auszuwählen.
- **5.** Tippen Sie auf das gewünschte Album.
- **6.** Tippen Sie auf **Ja**, wenn das Album ein Deckblatt erhalten soll.
- **7.** Befolgen Sie die Anweisung, um ausgewählte Fotos (sofern vorhanden) zu verwenden oder Fotos auszuwählen. Tippen Sie auf **Alles auswählen**, wenn Sie alle Fotos auf der Speicherkarte in das Album aufnehmen möchten.
- **8.** Tippen Sie auf **Fertig**, wenn eine Albumvorschau angezeigt werden soll.
- **9.** Im Fenster **Albumseiten** wird die empfohlene Seitenanzahl angezeigt, die Ihrem Album die optimale Optik verleiht. Ändern Sie ggf. die Seitenanzahl, und tippen Sie dann auf **Fertig**.

Legen Sie die Kopienanzahl fest, und tippen Sie dann auf **Fertig**. Das Album wird geöffnet, wobei die ausgewählten Fotos auf die Seiten platziert wurden. Das zuerst ausgewählte Foto erscheint auf der Titelseite des Albums.

<span id="page-43-0"></span>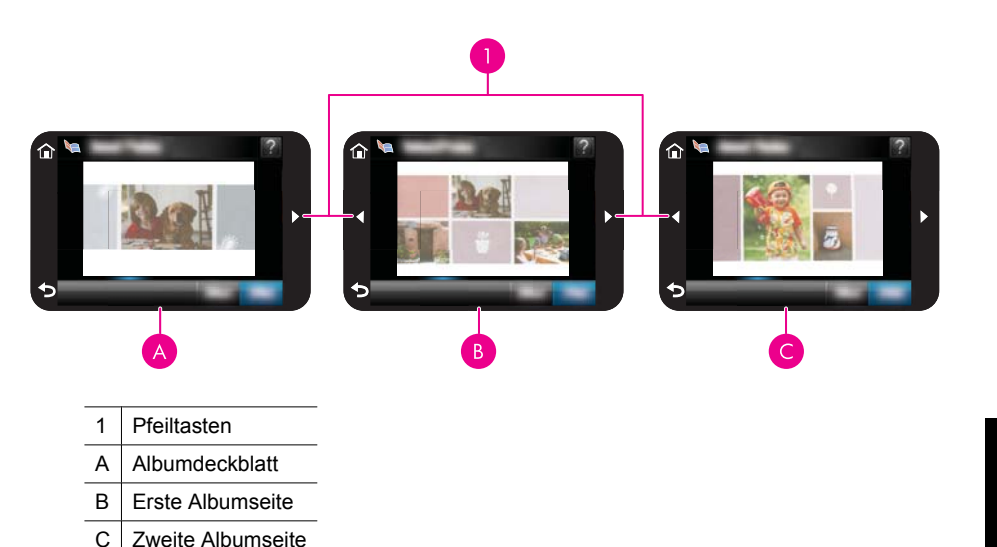

- **10.** Tippen Sie auf **Titel hinzufügen**, um mit der Bildschirmtastatur einen Titel für das Deckblatt einzugeben. Sie können das Deckblattfoto ändern, indem Sie auf **Foto ändern** tippen. Über die eingeblendeten Pfeile können Sie die Seiten des Albums umblättern.
- **11.** Tippen Sie auf die Schaltfläche **Shuffle** um Fotos zwischen den Vorlagenpositionen auf der aktuellen Seite hin und her zu schieben. Tippen Sie ggf. mehrmals auf die Schaltfläche **Shuffle**, bis sich die Fotos an den gewünschten Positionen befinden.
	- **Hinweis** Die Schaltfläche **Shuffle** wird für das Deckblatt nicht angezeigt.

**Hinweis** Wenn die Vorlage sowohl Hochformat- als auch Querformatausrichtungen umfasst, können die Fotos nur in die Positionen gedreht werden, die ihrer eigenen Ausrichtung entsprechen.

**12.** Tippen Sie auf **Fertig**.

Ein Dialogfeld mit der Anzahl der für das Album erstellten Seiten wird angezeigt.

- **13.** Tippen Sie auf **Drucken**, um das Album zu drucken.
- **Hinweis** Alben können nicht gespeichert werden. Drucken Sie die benötigte Anzahl von Alben, bevor Sie den Drucker ausschalten oder die Speicherkarte entfernen.

#### **Gestalten von Grußkarten**

Mit der Option **Grußkarten** erstellen Sie aus Ihren Fotos eine personalisierte Grußkarte. Sie können den Effekt anpassen, indem Sie die jeweiligen Einstellungen ändern.

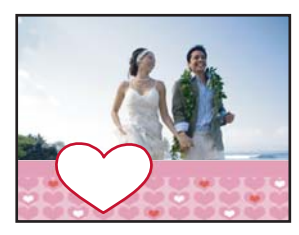

# <span id="page-44-0"></span>So verwenden Sie die kreative Option "Grußkarte":

- **1.** Setzen Sie eine Speicherkarte oder ein USB-Flash-Laufwerk ein.
- **2.** Tippen Sie im Menü **Photosmart** auf **Erstellen**.
- **3.** Tippen Sie auf die kreative Option **Grußkarten**. Wenn die Option nicht sichtbar ist, können Sie mit den eingeblendeten Pfeilen zu der Option navigieren.
	- **Hinweis** Das Zoomen oder Drehen von Fotos ist nur vor dem Aktivieren des Grußkartenmodus möglich. Wenn Sie ein Foto im Album betrachten, können Sie es nicht bearbeiten.
- **4.** Wechseln Sie zu dem Foto, das Sie bearbeiten möchten.
- **5.** Tippen Sie auf die gewünschte Grußkarte.
- **6.** Geben Sie den Text über die Bildschirmtastatur ein. Tippen Sie auf **ABC**, **123+** oder **ÀÊÖ**, um auf ein anderes Tastaturlayout umzuschalten. Sie können zwischen Großund Kleinschreibung umschalten, indem Sie die **Umschalttaste** auf der Tastatur drücken. Mit dem Stift können Sie den Text bequemer eingeben. Die Anzahl der Zeichen, die Sie als Grußtext eingeben können, ist beschränkt. Tippen Sie auf **Fertig**.

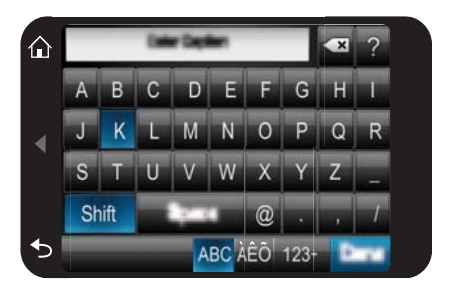

- **7.** Legen Sie die Kopienanzahl fest, und tippen Sie dann auf **Fertig**.
- **8.** Tippen Sie auf **Drucken**.
	- **Hinweis** Sie können keine Grußkarten speichern. Drucken Sie die benötigte Anzahl von Grußkarten, bevor Sie den Drucker ausschalten und die Speicherkarte entfernen.

# **Passfotos**

# **So verwenden Sie den Passfotomodus:**

- **1.** Setzen Sie eine Speicherkarte oder ein USB-Flash-Laufwerk ein.
- **2.** Tippen Sie im Menü **Photosmart** auf **Erstellen**.
- <span id="page-45-0"></span>**3.** Tippen Sie auf **Passfotos**. Wenn die Option nicht sichtbar ist, können Sie mit den eingeblendeten Pfeilen zu der Option navigieren.
- **4.** Wählen Sie bei der entsprechenden Aufforderung eine der folgenden Größen aus:
	- 50,8 x 50,8 mm
	- 25 x 36 mm
	- 35 x 45 mm
	- 36 x 51 mm
	- 45 x 55 mm
- **5.** Blättern Sie durch Ihren Fotobestand, und tippen Sie auf ein Foto, um es in der Einzelansicht zu öffnen.

Bei aktiviertem Passfotomodus zeigt der Drucker Fotos im ausgewählten Seitenverhältnis an. In der Ansicht ist daher nur ein Teil des Fotos zu sehen. Wenn Sie den Druckbereich des Fotos ändern möchten, gehen Sie folgendermaßen vor: Tippen Sie auf das Foto, um es in der Einzelansicht zu öffnen, tippen Sie auf **Bearbeiten** und dann auf das Symbol **Zuschneiden**. Nun wird das gesamte Foto angezeigt, aber der Zuschneiderahmen wird im ausgewählten Größenverhältnis dargestellt. Verschieben Sie den Zuschneiderahmen mit dem Stift, um den Bereich des Fotos auszuwählen, der als Panoramafoto gedruckt werden soll. Tippen Sie nach dem Zuschneiden auf **Fertig**. Weitere Informationen zum Zuschneiden finden Sie im Abschnitt ["Zuschneiden von Fotos" auf Seite 46.](#page-48-0)

- **6.** Tippen Sie auf **Drucken**.
	- **Hinweis** Wenn Sie mehrere Passfotos drucken möchten, navigieren Sie in der Einzelansicht zu einem anderen Foto und wählen es aus. Tippen Sie dann auf **Drucken**. Fahren Sie fort, bis Sie alle Fotos ausgewählt haben, die gedruckt werden sollen.

**Hinweis** Die gedruckte Seite enthält so viele Kopien eines Fotos, wie in Abhängigkeit vom ausgewählten Passfotoformat auf die Seite passen. Wenn Sie mehrere Fotos auswählen, druckt der Drucker mehrere Seiten.

#### **Panoramafotos**

Für echten Panoramadruck müssen Sie Panoramafotos aufgenommen haben. Außerdem sollten Sie HP Panoramapapier im Format 10 x 30 cm (4 x 12 Zoll) verwenden.

#### **So verwenden Sie den Panoramamodus für Fotos:**

- **1.** Setzen Sie eine Speicherkarte oder ein USB-Flash-Laufwerk ein.
- **2.** Tippen Sie im Menü **Photosmart** auf **Erstellen**.
- **3.** Tippen Sie auf **Panoramadrucke**. Wenn die Option nicht sichtbar ist, können Sie mit den eingeblendeten Pfeilen zu der Option navigieren.
- **4.** Legen Sie bei der entsprechenden Aufforderung Papier im Format 10 x 30 cm ein. Tippen Sie auf **OK**.

<span id="page-46-0"></span>**5.** Blättern Sie durch Ihren Fotobestand, und tippen Sie auf ein Foto, um es in der Einzelansicht zu öffnen.

Bei aktiviertem Panoramamodus zeigt der Drucker Fotos im Größenverhältnis für Panoramabilder an. In der Ansicht ist daher nur ein Teil des Fotos zu sehen. Wenn Sie den Druckbereich des Fotos ändern möchten, gehen Sie folgendermaßen vor: Tippen Sie auf das Foto, um es in der Einzelansicht zu öffnen, tippen Sie auf **Bearbeiten** und dann auf das Symbol **Zuschneiden**. Nun wird das gesamte Foto angezeigt, aber der Zuschneiderahmen wird im Größenverhältnis für Panoramabilder dargestellt. Verschieben Sie den Zuschneiderahmen mit dem Stift, um den Bereich des Fotos auszuwählen, der als Panoramafoto gedruckt werden soll. Tippen Sie dann auf **Fertig**. Weitere Informationen zum Zuschneiden finden Sie im Abschnitt ["Zuschneiden von Fotos" auf Seite 46](#page-48-0).

- **6.** Wählen Sie weitere Fotos aus, wenn Sie mehrere Panoramafotos drucken möchten.
- **7.** Tippen Sie auf **Drucken**.

# **Fotoaufkleber**

Anhand der nachfolgend beschriebenen Vorgehensweise können Sie 16 Kopien eines Fotos drucken oder 16 Fotos auswählen und auf einen 16 Fotoaufkleber umfassenden Bogen drucken.

**Hinweis** Fotoaufkleberpapier ist nicht allen Ländern/Regionen erhältlich.

Legen Sie immer nur einen Bogen mit Fotoaufklebern ein.

### **So verwenden Sie den Modus für Fotoaufkleber:**

- **1.** Setzen Sie eine Speicherkarte oder ein USB-Flash-Laufwerk ein.
- **2.** Tippen Sie im Menü **Photosmart** auf **Erstellen**.
- **3.** Tippen Sie auf **Fotoaufkleber**. Wenn die Option nicht sichtbar ist, können Sie mit den eingeblendeten Pfeilen zu der Option navigieren.
- **4.** Blättern Sie durch Ihren Fotobestand, und tippen Sie auf ein Foto, um es in der Einzelansicht zu öffnen.

Navigieren Sie in der Einzelansicht zu einem anderen Foto, und wählen Sie es aus. Fahren Sie fort, bis Sie alle zu druckenden Fotos ausgewählt haben.

- **Hinweis** Tippen Sie in der Miniaturansicht auf **Alles auswählen**, um alle Fotos auf der Speicherkarte zu drucken. Die 16 Fotos werden ohne Wiederholung auf eine einzige Seite gedruckt. Sie erhalten also einen Aufkleber pro Foto.
- **5.** Tippen Sie auf **Drucken**, und legen Sie dann bei entsprechender Aufforderung das Fotoaufkleberpapier ein. Tippen Sie dann auf **OK**.
- **6.** Tippen Sie auf **Drucken**. Das gedruckte Blatt enthält 16 Kopien eines einzelnen Fotos, wenn Sie nur ein einzelnes Foto ausgewählt hatten.

# **Erstellen von Fotolayouts**

Die kreative Option **Fotolayouts** ermöglicht es, mehrere Fotos auf ein einziges Blatt zu drucken.

<span id="page-47-0"></span>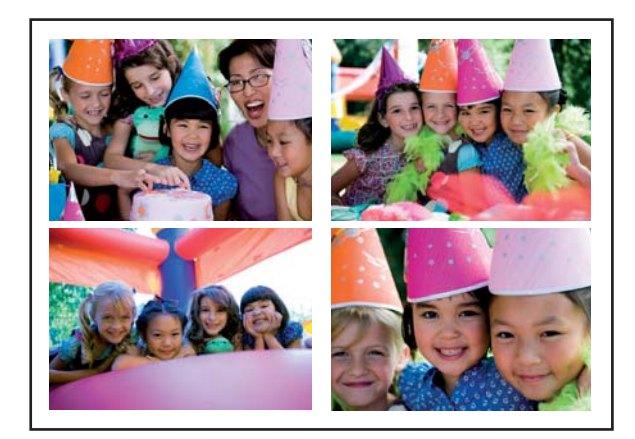

# So verwenden Sie die kreative Option "Fotolayouts":

- **1.** Setzen Sie eine Speicherkarte oder ein USB-Flash-Laufwerk ein.
- **2.** Tippen Sie im Menü **Photosmart** auf **Erstellen**.
- **3.** Tippen Sie auf die kreative Option **Fotolayout**. Wenn die Option nicht sichtbar ist, können Sie mit den eingeblendeten Pfeilen zu der Option navigieren.
- **4.** Tippen Sie auf das gewünschte Layout, und wählen Sie dann die Fotos aus, die Sie mit diesem Layout drucken möchten.
- **5.** Wenn Sie mit dem Auswählen der Fotos fertig sind, tippen Sie auf **Drucken**.

#### **Drucken von Videoeinzelbildern**

Im Folgenden wird beschrieben, wie Sie Standbilder von Ihren Lieblingsvideos drucken können.

# **So drucken Sie ein Einzelbild aus einem Videoclip:**

- **1.** Setzen Sie eine Speicherkarte ein, auf der sich ein Videoclip befindet.
- **2.** Tippen Sie im Menü **Photosmart** auf **Erstellen**, und navigieren Sie zu **Drucken von Videoeinzelbildern**, um diese in der Einzelansicht anzuzeigen.
- **3.** Wählen Sie das Video aus, das abgespielt werden soll, und tippen Sie auf das Symbol **Wiedergabe**.
- **4.** Wenn das zu druckende Einzelbild erscheint, tippen Sie auf **Pause** und dann auf das Symbol **Drucken**.
- **5.** Wenn Sie mehrere Einzelbilder des Videoclips drucken möchten, tippen Sie für jedes zu druckende Einzelbild auf **Pause** und dann auf **Auswählen**. Tippen Sie dann auf **Drucken**.
- **Hinweis** Die Bildauflösung von Videoclips ist in der Regel niedriger als die von Digitalfotos. Daher ist die Druckqualität bei Einzelbildern aus Videoclips nicht so gut wie die Druckqualität Ihrer Fotos.

**Hinweis** Der Drucker unterstützt viele Videodateiformate, jedoch nicht alle. Eine Liste der unterstützten Videodateiformate finden Sie unter ["Druckerspezifikationen"](#page-87-0) [auf Seite 85.](#page-87-0)

# <span id="page-48-0"></span>**Bearbeiten oder Optimieren von Fotos**

Sie können Fotos auf verschiedenste Weise bearbeiten und optimieren. Dies ist in folgenden Abschnitten beschrieben:

- Fotonachbearbeitung
- Zuschneiden von Fotos
- [Entfernen des Rote-Augen-Effekts aus den Fotos](#page-49-0)
- [Verwenden der Augenkorrektur für Haustiere](#page-49-0)
- [Anpassen der Fotohelligkeit](#page-49-0)
- [Fotos retuschieren](#page-49-0)

# **Fotonachbearbeitung**

Mit "Foto nachbearbeiten" werden Ihre Fotos durch HP Real Life Technologies verbessert, die:

- Fotos scharfzeichnen.
- Die dunklen Bereiche eines Fotos verbessern, ohne dass die hellen Bereiche des Fotos davon beeinträchtigt werden.
- Allgemein die Helligkeit, die Farbe und den Kontrast von Fotos verbessern.
- Fotos automatisch ausrichten. Viele Digitalkameras zeichnen Bilder in einem Format auf, das nicht für die gängigen Fotopapierformate wie 10 x 15 cm (4 x 6 Zoll) geeignet ist. Bilder werden deshalb von Druckern bei Bedarf entsprechend zugeschnitten. Die Funktion zur automatischen Ausrichtung erkennt die wichtigen Motive im Foto und verhindert, dass diese abgeschnitten werden.

**Fotonachbearbeitung** ist standardmäßig aktiviert, sofern die Einstellung **Druckqualität** nicht auf **Normal (schnell)** gesetzt ist. Im Modus **Normal (schnell)** können Sie **Fotonachbearbeitung** im Menü **Voreinstellungen** aktivieren. Wenn Sie ein Foto ohne die mit **Fotonachbearbeitung** erzielten Verbesserungen drucken möchten, schalten Sie die Funktion **Fotonachbearbeitung** im Menü **Voreinstellungen** aus.

#### **So schalten Sie ..Foto nachbearbeiten" aus**

- **1.** Tippen Sie auf das Symbol Einrichtung, um das Menü "Einrichtung" aufzurufen. Weitere Informationen finden Sie unter ["Menü "Einrichten"" auf Seite 15.](#page-17-0)
- **2.** Tippen Sie auf **Voreinstellungen** und dann auf **Fotonachbearbeitung**.
- **3.** Tippen Sie auf **Aus**.

Die Fotonachbearbeitungsfunktion bleibt bis zur nächsten Aktivierung ausgeschaltet. Für Bluetooth- oder PictBridge-Druckvorgänge ist die Fotonachbearbeitung hingegen stets aktiviert.

# **Zuschneiden von Fotos**

Mit der Zuschneidefunktion können Sie das aktuelle Foto zuschneiden. Sie können die Größe des zugeschnittenen Fotobereichs ändern.

# **So schneiden Sie ein Foto zu:**

- **1.** Tippen Sie auf **Bearbeiten**, wenn Sie ein Foto in der Einzelansicht betrachten.
- **2.** Tippen Sie auf **Zuschneiden**.

<span id="page-49-0"></span>**3.** Passen Sie den zuzuschneidenden Bereich über die Symbole **Vergrößern** und **Verkleinern** an.

Der Zuschneiderahmen zeigt an, welche Bereiche des Fotos abgeschnitten werden. Wenn das Foto infolge des Zuschneidens nur noch mit einer Druckauflösung von weniger als 100 dpi gedruckt werden kann, wird der Zuschneiderahmen rot dargestellt.

- **4.** Tippen Sie auf das Symbol **Drehen**, wenn der Zuschneiderahmen um 90 Grad im Uhrzeigersinn gedreht werden soll.
- **5.** Ziehen Sie den Zuschneiderahmen mit dem Finger oder dem Stift, um den Rahmen neu zu positionieren, und tippen Sie dann auf **Fertig** und auf **Drucken**.

#### **Entfernen des Rote-Augen-Effekts aus den Fotos**

Der Drucker bietet eine Funktion zum Korrigieren des Rote-Augen-Effekts, der bei Aufnahmen mit Blitz auftreten kann.

#### **So entfernen Sie rote Augen:**

- **1.** Tippen Sie auf das Symbol Einrichtung, um das Menü "Einrichtung" aufzurufen. Weitere Informationen finden Sie unter ["Menü "Einrichten"" auf Seite 15.](#page-17-0)
- **2.** Tippen Sie auf **Voreinstellungen**.
- **3.** Tippen Sie auf **Rote Augen entfernen**.
- **4.** Tippen Sie auf **Ein**, um rote Augen aus allen Fotos zu entfernen. Tippen Sie auf **Aus**, um das Entfernen roter Augen in allen Fotos rückgängig zu machen.

#### **Verwenden der Augenkorrektur für Haustiere**

Der Drucker bietet eine Funktion zur Beseitigung des Augenglüh-Effekts, der bei Aufnahmen mit Blitz auftreten kann.

#### **So verwenden Sie die Augenkorrektur für Haustiere:**

- **1.** Tippen Sie auf **Bearbeiten**, wenn Sie ein Foto in der Einzelansicht betrachten.
- **2.** Tippen Sie auf **Augenkorrektur für Haustiere**.

#### **Anpassen der Fotohelligkeit**

Sie können die Helligkeit eines Fotos verändern, um mehr Glanz zu erhalten und um feine oder auch verfremdende Änderungen daran vorzunehmen.

#### **So passen Sie die Helligkeit von Fotos an:**

- **1.** Tippen Sie auf **Bearbeiten**, wenn Sie ein Foto in der Einzelansicht betrachten.
- **2.** Tippen Sie auf **Helligkeit**.
- **3.** Stellen Sie durch Tippen auf die Pfeile die gewünschte Helligkeit ein, und tippen Sie dann auf **Fertig**. Tippen Sie anschließend auf **Drucken**.

#### **Fotos retuschieren**

Mit der Retuschierfunktion können Sie unerwünschte Details, wie etwa Narben oder Flecken, aus Ihren Fotos entfernen.

#### **So verbessern Sie ein Foto:**

- **1.** Tippen Sie auf **Bearbeiten**, wenn Sie ein Foto in der Einzelansicht betrachten.
- **2.** Tippen Sie auf **Retuschieren**.
- **3.** Mit der Zoom-Taste können Sie das Auswahlrechteck präzise über dem zu bearbeitenden Bereich positionieren. Legen Sie das Auswahlrechteck mit dem Stift oder dem Finger über den Bildausschnitt, der retuschiert werden soll. Tippen Sie auf **Korrigieren**.
- **4.** Tippen Sie auf **Fertig** und dann auf **Drucken**. Retuschierte Fotos können nicht gespeichert werden. Drucken Sie die benötigte Anzahl von Exemplaren des retuschierten Fotos, bevor Sie den Drucker ausschalten und die Speicherkarte entfernen.

# **Erstellen und Anzeigen von Diashows**

Sie können auf dem Touchscreen des Druckers Ihre Lieblingsfotos als Diashow anzeigen. Auf diese Weise können Sie Ihre Fotos bequem gemeinsam mit Familienangehörigen und Freunden betrachten. Außerdem können Sie beim Betrachten der Fotos alle oder nur bestimmte Fotos drucken.

# **So zeigen Sie Fotos als Diashow an:**

- **1.** Setzen Sie eine Speicherkarte ein.
- **2.** Tippen Sie im Menü **Photosmart** auf **Diashow**.
	- Tippen Sie auf **Fotos auswählen**, um einige Fotos für die Diashow auszuwählen. Tippen Sie auf **Fertig**, um die Diashow zu starten.
	- Tippen Sie auf **Alle Fotos verwenden**, um eine Diashow mit allen Bildern anzuzeigen, die sich auf der Speicherkarte befinden.
- **3.** Tippen Sie auf eine beliebige Stelle auf dem Touchscreen, um die Diashow anzuhalten. Tippen Sie auf **Fortsetzen**, um die Diashow fortzusetzen. Wenn Sie die Einstellungen für die Diashow ändern möchten, tippen Sie auf das Symbol **Einstellungen**, bevor Sie auf **Diashow** tippen.
- **4.** Tippen Sie auf **Startseite**, um die Diashow zu beenden.

# **So drucken Sie ein Foto aus einer Diashow:**

- **1.** Wenn das zu druckende Foto angezeigt wird, tippen Sie auf eine beliebige Stelle des Touchscreens, um die Diashow anzuhalten.
- **2.** Tippen Sie auf **Drucken**, um das Foto zu drucken. Nach Abschluss des Druckvorgangs wird die Diashow fortgesetzt.

# **6 Drucken über einen Computer**

In diesem Abschnitt wird beschrieben, wie Sie mit dem an einen Computer angeschlossenen **HP Photosmart A640 Series**-Drucker Fotos aus einem Bildbearbeitungsprogramm drucken.

Folgende Themen werden behandelt:

- **Druckersoftware**
- Übertragen von Fotos auf einen Computer
- [Optimieren von Fotos](#page-53-0)
- [Ändern der Druckeinstellungen für den Druckauftrag](#page-54-0)
- [Drucken von Fotos](#page-56-0)

# **Druckersoftware**

Nach Anschluss an einen Computer wird der Drucker von der auf dem Computer installierten Druckersoftware gesteuert. Mit dieser auch als Druckertreiber bezeichneten Software können Sie die Druckeinstellungen ändern und Druckaufträge ausführen.

Informationen zum Installieren der Software finden Sie in den Einrichtungsanweisungen, die im Lieferumfang des Druckers enthalten sind, und unter ["Softwareinstallation"](#page-97-0) [auf Seite 95](#page-97-0).

# **So greifen Sie auf die Druckeinstellungen zu:**

- **1.** Öffnen Sie die zu druckende Datei.
- **2.** Führen Sie die Schritte für Ihr Betriebssystem aus.

# **Windows**

- **a**. Wählen Sie **Datei** und danach **Drucken** aus.
- **b**. Vergewissern Sie sich, dass der **HP Photosmart A640 Series** ausgewählt ist.
- **c**. Klicken Sie auf **Eigenschaften** oder **Einstellungen**.

**Hinweis** Die Schritte zum Aufrufen des Dialogfensteres für die Druckereigenschaften können je nach Softwareanwendung variieren.

#### **Macintosh**

- **a**. Wählen Sie **Datei** und anschließend **Drucken**.
- **b**. Vergewissern Sie sich, dass der **HP Photosmart A640 Series** ausgewählt ist.

# **Übertragen von Fotos auf einen Computer**

In diesem Abschnitt wird beschrieben, wie Sie Fotos und andere Dateien von einer in den Drucker eingesetzten Speicherkarte auf einen angeschlossenen Computer übertragen.

**Hinweis** Das Dialogfenster mit den Druckereigenschaften wird auch als Dialogfenster "Druckeinstellungen" bezeichnet.

**Hinweis** Richten Sie den Drucker ein, und installieren Sie die Druckersoftware, bevor Sie versuchen, Fotos an einen angeschlossenen Computer zu übertragen oder von diesem aus zu drucken. Weitere Informationen finden Sie unter ["Softwareinstallation" auf Seite 95](#page-97-0).

#### **So übertragen Sie Fotos von einer Speicherkarte auf einen angeschlossenen Computer:**

- **1.** Setzen Sie eine Speicherkarte mit Fotos in den entsprechenden Speicherkartensteckplatz des Druckers ein.
- **2.** Befolgen Sie die Anweisungen auf dem Computer.
- **3.** Führen Sie die Schritte für Ihr Betriebssystem aus.

#### **Windows**

▲ Wenn eine entsprechende Aufforderung angezeigt wird, öffnen Sie den Ordner, der die Speicherkarte repräsentiert. Doppelklicken Sie andernfalls auf **Arbeitsplatz**, und doppelklicken Sie dann auf das Laufwerk, das der Speicherkarte zugewiesen ist.

#### **Macintosh**

- ▲ Doppelklicken Sie auf dem Desktop auf das USB-Laufwerkssymbol, das die Speicherkarte repräsentiert.
- **4.** Ziehen Sie die Dateien von der Speicherkarte an einen Speicherort auf dem Computer.
	- **Hinweis** Sie können Dateien auch im Windows Explorer bzw. im Macintosh Finder vom Computer auf die Speicherkarte kopieren.

# **So übertragen Sie andere Dateien von einer Speicherkarte auf einen angeschlossenen Computer:**

- **1.** Setzen Sie eine Speicherkarte mit Nicht-Foto-Dateien in den entsprechenden Speicherkartensteckplatz des Druckers ein.
- **2.** Führen Sie die Schritte für Ihr Betriebssystem aus.

# **Windows**

▲ Wenn eine entsprechende Aufforderung angezeigt wird, öffnen Sie den Ordner, der die Speicherkarte repräsentiert. Doppelklicken Sie andernfalls auf **Arbeitsplatz**, und doppelklicken Sie dann auf das Laufwerk, das der Speicherkarte zugewiesen ist.

# **Macintosh**

- ▲ Doppelklicken Sie auf dem Desktop auf das USB-Laufwerkssymbol, das die Speicherkarte repräsentiert.
- **3.** Ziehen Sie die Dateien von der Speicherkarte an einen Speicherort auf dem Computer.
	- **Hinweis** Sie können Dateien auch im Windows Explorer bzw. im Macintosh Finder vom Computer auf die Speicherkarte kopieren.

#### <span id="page-53-0"></span>**So löschen Sie Fotos oder Dateien von einer Speicherkarte:**

- **1.** Setzen Sie eine Speicherkarte mit Dateien in den entsprechenden Speicherkartensteckplatz des Druckers ein.
- **2.** Führen Sie die Schritte für Ihr Betriebssystem aus.

#### **Windows**

▲ Wenn eine entsprechende Aufforderung angezeigt wird, öffnen Sie den Ordner, der die Speicherkarte repräsentiert. Doppelklicken Sie andernfalls auf **Arbeitsplatz**, und doppelklicken Sie dann auf das Laufwerk, das der Speicherkarte zugewiesen ist.

#### **Macintosh**

- ▲ Doppelklicken Sie auf dem Desktop auf das USB-Laufwerkssymbol, das die Speicherkarte repräsentiert.
- **3.** Wählen Sie die gewünschten Dateien aus, und löschen Sie diese.

#### **So übertragen Sie Fotos von einer Speicherkarte auf ein anderes Speichergerät:**

**1.** Führen Sie eine der folgenden Optionen aus:

#### **Wenn die Speicherkarte bereits eingesetzt ist, gehen Sie wie folgt vor:**

▲ Schließen Sie eine kompatible Kamera oder ein kompatibles Flash-Laufwerk an den vorderen Kameraanschluss des Druckers an.

#### **Wenn bereits ein Speichergerät (z. B. eine Kamera oder ein Flash-Laufwerk) angeschlossen ist, gehen Sie wie folgt vor:**

- ▲ Setzen Sie die Speicherkarte in den dafür vorgesehenen Steckplatz an der Vorderseite des Druckers ein.
- **2.** Folgen Sie den Anweisungen auf der Druckeranzeige, um die Fotos von der Speicherkarte auf das andere Speichergerät zu übertragen.
- **3.** Entfernen Sie entweder das Speichergerät oder die Speicherkarte, und drücken Sie **Drucken**, um fortzufahren.
- **Hinweis** Sie können keine Fotos von einem Speichergerät auf eine Speicherkarte übertragen.

# **Optimieren von Fotos**

HP Real Life technologies optimiert die Qualität von gedruckten Fotos.

- Die Funktion "Rote Augen entfernen" verringert den Rote-Augen-Effekt, der bei Aufnahmen mit Blitz auftreten kann.
- Mit der Funktion "Fotonachbearbeitung" können undeutliche Fotos verbessert und andere Fehler beseitigt werden.

# **So ändern Sie die Nachbearbeitungseinstellung von HP Real Life Technologies:**

- **1.** Öffnen Sie die zu druckende Datei.
- **2.** Führen Sie die Schritte für Ihr Betriebssystem aus.

- <span id="page-54-0"></span>**a**. Wählen Sie **Datei** und danach **Drucken** aus.
- **b**. Vergewissern Sie sich, dass der **HP Photosmart A640 Series** ausgewählt ist.
- **c**. Klicken Sie auf **Eigenschaften** oder **Einstellungen**.
	- **Hinweis** Die Schritte zum Aufrufen des Dialogfensteres für die Druckereigenschaften können je nach Softwareanwendung variieren.

- **a**. Wählen Sie **Datei** und anschließend **Drucken**.
- **b**. Vergewissern Sie sich, dass der **HP Photosmart A640 Series** ausgewählt ist.
- **c**. Wählen Sie den Bereich **HP Real Life-Technologien** aus.
- **3.** Wählen Sie die Option **Fotonachbearbeitung** oder **Rote Augen entfernen** für das zu druckende Foto aus.

# **Ändern der Druckeinstellungen für den Druckauftrag**

In diesem Abschnitt wird beschrieben, wie Sie Druckeinstellungen wie Papiertyp oder Druckqualität ändern können, wenn Sie über einen Computer drucken. Folgende Themen werden behandelt:

- Ändern der Druckqualität
- [Ändern des Papiertyps](#page-55-0)
- [Ändern des Papierformats](#page-55-0)

# **Ändern der Druckqualität**

Wählen Sie die Druckqualität und Geschwindigkeit aus, um den Fotodruck zu optimieren.

# **So wählen Sie die Druckqualität und Druckgeschwindigkeit aus:**

- **1.** Öffnen Sie die zu druckende Datei.
- **2.** Führen Sie die Schritte für Ihr Betriebssystem aus.

# **Windows**

- **a**. Wählen Sie **Datei** und danach **Drucken** aus.
- **b**. Vergewissern Sie sich, dass der **HP Photosmart A640 Series** ausgewählt ist.
- **c**. Klicken Sie auf **Eigenschaften** oder **Einstellungen**.

**Hinweis** Die Schritte zum Aufrufen des Dialogfensteres für die Druckereigenschaften können je nach Softwareanwendung variieren.

# **Macintosh**

- **a**. Wählen Sie **Datei** und anschließend **Drucken**.
- **b**. Wählen Sie den Bereich **Druckerfunktionen** aus.
- **c**. Vergewissern Sie sich, dass der **HP Photosmart A640 Series** ausgewählt ist.
- **3.** Klicken Sie in der Dropdown-Liste **Papiertyp** auf den eingelegten Papiertyp.
- **4.** Wählen Sie in der Dropdown-Liste **Druckqualität** die geeignete Qualitätseinstellung für Ihr Projekt aus.

#### <span id="page-55-0"></span>**Druckqualitätseinstellungen**

- **Optimal**: Bietet den besten Kompromiss zwischen hoher Druckqualität und Druckgeschwindigkeit. Diese Einstellung kann für qualitativ hochwertige Druckausgaben verwendet werden. Die meisten Dokumente werden jedoch langsamer als im Modus **Normal** gedruckt.
- **Normal**: Bietet den besten Kompromiss zwischen Druckqualität und Druckgeschwindigkeit. Diese Einstellung ist für die meisten Dokumente geeignet.
- **Normal (schnell):** Die Druckgeschwindigkeit ist höher als bei der Einstellung **Normal**.

# **Ändern des Papiertyps**

Sie erzielen optimale Druckergebnisse, wenn Sie den Papiertyp stets auf die für den Druckauftrag ausgewählten Medien abstimmen.

#### **So wählen Sie einen bestimmten Papiertyp aus:**

- **1.** Öffnen Sie die zu druckende Datei.
- **2.** Führen Sie die Schritte für Ihr Betriebssystem aus.

#### **Windows**

- **a**. Wählen Sie **Datei** und danach **Drucken** aus.
- **b**. Vergewissern Sie sich, dass der **HP Photosmart A640 Series** ausgewählt ist.
- **c**. Klicken Sie auf **Eigenschaften** oder **Einstellungen**.
	- **Hinweis** Die Schritte zum Aufrufen des Dialogfensteres für die Druckereigenschaften können je nach Softwareanwendung variieren.

#### **Macintosh**

- **a**. Wählen Sie **Datei** und anschließend **Drucken**.
- **b**. Vergewissern Sie sich, dass der **HP Photosmart A640 Series** ausgewählt ist.
- **c**. Wählen Sie den Bereich **Druckerfunktionen** aus.
- **3.** Klicken Sie in der Dropdown-Liste **Papiertyp** auf den eingelegten Papiertyp.

#### **Ändern des Papierformats**

Um optimale Ergebnisse zu erzielen, wählen Sie immer den Papiertyp aus, der tatsächlich für den Druckauftrag verwendet wird.

#### **So wählen Sie das Papierformat aus:**

- **1.** Öffnen Sie die zu druckende Datei.
- **2.** Führen Sie die Schritte für Ihr Betriebssystem aus.

- <span id="page-56-0"></span>**a**. Wählen Sie **Datei** und danach **Drucken** aus.
- **b**. Vergewissern Sie sich, dass der **HP Photosmart A640 Series** ausgewählt ist.
- **c**. Klicken Sie auf **Eigenschaften** oder **Einstellungen**.
	- **Hinweis** Die Schritte zum Aufrufen des Dialogfensteres für die Druckereigenschaften können je nach Softwareanwendung variieren.

- **a**. Wählen Sie **Datei** und anschließend **Drucken**.
- **b**. Vergewissern Sie sich, dass der **HP Photosmart A640 Series** ausgewählt ist.
- **c**. Wählen Sie den Bereich **Druckerfunktionen** aus.
- **3.** Klicken Sie in der Dropdown-Liste **Papierformat** auf das Format des eingelegten Papiers.
- **Hinweis** Wählen Sie für den randlosen Druck ein Papierformat aus, und aktivieren Sie das Kontrollkästchen **Randlos**.

# **Drucken von Fotos**

In diesem Abschnitt wird das Drucken verschiedener Fototypen beschrieben. Folgende Themen werden behandelt:

- Drucken von randlosen Fotos
- [Drucken von Fotos mit Rand](#page-57-0)
- [Drucken von Panoramafotos](#page-58-0)
- [Drucken auf Karteikarten und anderen kleinformatigen Druckmedien](#page-59-0)

# **Drucken von randlosen Fotos**

Mit der Option für den randlosen Druck können Sie Papier bis an den Rand bedrucken.

# **Richtlinien**

- Informationen zur Verwendung der Optionen zum Drucken von Fotos finden Sie unter ["Optimieren von Fotos" auf Seite 51.](#page-53-0)
- Vergewissern Sie sich, dass das verwendete Fotopapier nicht zerknittert oder gewellt ist.
- Achten Sie beim Einlegen von Druckmedien darauf, dass die Papierfachkapazität nicht überschritten wird. Lesen Sie dazu den Abschnitt ["Druckerspezifikationen"](#page-87-0) [auf Seite 85](#page-87-0).

# **So drucken Sie ein randloses Foto:**

- **1.** Überprüfen Sie, ob der Drucker eingeschaltet ist.
- **2.** Legen Sie geeignetes Papier für den aktuellen Druckauftrag ein. Weitere Informationen hierzu finden Sie unter ["Einlegen von Papier" auf Seite 21.](#page-23-0)
- **3.** Öffnen Sie die zu druckende Datei.
- **4.** Führen Sie die Schritte für Ihr Betriebssystem aus.

- <span id="page-57-0"></span>**a**. Wählen Sie **Datei** und danach **Drucken** aus.
- **b**. Vergewissern Sie sich, dass der **HP Photosmart A640 Series** ausgewählt ist.
- **c**. Klicken Sie auf **Eigenschaften** oder **Einstellungen**.
	- **Hinweis** Die Schritte zum Aufrufen des Dialogfensteres für die Druckereigenschaften können je nach Softwareanwendung variieren.

- **a**. Wählen Sie **Datei** und anschließend **Drucken**.
- **b**. Vergewissern Sie sich, dass der **HP Photosmart A640 Series** ausgewählt ist.
- **c**. Wählen Sie den Bereich **Druckerfunktionen** aus.
- **5.** Aktivieren Sie das Kontrollkästchen **Randlos**.
- **6.** Klicken Sie in der Dropdown-Liste **Papierformat** auf das Format des eingelegten Papiers.
- **7.** Wählen Sie nach Bedarf weitere Druckeinstellungen aus, und klicken Sie dann auf **OK** (Windows) oder **Drucken** (Mac OS).

Wenn Sie auf Fotopapier mit Abreißstreifen gedruckt haben, entfernen Sie den Streifen, um ein vollständig randloses Bild zu erhalten.

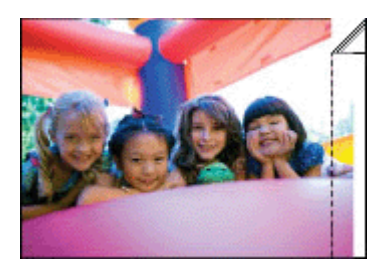

# **Drucken von Fotos mit Rand**

#### **Richtlinien**

- Informationen zur Verwendung der Optionen zum Drucken von Fotos finden Sie unter ["Optimieren von Fotos" auf Seite 51.](#page-53-0)
- Vergewissern Sie sich, dass das verwendete Fotopapier nicht zerknittert oder gewellt ist.
- Achten Sie beim Einlegen von Druckmedien darauf, dass die Papierfachkapazität nicht überschritten wird. Lesen Sie dazu den Abschnitt ["Druckerspezifikationen"](#page-87-0) [auf Seite 85](#page-87-0).

# **So drucken Sie ein Foto mit Rand:**

- **1.** Überprüfen Sie, ob der Drucker eingeschaltet ist.
- **2.** Legen Sie geeignetes Papier für den aktuellen Druckauftrag ein. Weitere Informationen hierzu finden Sie unter ["Einlegen von Papier" auf Seite 21.](#page-23-0)
- **3.** Öffnen Sie die zu druckende Datei.
- **4.** Führen Sie die Schritte für Ihr Betriebssystem aus.

- <span id="page-58-0"></span>**a**. Wählen Sie **Datei** und danach **Drucken** aus.
- **b**. Vergewissern Sie sich, dass der **HP Photosmart A640 Series** ausgewählt ist.
- **c**. Klicken Sie auf **Eigenschaften** oder **Einstellungen**.
	- **Hinweis** Die Schritte zum Aufrufen des Dialogfensteres für die Druckereigenschaften können je nach Softwareanwendung variieren.

- **a**. Wählen Sie **Datei** und anschließend **Drucken**.
- **b**. Vergewissern Sie sich, dass der **HP Photosmart A640 Series** ausgewählt ist.
- **c**. Wählen Sie den Bereich **Druckerfunktionen** aus.
- **5.** Deaktivieren Sie das Kontrollkästchen **Randlos**.
- **6.** Wählen Sie nach Bedarf weitere Druckeinstellungen aus, und klicken Sie dann auf **OK** (Windows) oder **Drucken** (Mac OS).

# **Drucken von Panoramafotos**

Für echten Panoramadruck müssen Sie Panoramafotos aufgenommen haben. Außerdem sollten Sie HP Panoramapapier im Format 10 x 30 cm (4 x 12 Zoll) verwenden.

# **Richtlinien**

- Informationen zur Verwendung der Optionen zum Drucken von Fotos finden Sie unter ["Optimieren von Fotos" auf Seite 51.](#page-53-0)
- Vergewissern Sie sich, dass das verwendete Fotopapier nicht zerknittert oder gewellt ist.
- Achten Sie beim Einlegen von Druckmedien darauf, dass die Papierfachkapazität nicht überschritten wird. Lesen Sie dazu den Abschnitt ["Druckerspezifikationen"](#page-87-0) [auf Seite 85](#page-87-0).
- **Hinweis** Wenn in der verwendeten Anwendung eine Option zum Drucken von Fotos verfügbar ist, befolgen Sie die diesbezüglichen Anweisungen in der Anwendung. Gehen Sie andernfalls wie folgt vor.

# **So drucken Sie Panoramafotos:**

- **1.** Überprüfen Sie, ob der Drucker eingeschaltet ist.
- **2.** Legen Sie geeignetes Papier für den aktuellen Druckauftrag ein. Weitere Informationen hierzu finden Sie unter ["Einlegen von Papier" auf Seite 21.](#page-23-0)
- **3.** Öffnen Sie die zu druckende Datei.
- **4.** Führen Sie die Schritte für Ihr Betriebssystem aus.

# **Windows**

- **a**. Wählen Sie **Datei** und danach **Drucken** aus.
- **b**. Vergewissern Sie sich, dass der **HP Photosmart A640 Series** ausgewählt ist.
- **c**. Klicken Sie auf **Eigenschaften** oder **Einstellungen**.

**Hinweis** Die Schritte zum Aufrufen des Dialogfensteres für die Druckereigenschaften können je nach Softwareanwendung variieren.

# **Macintosh**

- <span id="page-59-0"></span>**a**. Wählen Sie **Datei** und anschließend **Drucken**.
- **b**. Vergewissern Sie sich, dass der **HP Photosmart A640 Series** ausgewählt ist.
- **c**. Wählen Sie den Bereich **Druckerfunktionen** aus.
- **5.** Klicken Sie in der Dropdown-Liste **Papierformat** auf das Format des eingelegten Papiers.
- **6.** Wählen Sie nach Bedarf weitere Druckeinstellungen aus, und klicken Sie dann auf **OK** (Windows) oder **Drucken** (Mac OS).
- **Hinweis** Wählen Sie für den randlosen Druck ein Papierformat für Panoramadruck aus, und aktivieren Sie das Kontrollkästchen **Randlos**.

# **Drucken auf Karteikarten und anderen kleinformatigen Druckmedien**

#### **Richtlinien**

- Verwenden Sie nur Karten und andere kleinformatige Druckmedien, die mit den Spezifikationen der Papierformate für diesen Drucker übereinstimmen.
- Achten Sie beim Einlegen von Druckmedien darauf, dass die Papierfachkapazität nicht überschritten wird. Lesen Sie dazu den Abschnitt ["Druckerspezifikationen"](#page-87-0) [auf Seite 85](#page-87-0).
- Beim Drucken auf Normalpapier (z. B. Karteikarten) verringert sich die Druckqualität. Dies ist normal und stellt kein Problem dar. Das Drucken auf Normalpapier empfiehlt sich für Druckaufträge, bei denen die Druckqualität nicht wichtig ist (z. B. Entwürfe).

#### **So drucken Sie auf Karteikarten oder andere kleinformatige Druckmedien:**

- **1.** Überprüfen Sie, ob der Drucker eingeschaltet ist.
- **2.** Legen Sie geeignetes Papier für den aktuellen Druckauftrag ein. Weitere Informationen hierzu finden Sie unter ["Einlegen von Papier" auf Seite 21.](#page-23-0)
- **3.** Öffnen Sie die zu druckende Datei.
- **4.** Führen Sie die Schritte für Ihr Betriebssystem aus.

#### **Windows**

- **a**. Wählen Sie **Datei** und danach **Drucken** aus.
- **b**. Vergewissern Sie sich, dass der **HP Photosmart A640 Series** ausgewählt ist.
- **c**. Klicken Sie auf **Eigenschaften** oder **Einstellungen**.
	- **Hinweis** Die Schritte zum Aufrufen des Dialogfensteres für die Druckereigenschaften können je nach Softwareanwendung variieren.

#### **Macintosh**

- **a**. Wählen Sie **Datei** und anschließend **Drucken**.
- **b**. Vergewissern Sie sich, dass der **HP Photosmart A640 Series** ausgewählt ist.
- **c**. Wählen Sie den Bereich **Druckerfunktionen** aus.
- **5.** Klicken Sie in der Dropdown-Liste **Papiertyp** auf **Anderes Normalpapier**.
- **6.** Wählen Sie nach Bedarf weitere Druckeinstellungen aus, und klicken Sie dann auf **OK** (Windows) oder **Drucken** (Mac OS).

Kapitel 6

# **7 Wartung**

In diesem Abschnitt werden die grundlegenden Wartungsarbeiten beschrieben, die zur hohen Leistungsfähigkeit Ihres Druckers beitragen und das Erstellen von Fotos höchster Qualität begünstigen.

- Ausrichten der Druckpatrone
- Automatisches Reinigen der Druckpatrone
- [Anzeigen des geschätzten Tintenfüllstands](#page-62-0)
- [Einsetzen oder Austauschen der Druckpatrone](#page-63-0)
- [Anzeigen von Bestellinformationen für Druckpatronen](#page-64-0)
- **[Drucken einer Testseite](#page-65-0)**
- [Drucken einer Beispielseite](#page-65-0)
- [Lagern des Druckers und der Druckpatrone](#page-65-0)
- **[Entfernen von Tinte von der Haut oder der Kleidung](#page-66-0)**

# **Ausrichten der Druckpatrone**

Nach dem Einsetzen einer neuen Druckpatrone wird diese vom Drucker automatisch ausgerichtet. Sie können die Druckpatrone auch später jederzeit ausrichten, um eine optimale Druckqualität sicherzustellen. Anzeichen dafür, dass Sie die Druckpatrone manuell ausrichten müssen, sind randlos angelegte Dokumente, die mit Abstand zur Blattkante gedruckt werden, sowie schlechte Farb- oder Druckqualität.

# **So richten Sie die Druckpatrone über den Drucker aus:**

- **1.** Legen Sie ein Blatt HP Advanced Fotopapier in das Zufuhrfach ein.
- 2. Tippen Sie auf das Symbol Einrichtung, um das Menü "Einrichtung" aufzurufen. Weitere Informationen finden Sie unter ["Menü "Einrichten"" auf Seite 15.](#page-17-0)
- **3.** Tippen Sie auf **Extras**, um das Menü "Extras" zu öffnen.
- **4.** Tippen Sie auf **Druckpatrone ausrichten**, und befolgen Sie die Anweisungen.

# **Automatisches Reinigen der Druckpatrone**

Wenn Linien oder Punkte auf den gedruckten Seiten fehlen oder die Druckausgabe Streifen aufweist, befindet sich möglicherweise zu wenig Tinte in der Druckpatrone, oder die Druckpatrone muss gereinigt werden.

**Vorsicht** Reinigen Sie die Druckpatrone nur, wenn dies erforderlich ist, da hierbei viel Tinte verbraucht und die Lebensdauer der Patrone verkürzt wird.

Führen Sie folgende Schritte aus, um die Patrone automatisch zu reinigen:

# <span id="page-62-0"></span>**So reinigen Sie die Druckpatrone über den Drucker:**

- **1.** Tippen Sie auf das Symbol Einrichtung, um das Menü "Einrichtung" aufzurufen. Weitere Informationen finden Sie unter ["Menü "Einrichten"" auf Seite 15.](#page-17-0)
- 2. Tippen Sie auf Extras, um das Menü "Extras" zu öffnen.
- **3.** Tippen Sie auf **Druckpatronen reinigen**, und befolgen Sie die Anweisungen.

Wenn nach der Reinigung noch immer Linien und Punkte in den Dokumenten fehlen, tauschen Sie die Druckpatrone aus.

# **Anzeigen des geschätzten Tintenfüllstands**

Sie können den geschätzten Tintenfüllstand der im Drucker eingesetzten Druckpatrone am Drucker anzeigen. Die Druckeranzeige enthält ein Tintenfüllstandssymbol, das die ungefähre Menge der in der Druckpatrone verbleibenden Tinte angibt:

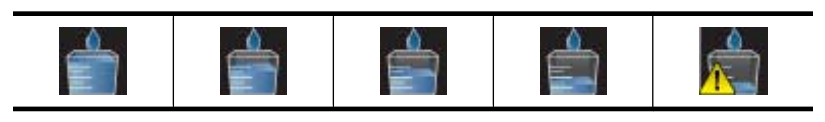

**Hinweis** Die Warnungen und Hinweise in Bezug auf die Tintenfüllstände sind Schätzwerte, die nur der besseren Planung dienen. Wenn eine Warnung in Bezug auf einen niedrigen Tintenfüllstand angezeigt wird, sollten Sie eine Ersatzpatrone bereithalten, um mögliche Verzögerungen beim Druck zu vermeiden. Sie müssen die Druckpatronen erst auswechseln, wenn die Druckqualität nicht mehr ausreichend ist.

**Hinweis** Wenn Sie wiederbefüllte Tintenpatronen oder Tintenpatronen einsetzen, die bereits in einem anderen Drucker verwendet wurden, ist die Anzeige des geschätzten Tintenfüllstands ungenau oder nicht möglich.

**Hinweis** Die Tinte aus den Patronen wird während des Druckprozesses auf unterschiedliche Weise verwendet, einschließlich des Initialisierungsprozesses, der das Gerät und die Druckpatronen auf den Druckvorgang vorbereitet, sowie den Prozess der Druckkopfwartung, durch den die Druckdüsen frei und der Tintenfluss gleichmäßig bleiben. Außerdem verbleibt nach der Verwendung etwas Tinte in der Patrone. Weitere Informationen finden Sie unter [www.hp.com/go/inkusage](http://www.hp.com/go/inkusage).

# **Druckerstatus anzeigen**

# **So greifen Sie auf den Druckerstatusbildschirm zu:**

**1.** Tippen Sie auf dem Touchscreen-Rahmen auf **Startseite**, um zum Menü **Photosmart** zurückzukehren, falls erforderlich.

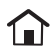

2. Tippen Sie auf das Symbol Einrichtung, um das Menü "Einrichtung" aufzurufen. Weitere Informationen finden Sie unter ["Menü "Einrichten"" auf Seite 15.](#page-17-0)

- <span id="page-63-0"></span>**3.** Tippen Sie auf **Extras**, um das Menü "Extras" zu öffnen.
- **4.** Tippen Sie auf **Druckerstatus**.

Das Druckerstatusfenster zeigt Informationen zum Tintenfüllstand und zur geschätzten verbleibenden Bearbeitungszeit für den gestarteten Druckauftrag.

# **Einsetzen oder Austauschen der Druckpatrone**

Verwenden Sie die HP 110 Dreifarben-Inkjet-Druckpatrone zum Drucken von Schwarzweiß- und Farbfotos.

Mit HP Advanced Fotopapier und Vivera-Tinten drucken Sie wischfeste Fotos in Laborqualität, die Generationen überdauern\*.

\*Einschätzung der Haltbarkeit unter Ausstellungsbedingungen durch Wilhelm Imaging Research Inc. oder HP Image Permanence Lab. Details finden Sie unter [www.hp.com/](http://www.hp.com/go/printpermanence) [go/printpermanence](http://www.hp.com/go/printpermanence).

**Vorsicht** Verwenden Sie unbedingt die richtigen Druckpatronen. Beachten Sie auch, dass HP dringend davon abrät, HP Druckpatronen zu verändern oder nachzufüllen. Schäden, die auf veränderte oder nachgefüllte HP Tintenpatronen zurückzuführen sind, werden nicht von der HP Gewährleistung abgedeckt.

#### **So können Sie eine Druckpatrone einsetzen oder austauschen:**

- **1.** Vergewissern Sie sich, dass der Drucker eingeschaltet ist und dass sich keine Kartonteile mehr im Drucker befinden.
- **2.** Öffnen Sie die Zugangsklappe zu den Druckpatronen.
- **3.** Ziehen Sie die rosafarbene Schutzfolie von der Druckpatrone ab.

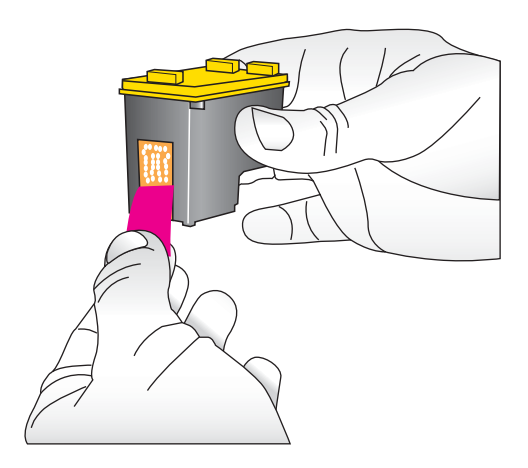

**Hinweis** Berühren Sie auf keinen Fall die kupferfarbenen Kontakte auf der Druckpatrone.

<span id="page-64-0"></span>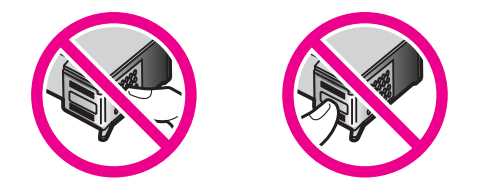

- **4.** Wenn Sie eine Druckpatrone austauschen, drücken Sie die alte Druckpatrone im Drucker nach unten, und ziehen Sie sie aus dem Patronenwagen.
- **5.** Halten Sie die Ersatzdruckpatrone so, dass das Etikett nach oben weist. Schieben Sie die Druckpatrone leicht aufwärts geneigt in den Patronenwagen, so dass die kupferfarbenen Kontakte zuerst eingesetzt werden. Drücken Sie dann die Druckpatrone in den Patronenwagen, bis sie einrastet.

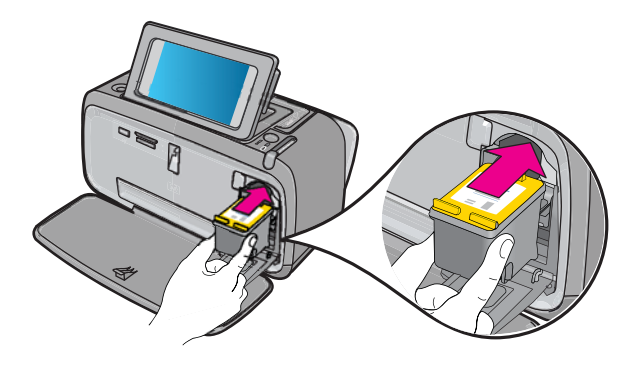

- **6.** Schließen Sie die Zugangsklappe zu den Druckpatronen.
- **7.** Befolgen Sie die eingeblendeten Anweisungen.
	- **Hinweis** Recyceln Sie die alte Druckpatrone. Das Recyclingprogramm für HP Inkjet-Verbrauchsmaterial ist in vielen Ländern/Regionen verfügbar und ermöglicht es Ihnen, gebrauchte Druckpatronen kostenlos zu recyceln. Weitere Informationen finden Sie unter [www.hp.com/hpinfo/globalcitizenship/](http://www.hp.com/hpinfo/globalcitizenship/environment/recycle/inkjet.html) [environment/recycle/inkjet.html](http://www.hp.com/hpinfo/globalcitizenship/environment/recycle/inkjet.html).

# **Anzeigen von Bestellinformationen für Druckpatronen**

Wenn das Gerät mit dem Computer verbunden ist und Sie Zugang zum Internet haben, können Sie Druckpatronen online bestellen.

# **So zeigen Sie Bestellinformationen für Druckpatronen an und nehmen die Bestellung online vor:**

- **1.** Wählen Sie im Menü "Datei" einer Anwendung den Befehl **Drucken** aus.
- **2.** Vergewissern Sie sich, dass der **HP Photosmart A640 Series** ausgewählt ist. **Windows**
- <span id="page-65-0"></span>**a**. Klicken Sie auf **Eigenschaften** oder **Einstellungen**.
	- **Hinweis** Die Schritte zum Aufrufen des Dialogfensteres für die Druckereigenschaften können je nach Softwareanwendung variieren.
- **b**. Klicken Sie auf die Schaltfläche **Zubehör online bestellen**.

- ▲ Klicken Sie auf die Schaltfläche **Verbrauchsmaterial**.
- **3.** Folgen Sie der Anleitung auf dem Computerbildschirm.

Bestellen Sie HP Papier und anderes Zubehör auf der Website [www.hp.com/buy/](http://www.hp.com/buy/supplies) [supplies](http://www.hp.com/buy/supplies) . Wählen Sie bei entsprechender Aufforderung Ihr Land bzw. Ihre Region aus, befolgen Sie die Schritte zum Auswählen des gewünschten Produkts, und klicken Sie dann auf einen der Links zum Kaufen.

# **Drucken einer Testseite**

Die Informationen auf einer Testseite können hilfreich sein, wenn Sie sich an den HP Support wenden müssen. Diese Testseite gibt u. a. Auskunft zu den Tintenfüllständen, zur Leistung der Druckpatronen und zur Seriennummer des Druckers.

# **So drucken Sie eine Testseite über den Drucker:**

- **1.** Tippen Sie auf das Symbol **Einrichtung**, um das Menü "Einrichtung" aufzurufen. Weitere Informationen finden Sie unter ["Menü "Einrichten"" auf Seite 15.](#page-17-0)
- **2.** Tippen Sie auf **Extras** und dann auf **Testseite drucken**.

# **Drucken einer Beispielseite**

Drucken Sie eine Beispielseite, um die Fotodruckqualität des Druckers zu überprüfen und sicherzustellen, dass das Papier ordnungsgemäß eingelegt ist.

#### **So drucken Sie eine Beispielseite über den Drucker:**

- **1.** Tippen Sie auf das Symbol **Einrichtung**, um das Menü "Einrichtung" aufzurufen. Weitere Informationen finden Sie unter ["Menü "Einrichten"" auf Seite 15.](#page-17-0)
- **2.** Tippen Sie auf **Extras** und dann auf **Beispielseite drucken**.

# **Lagern des Druckers und der Druckpatrone**

In diesem Abschnitt wird erläutert, wie Sie den Drucker und die Druckpatrone lagern.

- Lagern des Druckers
- [Aufbewahren der Druckpatrone](#page-66-0)

# **Lagern des Druckers**

Der Drucker ist so konzipiert, dass er lange und kurze Phasen der Inaktivität problemlos übersteht.

Lagern Sie den Drucker in einem geschlossenen Raum ohne direkte Sonneneinstrahlung und ohne starke Temperaturschwankungen.

# <span id="page-66-0"></span>**Aufbewahren der Druckpatrone**

Wenn Sie den Drucker aufbewahren, lassen Sie die aktive Druckpatrone stets im Drucker. Der Drucker schützt die Druckpatrone im ausgeschalteten Zustand mit einer Kappe.

**Vorsicht** Stellen Sie sicher, dass der Drucker ordnungsgemäß ausgeschaltet wird, bevor Sie das Netzkabel abziehen. Auf diese Weise wird die Tintenpatrone ordnungsgemäß geschützt.

Die folgenden Tipps helfen Ihnen bei der Wartung der HP Tintenpatronen und garantieren eine einheitliche Druckqualität:

- Nehmen Sie unbenutzte Druckpatronen erst aus ihrer Originalverpackung, wenn Sie diese benötigen. Bewahren Sie Druckpatronen bei Raumtemperatur auf (15 – 35 °C oder 59 – 95 °F).
- Entfernen Sie die Schutzfolie erst von den Tintendüsen, wenn Sie zum Einsetzen der Tintenpatrone bereit sind. Wenn die Schutzfolie von der Tintenpatrone entfernt wurde, versuchen Sie nicht, sie wieder zu befestigen. Beim erneuten Befestigen der Schutzfolie wird die Tintenpatrone beschädigt.

# **Entfernen von Tinte von der Haut oder der Kleidung**

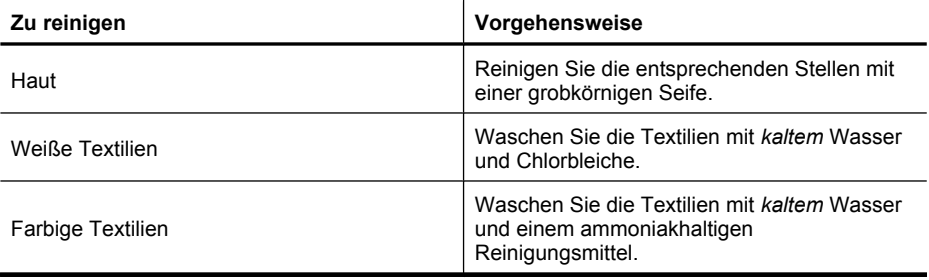

So entfernen Sie Tinte von der Haut oder der Kleidung:

 $\triangle$  Vorsicht Verwenden Sie stets kaltes Wasser, um Tinte aus Textilien zu entfernen. Warmes oder heißes Wasser kann dazu führen, dass sich die Tinte im Stoff festsetzt.

# **8 Fehlerbehebung**

Bevor Sie sich an den HP Support wenden, lesen Sie diese Tipps zur Fehlerbehebung, oder nutzen Sie die Online-Support-Dienste unter [www.hp.com/support](http://h20180.www2.hp.com/apps/Nav?h_lang=en&h_cc=us&h_product=3851667&h_page=hpcom&h_pagetype=s-001&lang=en&cc=us&h_client=s-h-e002-1).

**Tipp** HP empfiehlt die Verwendung eines USB-Kabels mit einer Länge von max. 3 m. Bei Verwendung eines längeren Kabels können Fehler auftreten.

Dieser Abschnitt enthält folgende Themen:

- Probleme bei der Softwareinstallation
- [Probleme beim Drucken und mit der Hardware](#page-71-0)
- [Probleme beim Drucken über Bluetooth](#page-79-0)

# **Probleme bei der Softwareinstallation**

Dieser Abschnitt enthält folgende Themen:

- Die Installation ist fehlgeschlagen.
- [Nachdem der Drucker an einen Windows-Computer angeschlossen wurde, wird der](#page-68-0) [Assistent für das Suchen neuer Hardware gestartet.](#page-68-0)
- [Der Drucker wird nicht in "Drucker und Faxgeräte" angezeigt \(nur Windows\)](#page-69-0)
- [Die Installation wurde nicht automatisch gestartet.](#page-70-0)
- [Jedes Mal, wenn ich den Drucker mit meinem Computer verbinde, startet die](#page-71-0) [Softwareinstallation, obwohl ich die Software bereits erfolgreich installiert habe.](#page-71-0)
- [Ich möchte den Drucker nur mit dem Computer verbinden, um Fotos zu übertragen.](#page-71-0) [Dennoch wird weiterhin das Software-Installationsprogramm gestartet.](#page-71-0)

# **Die Installation ist fehlgeschlagen.**

Probieren Sie die folgenden Lösungswege aus, um dieses Problem zu beheben. Wenn sich das Problem mit dem ersten Lösungsweg nicht lösen lässt, probieren Sie die weiteren Lösungswege aus, bis das Problem behoben ist.

- Lösung 1: Virussoftware deaktivieren
- [Lösung 2: Lizenzvereinbarung während der Installation akzeptieren](#page-68-0)
- [Lösung 3: Installation wiederholen](#page-68-0)

# **Lösung 1: Virussoftware deaktivieren**

# **Lösung:**

**1.** Deinstallieren Sie die Druckersoftware:

- **a**. Wählen Sie im Menü **Start** von Windows **Programme** > **HP** > **HP Photosmart A640 Series** > **Deinstallieren**.
- **b**. Befolgen Sie die Anweisungen auf dem Bildschirm.

- <span id="page-68-0"></span>**a**. Doppelklicken Sie auf den Ordner **Programme**:**Hewlett-Packard**.
- **b**. Doppelklicken Sie auf das Symbol für das **HP Deinstallationsprogramm**, und befolgen Sie die Anweisungen auf dem Bildschirm.
- **2.** Stoppen oder deaktivieren Sie alle aktiven Virenschutzprogramme.
- **3.** Beenden Sie alle derzeit ausgeführten Anwendungen.
- **4.** Schalten Sie den Drucker aus, warten Sie 10 Sekunden, und schalten Sie ihn wieder ein.
- **5.** Installieren Sie die Druckersoftware entsprechend den im Lieferumfang des Druckers enthaltenen Anweisungen neu.

**Mögliche Ursache:** Möglicherweise liegt ein Konflikt mit dem Virenschutzprogramm oder mit einer anderen Software vor, die im Hintergrund auf Ihrem Computer ausgeführt wird. Dieser Konflikt hat die erfolgreiche Installation der Software verhindert.

Wenn das Problem weiterhin besteht, probieren Sie den nächsten Lösungsweg aus.

#### **Lösung 2: Lizenzvereinbarung während der Installation akzeptieren**

**Lösung:** Ziehen Sie das USB-Kabel ab, schließen Sie es wieder an, und akzeptieren Sie während der Installation die Lizenzvereinbarung.

**Mögliche Ursache:** Möglicherweise haben Sie während der Installation die Lizenzvereinbarung nicht akzeptiert.

Wenn das Problem weiterhin besteht, probieren Sie den nächsten Lösungsweg aus.

#### **Lösung 3: Installation wiederholen**

**Lösung:** Ziehen Sie das USB-Kabel ab, schließen Sie es wieder an, und wiederholen Sie dann die Installation.

**Mögliche Ursache:** Möglicherweise haben Sie die Installation versehentlich abgebrochen.

# **Nachdem der Drucker an einen Windows-Computer angeschlossen wurde, wird der Assistent für das Suchen neuer Hardware gestartet.**

# **Versuchen Sie folgende Lösung für dieses Problem.**

Lösung: Stellen Sie sicher, dass die Option "Softwareinstallationsmodus" im Druckermenü aktiviert ist.

# **So aktivieren Sie den Softwareinstallationsmodus:**

- **1.** Brechen Sie den Assistenten "Neue Hardware gefunden" ab, und trennen Sie den Drucker vom Computer.
- 2. Tippen Sie auf das Symbol **Einrichtung**, um das Menü "Einrichtung" aufzurufen. Weitere Informationen finden Sie unter ["Menü "Einrichten"" auf Seite 15.](#page-17-0)
- <span id="page-69-0"></span>**3.** Tippen Sie auf **Voreinstellungen**.
- **4.** Tippen Sie auf **Softwareinstallationsmodus**.
- **5.** Stellen Sie sicher, dass die Option **Ein** aktiviert ist.
- **6.** Schalten Sie den Drucker aus, warten Sie 10 Sekunden, und schalten Sie ihn wieder ein.

**Mögliche Ursache:** Der Softwareinstallationsmodus ist nicht aktiviert.

#### **Der Drucker wird nicht in "Drucker und Faxgeräte" angezeigt (nur Windows)**

Probieren Sie die folgenden Lösungswege aus, um dieses Problem zu beheben. Wenn sich das Problem mit dem ersten Lösungsweg nicht lösen lässt, probieren Sie die weiteren Lösungswege aus, bis das Problem behoben ist.

- Lösung 1: Installation wiederholen
- Lösung 2: Softwareinstallationsmodus deaktivieren

#### **Lösung 1: Installation wiederholen**

Lösung: Stellen Sie sicher, dass die Software installiert ist. Der Ordner "HP" des Windows-Menüs "Start" muss einen Ordner mit dem Namen **HP Photosmart A640 Series** enthalten. Wenn der Ordner nicht im Menü "Start" angezeigt wird, wiederholen Sie die Installation.

**Mögliche Ursache:** Die Installation wurde aus einem unbekannten Grund nicht ordnungsgemäß beendet.

Wenn das Problem weiterhin besteht, probieren Sie den nächsten Lösungsweg aus.

#### **Lösung 2: Softwareinstallationsmodus deaktivieren**

**Lösung:** Deaktivieren Sie den Softwareinstallationsmodus, und prüfen Sie anschließend, ob der Drucker in **Drucker und Faxgeräte** angezeigt wird.

#### **So deaktivieren Sie den Softwareinstallationsmodus:**

- **1.** Tippen Sie auf das Symbol **Einrichtung**, um das Menü "Einrichtung" aufzurufen. Weitere Informationen finden Sie unter ["Menü "Einrichten"" auf Seite 15.](#page-17-0)
- **2.** Tippen Sie auf **Voreinstellungen**.
- **3.** Tippen Sie auf **Softwareinstallationsmodus**.
- **4.** Stellen Sie sicher, dass **Aus** ausgewählt ist.
- **5.** Schalten Sie den Drucker aus, warten Sie 10 Sekunden, und schalten Sie ihn wieder ein.
- **6.** Überprüfen Sie, ob der Drucker in **Drucker und Faxgeräte** angezeigt wird.

**Mögliche Ursache:** Die Installation wurde möglicherweise nicht abgeschlossen.

# <span id="page-70-0"></span>**Die Installation wurde nicht automatisch gestartet.**

Probieren Sie die folgenden Lösungswege aus, um dieses Problem zu beheben. Wenn sich das Problem mit dem ersten Lösungsweg nicht lösen lässt, probieren Sie die weiteren Lösungswege aus, bis das Problem behoben ist.

- Lösung 1: Installation manuell starten
- Lösung 2: Sicherstellen, dass der Softwareinstallationsmodus aktiviert ist
- Lösung 3: Drucker aus- und wieder einschalten
- [Lösung 4: Einen Laufwerksbuchstaben bereitstellen](#page-71-0)

# **Lösung 1: Installation manuell starten**

**Lösung:** Starten Sie die Installation manuell. Befolgen Sie die Anweisungen auf der Druckeranzeige.

#### **Mögliche Ursache: Autostart** ist deaktiviert.

Wenn das Problem weiterhin besteht, probieren Sie den nächsten Lösungsweg aus.

#### **Lösung 2: Sicherstellen, dass der Softwareinstallationsmodus aktiviert ist**

**Lösung:** Stellen Sie sicher, dass die Option "Softwareinstallationsmodus" im Druckermenü aktiviert ist.

#### **So aktivieren Sie den Softwareinstallationsmodus:**

- **1.** Tippen Sie auf das Symbol **Einrichtung**, um das Menü "Einrichtung" aufzurufen. Weitere Informationen finden Sie unter ["Menü "Einrichten"" auf Seite 15.](#page-17-0)
- **2.** Tippen Sie auf **Voreinstellungen**.
- **3.** Tippen Sie auf **Softwareinstallationsmodus**.
- **4.** Stellen Sie sicher, dass die Option **Ein** aktiviert ist.
- **5.** Schalten Sie den Drucker aus, warten Sie 10 Sekunden, und schalten Sie ihn wieder ein.

**Mögliche Ursache:** Der Softwareinstallationsmodus ist möglicherweise deaktiviert.

Wenn das Problem weiterhin besteht, probieren Sie den nächsten Lösungsweg aus.

#### **Lösung 3: Drucker aus- und wieder einschalten**

#### **Lösung:**

▲ Schalten Sie den Drucker aus, warten Sie 10 Sekunden, und schalten Sie ihn wieder ein.

**Mögliche Ursache:** Sie haben die Installation abgebrochen oder die Druckersoftware nach der Installation wieder deinstalliert.

Wenn das Problem weiterhin besteht, probieren Sie den nächsten Lösungsweg aus.

#### <span id="page-71-0"></span>**Lösung 4: Einen Laufwerksbuchstaben bereitstellen**

**Lösung:** In einem Unternehmensnetzwerk sind möglicherweise zahlreiche Laufwerksbuchstaben auf dem Computer konfiguriert. Es muss ein Laufwerksbuchstabe vor dem ersten für ein Netzlaufwerk reservierten Buchstaben verfügbar sein. Andernfalls kann die Installation nicht gestartet werden.

**Mögliche Ursache:** Es ist kein Laufwerksbuchstabe vor dem ersten für ein Netzlaufwerk reservierten Buchstaben verfügbar.

**Jedes Mal, wenn ich den Drucker mit meinem Computer verbinde, startet die Softwareinstallation, obwohl ich die Software bereits erfolgreich installiert habe.**

**Lösung:** Deaktivieren Sie **Softwareinstallationsmodus** im Menü **Voreinstellungen** des Menüs **Einrichtung**.

**Ich möchte den Drucker nur mit dem Computer verbinden, um Fotos zu übertragen. Dennoch wird weiterhin das Software-Installationsprogramm gestartet.**

**Lösung:** Wenn Sie Fotos von Drucker auf den Computer übertragen möchten, ohne die Software zu installieren, deaktivieren Sie am Drucker die Option **Softwareinstallationsmodus** und verbinden den Drucker dann über ein USB-Kabel mit dem Computer.

#### **So deaktivieren Sie den Softwareinstallationsmodus:**

- **1.** Tippen Sie auf das Symbol **Einrichtung**, um das Menü "Einrichtung" aufzurufen. Weitere Informationen finden Sie unter ["Menü "Einrichten"" auf Seite 15.](#page-17-0)
- **2.** Tippen Sie auf **Voreinstellungen**.
- **3.** Tippen Sie auf **Softwareinstallationsmodus**.
- **4.** Stellen Sie sicher, dass **Aus** ausgewählt ist.
- **5.** Schalten Sie den Drucker aus, warten Sie 10 Sekunden, und schalten Sie ihn wieder ein.
- **6.** Überprüfen Sie, ob der Drucker in **Drucker und Faxgeräte** angezeigt wird.

# **Probleme beim Drucken und mit der Hardware**

Dieser Abschnitt enthält folgende Themen:

- [Der Drucker ist zwar angeschlossen, aber er lässt sich nicht einschalten.](#page-72-0)
- [Der Ausdruck wurde nicht ausgegeben](#page-73-0)
- [Die Kommunikation zwischen Computer und Drucker wurde unterbrochen](#page-73-0)
- [Der Drucker druckt nicht, wenn er über ein anderes USB-Gerät per USB-Kabel mit](#page-75-0) [dem Computer verbunden wird](#page-75-0)
- [Eine Meldung zu einem unbekannten Gerät wurde angezeigt \(nur Windows\)](#page-75-0)
- [Das Dokument oder Foto wurde nicht mit den gewählten Druckeinstellungen gedruckt](#page-76-0)
- [Der Drucker druckt keine randlosen Fotos](#page-76-0)
- [Fotos vom Computer konnten nicht auf der Speicherkarte gespeichert werden](#page-77-0)
- [Der Drucker hat eine leere Seite ausgegeben](#page-77-0)
- [Teile des gedruckten Dokuments fehlen oder sind falsch positioniert](#page-78-0)
- [Die Druckqualität ist schlecht](#page-78-0)

## **Der Drucker ist zwar angeschlossen, aber er lässt sich nicht einschalten.**

Probieren Sie die folgenden Lösungswege aus, um dieses Problem zu beheben. Wenn sich das Problem mit dem ersten Lösungsweg nicht lösen lässt, probieren Sie die weiteren Lösungswege aus, bis das Problem behoben ist.

- Lösung 1: Netzkabel prüfen
- Lösung 2: Einmal (und nicht zu schnell) die Taste Ein drücken
- [Lösung 3: Netzstecker des Produkts ziehen und Kontakt mit dem Online-Support](#page-73-0) [aufnehmen](#page-73-0)

## **Lösung 1: Netzkabel prüfen**

#### **Lösung:**

- Möglicherweise ist der Drucker an eine ausgeschaltete Steckerleiste angeschlossen. Schalten Sie die Steckerleiste und anschließend den Drucker ein.
- Möglicherweise ist der Drucker an eine inkompatible Stromquelle angeschlossen. Wenn Sie ins Ausland reisen, vergewissern Sie sich, dass die Stromquellen in Ihrem Reiseland/Ihrer Reiseregion den Anforderungen für die Netzspannung und das Netzkabel des Druckers entsprechen.
- Vergewissern Sie sich, dass das Netzteil ordnungsgemäß funktioniert. So überprüfen Sie das Netzteil:
	- Stellen Sie sicher, dass das Netzteil am Computer und an einer geeigneten Stromquelle angeschlossen ist.
	- Halten Sie die **Netztaste (Ein)** am Drucker gedrückt. Wenn die LED der **Netztaste (Ein)** aufleuchtet, funktioniert das Netzteil ordnungsgemäß. Wenn sie nicht leuchtet, besuchen Sie die Website [www.hp.com/support](http://www.hp.com/support), oder wenden Sie sich an den HP Support.
- Wenn das Produkt an eine Steckerleiste angeschlossen ist, stellen Sie sicher, dass diese eingeschaltet ist. Wenn die Leiste eingeschaltet ist, aber das Produkt dennoch nicht mit Strom versorgt wird, liegt ein Problem mit der Steckdose vor.

**Mögliche Ursache:** Möglicherweise ist der Drucker nicht an eine Stromquelle angeschlossen.

Wenn das Problem weiterhin besteht, probieren Sie den nächsten Lösungsweg aus.

#### **Lösung 2: Einmal (und nicht zu schnell) die Taste Ein drücken**

**Lösung:** Das Produkt reagiert unter Umständen nicht, wenn Sie die Taste **Ein** zu schnell drücken. Drücken Sie die Taste **Ein** einmal. Es kann ein paar Minuten dauern, bis das Produkt eingeschaltet wird. Wenn Sie während dieser Zeit erneut die Taste **Ein** drücken, wird das Produkt wieder ausgeschaltet.

**Mögliche Ursache:** Sie haben die Taste **Ein** zu schnell gedrückt.

#### <span id="page-73-0"></span>**Lösung 3: Netzstecker des Produkts ziehen und Kontakt mit dem Online-Support aufnehmen**

**Lösung:** Trennen Sie das Gerät von der Stromversorgung, warten Sie 10 Sekunden, und schließen Sie das Netzkabel wieder an. Prüfen Sie, ob sich das Gerät einschaltet. Wenn dies nicht funktioniert, wenden Sie sich an den HP Support.

Die Support-Optionen und die jeweilige Verfügbarkeit sind je nach Produkt, Land/ Region und Sprache unterschiedlich.

Rufen Sie die folgende Webseite auf: [www.hp.com/support](http://h20180.www2.hp.com/apps/Nav?h_lang=en&h_cc=us&h_product=3851667&h_page=hpcom&h_pagetype=s-001&lang=en&cc=us&h_client=s-h-e002-1). Wählen Sie Ihr Land/Ihre Region, und klicken Sie dann auf **Kontakt zu HP**, um zu erfahren, wie Sie sich an den technischen Support wenden können.

**Mögliche Ursache:** Möglicherweise liegt ein mechanischer Defekt am Produkt vor.

### **Der Ausdruck wurde nicht ausgegeben**

#### **Versuchen Sie folgende Lösung für dieses Problem.**

**Lösung:** So beseitigen Sie den Papierstau:

- Wenn das Papier nur teilweise ausgegeben wurde, ziehen Sie es vorsichtig in Ihre Richtung heraus.
- Wurde das Papier im Drucker eingeklemmt, versuchen Sie, es von der Druckerrückseite aus zu entfernen.
	- Nehmen Sie das Papier aus dem Zufuhrfach heraus.
	- Ziehen Sie das eingeklemmte Papier vorsichtig an der Druckerrückseite heraus.
- Wenn Sie die Papierkante nicht erreichen können, gehen Sie wie folgt vor:
	- Schalten Sie den Drucker aus.
	- Schalten Sie den Drucker ein. Der Drucker überprüft dann, ob sich Papier im Papierpfad befindet und wirft dieses automatisch aus.
- Tippen Sie zum Fortfahren auf **OK**.

**Mögliche Ursache:** Das Papier ist beim Drucken stecken geblieben.

**Lösung:** Weitere Informationen erhalten Sie im nächsten Abschnitt.

**Mögliche Ursache:** Die Kommunikation zwischen Computer und Drucker wurde unterbrochen.

#### **Die Kommunikation zwischen Computer und Drucker wurde unterbrochen**

Probieren Sie die folgenden Lösungswege aus, um dieses Problem zu beheben. Wenn sich das Problem mit dem ersten Lösungsweg nicht lösen lässt, probieren Sie die weiteren Lösungswege aus, bis das Problem behoben ist.

• [Lösung 1: Sicherstellen, dass das USB-Kabel ordnungsgemäß angeschlossen ist](#page-74-0)

- <span id="page-74-0"></span>• Lösung 2: Sicherstellen, dass der Drucker eingeschaltet ist
- Lösung 3: Sicherstellen, dass das Netzkabel des Druckers ordnungsgemäß angeschlossen ist
- Lösung 4: Warten, bis der USB-Hub nicht mehr ausgelastet ist, und den Druckvorgang wiederholen

#### **Lösung 1: Sicherstellen, dass das USB-Kabel ordnungsgemäß angeschlossen ist**

**Lösung:** Vergewissern Sie sich, dass das USB-Kabel fest in den Computer und in den USB-Anschluss auf der Druckerrückseite eingesteckt ist.

**Mögliche Ursache:** Möglicherweise ist der Drucker nicht an den Computer angeschlossen.

Wenn das Problem weiterhin besteht, probieren Sie den nächsten Lösungsweg aus.

#### **Lösung 2: Sicherstellen, dass der Drucker eingeschaltet ist**

**Lösung:** Stellen Sie sicher, dass das Netzkabel fest am Drucker angeschlossen und der Drucker eingeschaltet ist.

**Mögliche Ursache:** Möglicherweise ist der Drucker ausgeschaltet.

Wenn das Problem weiterhin besteht, probieren Sie den nächsten Lösungsweg aus.

#### **Lösung 3: Sicherstellen, dass das Netzkabel des Druckers ordnungsgemäß angeschlossen ist**

**Lösung:** Stellen Sie sicher, dass das Netzkabel fest am Drucker angeschlossen und der Drucker eingeschaltet ist.

**Mögliche Ursache:** Möglicherweise ist der Drucker nicht an eine Stromquelle angeschlossen.

Wenn das Problem weiterhin besteht, probieren Sie den nächsten Lösungsweg aus.

#### **Lösung 4: Warten, bis der USB-Hub nicht mehr ausgelastet ist, und den Druckvorgang wiederholen**

**Lösung:** Warten Sie, bis der Zugriff auf das andere Gerät beendet ist, und verbinden Sie den Drucker direkt mit dem Computer.

Wenn ein **Photosmart**-Dialogfeld angezeigt wird, klicken Sie auf **Wiederholen**, um die Verbindung erneut herzustellen.

**Mögliche Ursache:** Möglicherweise verwenden Sie einen USB-Hub oder eine Dockingstation, mit dem/der mehrere Geräte verbunden sind. Der Zugriff auf ein anderes Gerät kann die Verbindung zum Drucker vorübergehend unterbrechen.

# **Der Drucker druckt nicht, wenn er über ein anderes USB-Gerät per USB-Kabel mit dem Computer verbunden wird**

# **Versuchen Sie folgende Lösung für dieses Problem.**

#### **Lösung:**

- **1.** Schalten Sie den Computer aus.
- **2.** Schließen Sie den Drucker direkt an einen USB-Anschluss am Computer an.
- **3.** Stellen Sie sicher, dass das USB-Kabel ordnungsgemäß mit dem Computer und dem USB-Anschluss auf der Druckerrückseite verbunden ist.
- **4.** Trennen Sie die Verbindungen zwischen allen USB-Geräten (einschließlich Hub) und dem Computer.
- **5.** Schalten Sie den Computer ein.
- **6.** Starten Sie den Druckvorgang erneut. Wenn das Problem weiterhin besteht, wiederholen Sie Schritte unter Verwendung eines anderen USB-Anschlusses am Computer.

**Mögliche Ursache:** Die beidseitige Kommunikation zwischen Drucker und Computer wurde möglicherweise durch ein anderes Gerät am Hub unterbrochen.

# **Eine Meldung zu einem unbekannten Gerät wurde angezeigt (nur Windows)**

#### **Versuchen Sie folgende Lösung für dieses Problem.**

#### **Lösung:**

- **1.** Ziehen Sie das USB-Kabel vom Drucker ab.
- **2.** Ziehen Sie das Netzkabel vom Drucker ab.
- **3.** Warten Sie ca. zehn Sekunden.
- **4.** Stecken Sie das Netzkabel wieder in den Drucker ein.
- **5.** Verbinden Sie das USB-Kabel wieder mit dem USB-Anschluss auf der Druckerrückseite.
- **6.** Wenn das Problem weiterhin besteht, ziehen Sie das Netz- und das USB-Kabel vom Drucker ab, und deinstallieren Sie die Druckersoftware:
	- **a**. Wählen Sie im Menü **Start** von Windows **Alle Programme** > **HP** > **HP Photosmart A640 Series** > **Deinstallieren**.
	- **b**. Befolgen Sie die Anweisungen auf dem Bildschirm.
- **7.** Schalten Sie den Drucker aus, warten Sie 10 Sekunden, und schalten Sie ihn wieder ein.
- **8.** Starten Sie den Computer neu.
- **9.** Installieren Sie die Druckersoftware neu. Schließen Sie dazu den Drucker wieder mit dem USB-Kabel an den Computer an. Befolgen Sie die Anweisungen auf dem Bildschirm.

**Mögliche Ursache:** Möglicherweise hat sich im Kabel zwischen Drucker und Computer statische Elektrizität aufgebaut.

Die Software konnte den Drucker nicht erkennen. Möglicherweise liegt ein Problem mit der USB-Verbindung zum Drucker vor.

# **Das Dokument oder Foto wurde nicht mit den gewählten Druckeinstellungen gedruckt**

**Versuchen Sie folgende Lösung für dieses Problem.**

#### **Lösung:**

#### **So wählen Sie Druckeinstellungen aus:**

- **1.** Öffnen Sie die zu druckende Datei.
- **2.** Führen Sie die Schritte für Ihr Betriebssystem aus.

#### **Windows**

- **a**. Wählen Sie **Datei** und danach **Drucken** aus.
- **b**. Vergewissern Sie sich, dass der **HP Photosmart A640 Series** ausgewählt ist.
- **c**. Klicken Sie auf **Eigenschaften** oder **Einstellungen**.
	- **Hinweis** Die Schritte zum Aufrufen des Dialogfensteres für die Druckereigenschaften können je nach Softwareanwendung variieren.

#### **Macintosh**

- **a**. Wählen Sie **Datei** und anschließend **Drucken**.
- **b**. Vergewissern Sie sich, dass der **HP Photosmart A640 Series** ausgewählt ist.
- **3.** Wählen Sie nach Bedarf weitere Druckeinstellungen aus, und klicken Sie dann auf **OK** (Windows) oder **Drucken** (Mac OS).

**Mögliche Ursache:** Möglicherweise weichen die Standardeinstellungen des Druckers von den Einstellungen in der Anwendung ab. Die Einstellungen in der Anwendung haben Vorrang vor den Druckereinstellungen.

# **Der Drucker druckt keine randlosen Fotos**

## **Versuchen Sie folgende Lösung für dieses Problem.**

## **Lösung:**

## **So aktivieren Sie den randlosen Druck beim Drucken über das Bedienfeld des Druckers:**

- **1.** Tippen Sie auf das Symbol **Einrichtung**, um das Menü "Einrichtung" aufzurufen. Weitere Informationen finden Sie unter ["Menü "Einrichten"" auf Seite 15.](#page-17-0)
- **2.** Tippen Sie auf **Voreinstellungen**.
- <span id="page-77-0"></span>**3.** Tippen Sie auf **Randlos**.
- **4.** Tippen Sie auf **Ein**, um den randlosen Druck zu aktivieren.

#### **So aktivieren Sie den randlosen Druck beim Drucken von einem Computer:**

- **1.** Überprüfen Sie, ob der Drucker eingeschaltet ist.
- **2.** Legen Sie geeignetes Papier für den aktuellen Druckauftrag ein. Weitere Informationen hierzu finden Sie unter ["Einlegen von Papier" auf Seite 21.](#page-23-0)
- **3.** Öffnen Sie die zu druckende Datei.
- **4.** Führen Sie die Schritte für Ihr Betriebssystem aus.

#### **Windows**

- **a**. Wählen Sie **Datei** und danach **Drucken** aus.
- **b**. Vergewissern Sie sich, dass der **HP Photosmart A640 Series** ausgewählt ist.
- **c**. Klicken Sie auf **Eigenschaften** oder **Einstellungen**.
	- **Hinweis** Die Schritte zum Aufrufen des Dialogfensteres für die Druckereigenschaften können je nach Softwareanwendung variieren.

#### **Macintosh**

- **a**. Wählen Sie **Datei** und anschließend **Drucken**.
- **b**. Vergewissern Sie sich, dass der **HP Photosmart A640 Series** ausgewählt ist.
- **c**. Wählen Sie den Bereich **Druckerfunktionen** aus.
- **5.** Aktivieren Sie das Kontrollkästchen **Randlos**.

**Mögliche Ursache:** Möglicherweise ist die Option für den randlosen Druck deaktiviert.

## **Fotos vom Computer konnten nicht auf der Speicherkarte gespeichert werden**

#### **Versuchen Sie folgende Lösung für dieses Problem.**

**Lösung:** Wenn die Speicherkarte über einen Schreibschutzschalter verfügt, stellen Sie diesen auf die entriegelte Position.

**Mögliche Ursache:** Die Speicherkarte ist möglicherweise schreibgeschützt.

#### **Der Drucker hat eine leere Seite ausgegeben**

#### **Versuchen Sie folgende Lösung für dieses Problem.**

**Lösung:** Drucken Sie eine Testseite. Lesen Sie dazu den Abschnitt ["Drucken einer](#page-65-0) [Testseite" auf Seite 63.](#page-65-0) Tauschen Sie ggf. die Druckpatrone aus. Lesen Sie dazu den Abschnitt ["Einsetzen oder Austauschen der Druckpatrone" auf Seite 61](#page-63-0).

**Mögliche Ursache:** Möglicherweise ist die Druckpatrone leer.

# <span id="page-78-0"></span>**Teile des gedruckten Dokuments fehlen oder sind falsch positioniert**

#### **Versuchen Sie folgende Lösung für dieses Problem.**

**Lösung:** Überprüfen Sie, ob Sie das richtige Papierformat ausgewählt haben. Weitere Informationen hierzu finden Sie unter ["Ändern des Papierformats"](#page-55-0) [auf Seite 53](#page-55-0).

**Mögliche Ursache:** Möglicherweise haben Sie das falsche Papierformat ausgewählt.

#### **Die Druckqualität ist schlecht**

Probieren Sie die folgenden Lösungswege aus, um dieses Problem zu beheben. Wenn sich das Problem mit dem ersten Lösungsweg nicht lösen lässt, probieren Sie die weiteren Lösungswege aus, bis das Problem behoben ist.

- Lösung 1: Bildgröße reduzieren
- Lösung 2: Richtiges Papier verwenden
- Lösung 3: Richtige Seite des Papiers bedrucken
- [Lösung 4: Druckpatrone reinigen](#page-79-0)
- [Lösung 5: Falls nötig, Druckpatrone austauschen](#page-79-0)

#### **Lösung 1: Bildgröße reduzieren**

**Lösung:** Verringern Sie die Bildgröße, und starten Sie den Druckvorgang erneut. Wenn Sie in Zukunft optimale Ergebnisse erzielen möchten, stellen Sie die Digitalkamera auf eine höhere Auflösung ein.

**Mögliche Ursache:** Möglicherweise haben Sie an der Digitalkamera eine geringe Auflösung ausgewählt.

Wenn das Problem weiterhin besteht, probieren Sie den nächsten Lösungsweg aus.

#### **Lösung 2: Richtiges Papier verwenden**

**Lösung:** Stellen Sie sicher, dass Sie einen geeigneten Papiertyp verwenden. Optimale Ergebnisse beim Fotodruck erzielen Sie mit HP Fotopapier.

Verwenden Sie je nach Druckauftrag Spezialpapier anstelle von Normalpapier. Optimale Ergebnisse beim Fotodruck erzielen Sie mit HP Fotopapier.

**Mögliche Ursache:** Möglicherweise verwenden Sie nicht den geeigneten Papiertyp für das Projekt.

Wenn das Problem weiterhin besteht, probieren Sie den nächsten Lösungsweg aus.

#### **Lösung 3: Richtige Seite des Papiers bedrucken**

**Lösung:** Stellen Sie sicher, dass das Papier mit der zu bedruckenden Seite nach oben eingelegt wurde.

**Mögliche Ursache:** Möglicherweise bedrucken Sie die falsche Papierseite.

#### <span id="page-79-0"></span>**Lösung 4: Druckpatrone reinigen**

**Lösung:** Reinigen Sie die Druckpatrone. Weitere Informationen finden Sie unter ["Automatisches Reinigen der Druckpatrone" auf Seite 59](#page-61-0).

**Mögliche Ursache:** Möglicherweise müssen Sie die Druckpatrone reinigen.

Wenn das Problem weiterhin besteht, probieren Sie den nächsten Lösungsweg aus.

#### **Lösung 5: Falls nötig, Druckpatrone austauschen**

**Lösung:** Drucken Sie eine Testseite. Lesen Sie dazu den Abschnitt ["Drucken einer](#page-65-0) [Testseite" auf Seite 63.](#page-65-0) Tauschen Sie ggf. die Druckpatrone aus. Lesen Sie dazu den Abschnitt ["Einsetzen oder Austauschen der Druckpatrone" auf Seite 61](#page-63-0).

**Hinweis** Die Warnungen und Hinweise in Bezug auf die Tintenfüllstände sind Schätzwerte, die nur der besseren Planung dienen. Wenn eine Warnung in Bezug auf einen niedrigen Tintenfüllstand angezeigt wird, sollten Sie eine Ersatzpatrone bereithalten, um mögliche Verzögerungen beim Druck zu vermeiden. Sie müssen die Druckpatronen erst auswechseln, wenn die Druckqualität nicht mehr ausreichend ist.

**Mögliche Ursache:** Möglicherweise ist die Druckpatrone fast leer.

# **Probleme beim Drucken über Bluetooth**

Bevor Sie sich an den HP Support wenden, lesen Sie die Tipps zur Fehlerbehebung in diesem Abschnitt, oder nutzen Sie die Online-Support-Dienste auf der Website [www.hp.com/support](http://www.hp.com/support).

- Das Bluetooth-Gerät kann den Drucker nicht erkennen.
- [Der Drucker hat keine Seite ausgegeben.](#page-81-0)
- [Die Druckqualität ist schlecht.](#page-81-0)
- [Das Foto wurde mit Rand gedruckt.](#page-81-0)
- [Der Computer kann den Gerätenamen nicht über die Bluetooth-Verbindung](#page-81-0) [festlegen.](#page-81-0)

#### **Das Bluetooth-Gerät kann den Drucker nicht erkennen.**

Probieren Sie die folgenden Lösungswege aus, um dieses Problem zu beheben. Wenn sich das Problem mit dem ersten Lösungsweg nicht lösen lässt, probieren Sie die weiteren Lösungswege aus, bis das Problem behoben ist.

- [Lösung 1: Warten, bis der Bluetooth-Drucker für den Datenempfang bereit ist](#page-80-0)
- [Lösung 2: Einstellung der Bluetooth-Sichtbarkeit prüfen](#page-80-0)
- [Lösung 3: Einstellung der Bluetooth-Sicherheitsstufe prüfen](#page-80-0)
- [Lösung 4: Sicherstellen, dass Sie den richtigen Bluetooth-Schlüssel verwenden](#page-80-0)

<span id="page-80-0"></span>• [Lösung 5: Abstand zwischen Bluetooth-Gerät und Drucker verringern](#page-81-0)

#### **Lösung 1: Warten, bis der Bluetooth-Drucker für den Datenempfang bereit ist**

**Lösung:** Vergewissern Sie sich, dass der Bluetooth-Modus aktiviert ist. Weitere Informationen finden Sie unter ["Drucken über ein Bluetooth-Gerät" auf Seite 25.](#page-27-0)

**Mögliche Ursache:** Der Bluetooth-Modus wurde nicht aktiviert, oder der Drucker selbst ist nicht empfangsbereit.

Wenn das Problem weiterhin besteht, probieren Sie den nächsten Lösungsweg aus.

#### **Lösung 2: Einstellung der Bluetooth-Sichtbarkeit prüfen**

#### **Lösung:**

- 1. Tippen Sie auf das Symbol Einrichtung, um das Menü "Einrichtung" aufzurufen. Weitere Informationen finden Sie unter ["Menü "Einrichten"" auf Seite 15.](#page-17-0)
- **2.** Tippen Sie auf **Bluetooth** und dann auf **Sichtbarkeit**.
- **3.** Tippen Sie auf **Für alle sichtbar**.

**Mögliche Ursache:** Die Bluetooth **Sichtbarkeit** ist möglicherweise auf **Nicht verfügbar** eingestellt.

Wenn das Problem weiterhin besteht, probieren Sie den nächsten Lösungsweg aus.

#### **Lösung 3: Einstellung der Bluetooth-Sicherheitsstufe prüfen**

#### **Lösung:**

- 1. Tippen Sie auf das Symbol Einrichtung, um das Menü "Einrichtung" aufzurufen. Weitere Informationen finden Sie unter ["Menü "Einrichten"" auf Seite 15.](#page-17-0)
- **2.** Tippen Sie auf **Bluetooth**.
- **3.** Tippen Sie auf **Sicherheitsstufe**.
- **4.** Tippen Sie auf **Niedrig**.

**Mögliche Ursache:** Die **Bluetooth-Sicherheitsstufe** ist möglicherweise auf **Hoch** eingestellt.

Wenn das Problem weiterhin besteht, probieren Sie den nächsten Lösungsweg aus.

#### **Lösung 4: Sicherstellen, dass Sie den richtigen Bluetooth-Schlüssel verwenden**

**Lösung:** Sie müssen am Bluetooth-Gerät den richtigen Kennwortschlüssel für den Drucker eingeben.

**Mögliche Ursache:** Der vom Bluetooth-Gerät für den Drucker verwendete Kennwortschlüssel (PIN) ist möglicherweise falsch.

Wenn das Problem weiterhin besteht, probieren Sie den nächsten Lösungsweg aus.

#### <span id="page-81-0"></span>**Lösung 5: Abstand zwischen Bluetooth-Gerät und Drucker verringern**

**Lösung:** Bringen Sie das Gerät mit Bluetooth-Funktechnologie dichter an den Drucker heran. Der empfohlene Maximalabstand für Bluetooth-Verbindungen mit dem Drucker beträgt 10 m.

**Mögliche Ursache:** Möglicherweise sind Sie zu weit vom Drucker entfernt.

#### **Der Drucker hat keine Seite ausgegeben.**

**Lösung:** Eine Liste der vom Drucker unterstützten Dateiformate finden Sie unter ["Spezifikationen" auf Seite 85](#page-87-0).

**Mögliche Ursache:** Möglicherweise hat der Drucker den vom Bluetooth-Gerät gesendeten Dateityp nicht erkannt.

#### **Die Druckqualität ist schlecht.**

**Lösung:** Wenn Sie optimale Ergebnisse erzielen möchten, stellen Sie Ihre Digitalkamera auf eine höhere Auflösung ein. Mit VGA-Kameras (beispielsweise in einem Mobiltelefon) aufgenommene Fotos sind möglicherweise nicht für eine hochwertige Druckausgabe geeignet, da die Auflösung nicht ausreicht.

**Mögliche Ursache:** Möglicherweise wurde das gedruckte Foto mit geringer Auflösung aufgenommen.

#### **Das Foto wurde mit Rand gedruckt.**

**Lösung:** Nehmen Sie mit dem Hersteller des Geräts mit Bluetooth-Funktechnologie Kontakt auf, oder rufen Sie dessen Website auf, um die neuesten Updates für das Druckprogramm zu erhalten.

**Mögliche Ursache:** Die auf dem Bluetooth-Gerät installierte Druckanwendung unterstützt möglicherweise nicht den randlosen Druck.

#### **Der Computer kann den Gerätenamen nicht über die Bluetooth-Verbindung festlegen.**

Lösung: Legen Sie den Bluetooth-Gerätenamen im Menü "Einrichtung" des Druckers fest.

Verwenden Sie die folgende Anleitung, um den Bluetooth-Gerätenamen festzulegen.

- **1.** Tippen Sie auf das Symbol **Einrichtung**, um das Menü "Einrichtung" aufzurufen. Weitere Informationen finden Sie unter ["Menü "Einrichten"" auf Seite 15.](#page-17-0)
- **2.** Tippen Sie auf **Bluetooth** und dann auf **Gerätename**.
- **3.** Wählen Sie im Menü in der Liste der Gerätenamen ein Bluetooth-Gerät aus.

**Mögliche Ursache:** Der Bluetooth-Gerätename wird nicht im Druckermenü festgelegt.

Kapitel 8

# **9 Shop für Tintenzubehör und - Verbrauchsmaterialien**

Eine Liste der Bestellnummern für Druckpatronen finden Sie in der gedruckten Dokumentation des HP Photosmart. Druckpatronen können online auf der HP Website bestellt werden. Sie können sich darüber hinaus an einen HP Händler vor Ort wenden, um die richtigen Bestellnummern für Ihr Gerät zu ermitteln und um Druckpatronen zu beziehen.

Bestellen Sie HP Papier und anderes Zubehör auf der Website [www.hp.com/buy/](http://www.hp.com/buy/supplies) [supplies](http://www.hp.com/buy/supplies) . Wählen Sie bei entsprechender Anweisungsaufforderung Ihr Land bzw. Ihre Region aus, befolgen Sie die Schritte zum Auswählen des gewünschten Produkts, und klicken Sie dann auf einen der Links zum Kaufen.

**Hinweis** Derzeit sind einige Teile der HP Website nur in Englisch verfügbar.

**Hinweis** Die Online-Bestellung von Druckpatronen wird nicht in allen Ländern/ Regionen unterstützt. Falls dies in Ihrem Land/Ihrer Region nicht möglich ist, erhalten Sie bei Ihrem HP Händler vor Ort Informationen zum Bestellen von Druckpatronen.

#### **So bestellen Sie Patronen von einem angeschlossenen Computer aus:**

- **1.** Öffnen Sie eine Datei in einer Anwendung, mit der gedruckt werden kann.
- **2.** Führen Sie die Schritte für Ihr Betriebssystem aus.

#### **Windows**

- **a**. Wählen Sie **Datei** und danach **Drucken** aus.
- **b**. Vergewissern Sie sich, dass der **HP Photosmart A640 Series** ausgewählt ist.
- **c**. Klicken Sie auf **Eigenschaften** oder **Einstellungen**.
	- **Hinweis** Die Schritte zum Aufrufen des Dialogfensteres für die Druckereigenschaften können je nach Softwareanwendung variieren.

#### **Macintosh**

- **a**. Wählen Sie **Datei** und anschließend **Drucken**.
- **b**. Vergewissern Sie sich, dass der **HP Photosmart A640 Series** ausgewählt ist.
- **3.** Klicken Sie auf **Zubehör online bestellen** (Windows) oder auf **Verbrauchsmaterialien** (Mac OS).

# **10 HP Gewährleistung und Support**

Dieser Abschnitt enthält folgende Themen:

- Nachschlagen auf der HP Support Website
- Telefonischer HP Support
- [Zusätzliche Gewährleistungsoptionen](#page-86-0)

Die vollständige Gewährleistungserklärung finden Sie im Grundlagenhandbuch, das Sie mit dem Produkt erhalten haben.

# **Nachschlagen auf der HP Support Website**

Schlagen Sie in der mit dem Drucker gelieferten Dokumentation nach. Wenn Sie hier die erforderlichen Informationen nicht finden können, sehen Sie auf der HP Support Website nach.

# **So nutzen Sie den Online-Support**

- **1.** Besuchen Sie die HP Support-Website [www.hp.com/support.](http://h20180.www2.hp.com/apps/Nav?h_lang=en&h_cc=us&h_product=3851667&h_page=hpcom&h_pagetype=s-001&lang=en&cc=us&h_client=s-h-e002-1) Der Online-Support von HP steht allen HP Kunden zur Verfügung. Unsere Kunden erhalten hier immer die neuesten Produktinformationen und Hilfestellung von unseren erfahrenen Experten:
	- Schneller Kontakt mit qualifizierten Support-Mitarbeitern
	- Aktualisierungen der Software und Druckertreiber für den HP Photosmart
	- Wichtige Produktinformationen zum HP Photosmart und Lösungen für häufig auftretende Probleme
	- Proaktive Geräteaktualisierungen, Support-Hinweise und HP Neuigkeiten, die nach der Registrierung des HP Photosmart verfügbar sind
- **2.** Nur Europa: Wenden Sie sich an Ihren lokalen Händler. Wenn beim HP Photosmart ein Hardwareproblem vorliegt, werden Sie aufgefordert, den Drucker zu Ihrem Händler zu bringen. (Während der Dauer der eingeschränkten Gewährleistung ist die Reparatur kostenlos. Danach werden Ihnen die Arbeitszeit und die Ersatzteile in Rechnung gestellt.)
- **3.** Wenn Sie die erforderlichen Informationen online nicht finden können, rufen Sie den HP Support an. Die Support-Optionen und die jeweilige Verfügbarkeit sind je nach Gerät, Land/Region, Sprache und Zeitraum für den telefonischen Support unterschiedlich.

# **Telefonischer HP Support**

Eine Liste mit Support-Telefonnummern finden Sie in der gedruckten Dokumentation.

Dieser Abschnitt enthält Informationen zu folgenden Themen:

- [Dauer des telefonischen Supports](#page-86-0)
- [Anrufen beim HP Support](#page-86-0)
- [Nach Ablauf des kostenlosen Telefon-Supports](#page-86-0)

# <span id="page-86-0"></span>**Dauer des telefonischen Supports**

Telefon-Support ist in Nordamerika, im asiatisch-pazifischen Raum und in Lateinamerika (einschließlich Mexiko) für den Zeitraum von einem Jahr verfügbar. Informationen zur Dauer des telefonischen Supports in Europa, im Nahen Osten und in Afrika finden Sie auf der Website [www.hp.com/support.](http://h20180.www2.hp.com/apps/Nav?h_lang=en&h_cc=us&h_product=3851667&h_page=hpcom&h_pagetype=s-001&lang=en&cc=us&h_client=s-h-e002-1) Es fallen die üblichen Telefongebühren an.

# **Anrufen beim HP Support**

Begeben Sie sich an Ihren Computer, und stellen Sie ggf. den HP Photosmart in Reichweite auf. Halten Sie die folgenden Informationen bereit:

- Modellnummer des Geräts (auf dem Etikett an der Vorderseite)
- Seriennummer des Geräts (auf dem Etikett an der Rück- oder Unterseite)
- Wortlaut der Meldungen, die im Problemfall angezeigt werden
- Antworten auf die folgenden Fragen:
	- Ist dieses Problem schon einmal aufgetreten?
	- Können Sie das Problem reproduzieren?
	- Haben Sie auf dem Computer neue Hardware oder Software installiert, bevor das Problem aufgetreten ist?
	- Ist etwas anderes geschehen, bevor das Problem aufgetreten ist (z. B. ein Gewitter, das Gerät wurde transportiert usw.)?

# **Nach Ablauf des kostenlosen Telefon-Supports**

Nach Ablauf des kostenlosen Telefon-Supports können Sie das HP Unterstützungsangebot gegen eine Gebühr weiterhin in Anspruch nehmen. Sie erhalten auch Unterstützung auf der HP Support-Website [www.hp.com/support.](http://h20180.www2.hp.com/apps/Nav?h_lang=en&h_cc=us&h_product=3851667&h_page=hpcom&h_pagetype=s-001&lang=en&cc=us&h_client=s-h-e002-1) Wenden Sie sich an Ihren HP Händler, oder rufen Sie die Support-Telefonnummer für Ihr Land/Ihre Region an, und erkundigen Sie sich nach den Möglichkeiten zur weiteren Unterstützung.

# **Zusätzliche Gewährleistungsoptionen**

Gegen eine Gebühr sind erweiterte Wartungspläne für den Drucker verfügbar. Besuchen Sie die Website [www.hp.com/support](http://www.hp.com/support), und wählen Sie Ihr Land/Ihre Region und Ihre Sprache aus. Im Bereich für Dienstleistungen und Gewährleistung finden Sie Informationen zu den erweiterten Wartungsplänen.

# <span id="page-87-0"></span>**11 Spezifikationen**

Dieser Abschnitt enthält Informationen zu den Mindestanforderungen für die Installation der **Photosmart** Software. Außerdem finden Sie hier ausgewählte Druckerspezifikationen.

- Systemanforderungen
- Druckerspezifikationen

# **Systemanforderungen**

#### **Betriebssystem**

Windows XP Home, XP Professional, Vista oder Vista 64 Bit (Internetzugang zum Herunterladen der Software erforderlich)

Mac OS X 10.4 oder höher

#### **Prozessor**

- **Windows XP Home und XP Professional**: Beliebiger Intel® Pentium® II, Celeron® oder kompatibler Prozessor mit 233 MHz (Pentium III mit 300 MHz oder mehr empfohlen)
- **Vista**: 800 MHz 32-Bit- (x86) oder 64-Bit-Prozessor (1 GHz oder mehr empfohlen)
- **Mac OS:** PowerPC G3 oder höher, oder Intel Core Prozessor

#### **RAM**

- **Windows XP Home und XP Professional**: 128 MB (256 MB oder mehr empfohlen)
- **Vista**: 512 MB (1 GB oder mehr empfohlen)
- **Mac OS:** 256 MB oder mehr (mindestens 512 MB empfohlen)

#### **Freier Festplattenspeicher**

10 MB

#### **Grafikanzeige**

SVGA 800 x 600, 16-Bit-Farbgrafikkarte (32-Bit-Farbgrafikkarte empfohlen)

#### **Browser**

**Windows**: Microsoft® Internet Explorer® 6.0 oder höher

**Mac OS:** Beliebiger Web-Browser

#### **Anschlussmöglichkeiten**

- USB-Anschluss und USB-Kabel (separat erhältlich), wenn über einen Computer gedruckt wird
- Internetzugang empfohlen

# **Druckerspezifikationen**

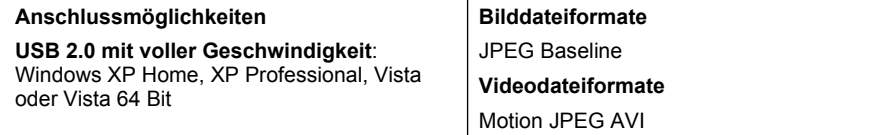

### Kapitel 11

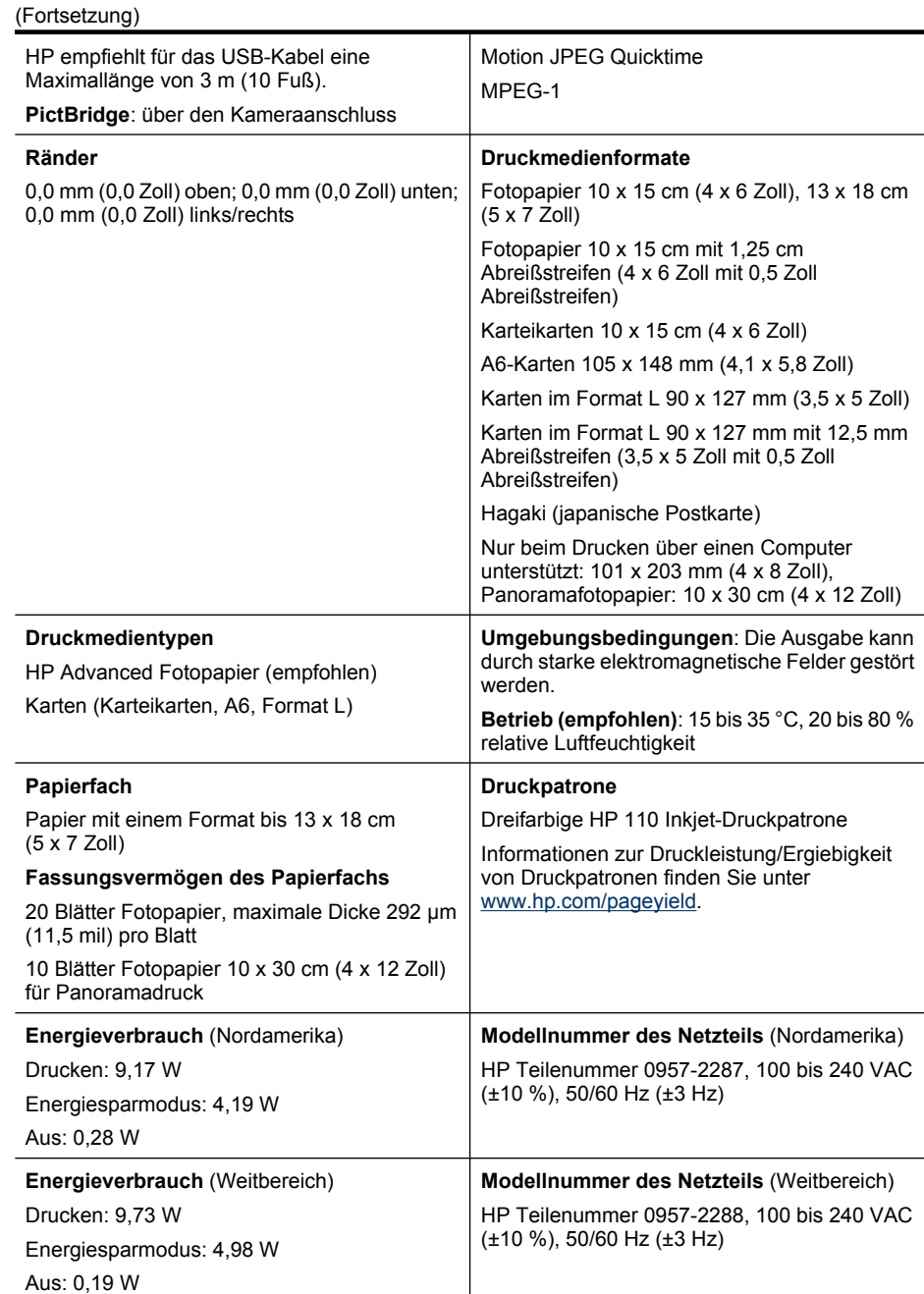

# **12 Informationen zur Zulassung und zum Umweltschutz**

Die folgenden Zulassungs- und Umweltschutzinformationen betreffen die Drucker der **HP Photosmart A640 Series**.

- **Zulassungshinweise**
- [Programm zur umweltfreundlichen Produktherstellung](#page-91-0)
- [EU-Konformitätserklärung](#page-95-0)

# **Zulassungshinweise**

Die folgenden Zulassungshinweise betreffen nur die Drucker der **HP Photosmart A640 Series**.

- Modellspezifische Zulassungsnummer
- [FCC statement](#page-90-0)
- [VCCI \(Class B\) compliance statement for users in Japan](#page-90-0)
- [Notice to users in Japan about power cord](#page-90-0)
- [Notice to users in Korea](#page-91-0)
- **LED** indicator statement

# **Modellspezifische Zulassungsnummer**

Für Ihr Gerät wurde zu Identifikationszwecken eine modellspezifische Zulassungsnummer vergeben. Die Zulassungsnummer Ihres Geräts lautet SNPRH-0807. Diese Zulassungsnummer darf aber nicht mit der Produktbezeichnung (z. B. **HP Photosmart A640 Series**) oder der Produktnummer (z. B. CC001A) verwechselt werden.

# <span id="page-90-0"></span>**FCC statement**

# **FCC statement**

The United States Federal Communications Commission (in 47 CFR 15.105) has specified that the following notice be brought to the attention of users of this product.

This equipment has been tested and found to comply with the limits for a Class B digital device, pursuant to Part 15 of the FCC Rules. These limits are designed to provide reasonable protection against harmful interference in a residential installation. This equipment generates, uses and can radiate radio frequency energy and, if not installed and used in accordance with the instructions, may cause harmful interference to radio communications. However, there is no quarantee that interference will not occur in a particular installation. If this equipment does cause harmful interference to radio or television reception, which can be determined by turning the equipment off and on, the user is encouraged to try to correct the interference by one or more of the following measures:

- Reorient the receiving antenna.
- Increase the separation between the equipment and the receiver.
- Connect the equipment into an outlet on a circuit different from that to which the receiver is connected.
- Consult the dealer or an experienced radio/TV technician for help.

For further information, contact:

Manager of Corporate Product Regulations **Hewlett-Packard Company** 3000 Hanover Street Palo Alto, Ca 94304 (650) 857 1501

Modifications (part 15.21)

The FCC requires the user to be notified that any changes or modifications made to this device that are not expressly approved by HP may void the user's authority to operate the equipment.

This device complies with Part 15 of the FCC Rules. Operation is subject to the following two conditions: (1) this device may not cause harmful interference, and (2) this device must accept any interference received, including interference that may cause undesired operation.

# **VCCI (Class B) compliance statement for users in Japan**

この装置は、情報処理装置等電波障害自主規制協議会(VCCI)の基準に基づくクラス B情報技術装置です。この装置は、家庭環境で使用することを目的としていますが、こ の装置がラジオやテレビジョン受信機に近接して使用されると受信障害を引き起こす ことがあります。 取り扱い説明書に従って正しい取り扱いをして下さい。

# **Notice to users in Japan about power cord**

製品には、同梱された電源コードをお使い下さい。 同梱された電源コードは、他の製品では使用出来ません。 <span id="page-91-0"></span>B 급 기기(가정용 방송통신기기) 이 기기는 가정용(B급)으로 전자파적합등록을 한 기기로서 주 로 가정에서 사용하는 것을 목적으로 하며, 모든 지역에서 사 용할 수 있습니다.

### **LED indicator statement**

**LED indicator statement** 

The display LEDs meet the requirements of EN 60825-1.

# **Programm zur umweltfreundlichen Produktherstellung**

Hewlett-Packard hat sich der umweltfreundlichen Herstellung qualitativ hochwertiger Produkte verpflichtet. Der Drucker kann recycelt werden. Die Anzahl der verwendeten Materialien wurde auf ein Minimum reduziert, ohne die Funktionalität und Zuverlässigkeit des Druckers einzuschränken. Verbundstoffe wurden so entwickelt, dass sie einfach zu trennen sind. Die Befestigungs- und Verbindungsteile sind gut sichtbar und leicht zugänglich und können mit regulären Werkzeugen abmontiert werden. Wichtige Komponenten wurden so entwickelt, dass bei Demontage- und Reparaturarbeiten leicht darauf zugegriffen werden kann.

Weitere Informationen zu diesem Thema finden Sie auf der HP Website unter:

[www.hp.com/hpinfo/globalcitizenship/environment/index.html](http://www.hp.com/hpinfo/globalcitizenship/environment/index.html)

Dieser Abschnitt enthält folgende Themen:

- Hinweise zum Umweltschutz
- **[Papier](#page-92-0)**
- **[Kunststoff](#page-92-0)**
- [Datenblätter zur Materialsicherheit](#page-92-0)
- [Recycling-Programm](#page-92-0)
- [Recycling-Programm für HP Inkjet-Verbrauchsmaterialien](#page-92-0)
- [Leistungsaufnahme](#page-92-0)
- [Disposal of Waste Equipment by Users in Private Households in the European Union](#page-94-0)
- [Chemische Substanzen](#page-94-0)
- [Toxic and hazardous substance table](#page-95-0)

#### **Hinweise zum Umweltschutz**

HP engagiert sich zusammen mit seinen Kunden, um die Umweltauswirkungen der verwendeten Produkte zu reduzieren. HP hat die folgenen Hinweise zum Umweltschutz bereitgestellt, damit Sie sich auf Methoden konzentrieren können, die es Ihnen gestatten, die Umweltauswirkungen der von Ihnen gewählten Druckausstattung zu beurteilen und zu reduzieren. Neben den speziellen Merkmalen dieses Produkts können Sie die HP Eco

<span id="page-92-0"></span>Solutions Website besuchen, um weitere Informationen zu den Umweltinitiativen von HP zu erhalten.

[www.hp.com/hpinfo/globalcitizenship/environment/](http://www.hp.com/hpinfo/globalcitizenship/environment//)

#### **Die Umweltschutzmerkmale Ihres Produkts**

- **Informationen zum sparsamen Energieverbrauch**: Weitere Informationen zum ENERGY STAR® Zertifizierungsstatus dieses Produkts finden Sie unter "Leistungsaufnahme" auf Seite 90.
- **Recyclingmaterialien:** Weitere Informationen zum Recycling von HP Produkten finden Sie auf folgender Website: [www.hp.com/hpinfo/globalcitizenship/environment/recycle/](http://www.hp.com/hpinfo/globalcitizenship/environment/recycle//)

#### **Papier**

Dieses Produkt ist für die Verwendung von Recyclingpapier gemäß DIN 19309 und EN 12281:2002 geeignet.

#### **Kunststoff**

Kunststoffteile mit einem Gewicht von mehr als 25 Gramm sind gemäß internationalen Normen gekennzeichnet, um die Identifizierung des Kunststoffs zu Recyclingzwecken nach Ablauf der Lebensdauer des Produkts zu vereinfachen.

## **Datenblätter zur Materialsicherheit**

Sicherheitsdatenblätter finden Sie auf der HP Webseite unter:

[www.hp.com/go/msds](http://www.hp.com/go/msds)

## **Recycling-Programm**

HP bietet in vielen Ländern/Regionen eine wachsende Anzahl von Rückgabe- und Recycling-Programmen an und kooperiert mit einigen der weltweit größten Recycling-Zentren für Elektronik. Durch den Wiederverkauf seiner gängigsten Produkte trägt HP zur Bewahrung natürlicher Ressourcen bei.

Weitere Informationen zum Recycling von HP Produkten finden Sie auf folgender Website:

[www.hp.com/hpinfo/globalcitizenship/environment/recycle/](http://www.hp.com/hpinfo/globalcitizenship/environment/recycle/)

## **Recycling-Programm für HP Inkjet-Verbrauchsmaterialien**

HP setzt sich für den Schutz der Umwelt ein. Das Recycling-Programm für HP Inkjet-Verbrauchsmaterial wird in vielen Ländern/Regionen angeboten und ermöglicht es Ihnen, gebrauchte Druckpatronen kostenlos einer Wiederverwertung zuzuführen. Weitere Informationen finden Sie auf der folgenden Website:

[www.hp.com/hpinfo/globalcitizenship/environment/recycle/](http://www.hp.com/hpinfo/globalcitizenship/environment/recycle/)

## **Leistungsaufnahme**

Hewlett-Packard Druck- und Bildbearbeitungsausstattung, die mit dem ENERGY STAR® Logo versehen ist, wurde gemäß den ENERGY STAR Spezifikationen für

Informationen zur Zulassung und<br>zum Umweltschutz **Informationen zur Zulassung und zum Umweltschutz**

Bildbearbeitungsausstattung der US-Umweltschutzbehörde zertifiziert. Auf ENERGY STAR zertifizierten Bildbearbeitungsprodukten befindet sich das folgende Zeichen:

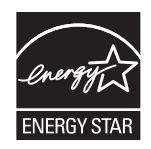

Weitere Informationen zu Produktmodellen, die für ENERGY STAR zertifziert sind, finden Sie unter:<http://www.hp.com/go/energystar>

**English Français**

**Deutsch**

**Eesti**

**Lietuviškai Polski**

# <span id="page-94-0"></span>**Disposal of Waste Equipment by Users in Private Households in the European Union**

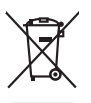

Disposal of Waste Equipment by Users in Private Households in the Evropean Union<br>This years of Waster Equipment by Users in the product man of be disposed of with your determined by the Union<br>explored by disposition of the

Evacuation des équipements usagés par les vitilisateurs dans les foyers privés au sein de l'Union européanne<br>La présence de ce symbole sur le produito usur son emblologe indique que vous ne pouver par son département de<br>éq

Entsorgung von Elektrogeräten durch Benutzer in privaten Haushalten in der EU meisten das deutschaft ein der d<br>Dieses Symbol auf dem Produkt abecome versuchten der deutschen der deutschen die einem dem Staten der deutscha<br>

### Smaltimento di apparecchiature da rottamare da parte di privati nell'Unione Europea.<br>Questo simbolo de apparecchiature da rottamare da parte di privati nell'Unione European di altri rifuti domesic<br>separati delle apparecchi Eliminación de residuos de aparatos eléctricos y electrónicos por parte de usuarios domésticos en la Unión Eur<br>Este simbolo en el producto o en el embaloje indica que no especie de producto proposabando de la producción d<br> **Likvidace vysloužilého zařízení uživateli v domácnosti v zemích EU**<br>Tato značka na produku nebo na obalu označuje, že tento produk nepokým vyhozením do běžného domovního odpadu. Odpovídáte za to, že vysloužilé<br>zařízení bu sběrem a recyklací napomáhá zachování prirodníct zdništuje, že recyklace proběhné způsobem chánká zámoná zámon<br>vysloužilé zařízení předat k recyklací, můžete získal od účasníct provodelních vysobějící svoz a likvidací domo zakoupili. **Bortskaffelse af affaldsudstyr for brugere i private husholdninger i EU<br>Dette symbol på produktet eller på dets emballgae indikerer, at produktet ikke må bor** Dette symbol på produktet eller på dets emballage indikerer, at produktet klemå brokommen med andet husholdningsaflad. I stedet er det dit ansvar at borskafle affadsudstyr på<br>ved at allevret det på dertil bregnede indsamli om, hor de lan allevere di allabladaty ill genbrag, fan du konkole komplementen en opperation were de lander produkti<br>Af voer van afgedankte apparatuur door gebruikers in particuliere huishoudens in de Europese Unie<br>Oli sy Eramalaplaansies kasutuselt kõrvaldatavate seadmete kälitemine Euroopa Liidus<br>uliiserimiseha. Uliiseeriovate saamala kasuta olevalane kasuta kookseel kohku on via tarbetuks muutuud saaksee<br>Liisteeriniskoha. Uliiseeriovate oskia<br>Hävitettävien laitteiden käsittely kottialouksissa Euroopan unionin alueella<br>Toma kotteesta ken polkauksua olevanekinä osaitaa, ellä kokontaa laivaltaksia mikaa. Käyttäjän velollisuusta k<br>ellä kenäyttäpieli myös kott jallemyrjalla.<br><mark>Απόρριψη άχρηστων συσκευών στην Ευρωπαϊκή Έγωση</mark><br>αναρόνωση ων ομηγούν οικουνούν του προσφαιρισμού του προϊόν αυτό δεν πρεπα του προσωπικού προσφαιρισμού του πρ<br>απορύμετε τόχο ποιος του αναδοσφαιρισμού αναλ A hulladékanyyagok kezelése a magánháztarvásokban az Európai Unióban<br>Ez a szimbólum, amely a termése vagyamok csomagolásán van lelkületek, az jelt, hogy a templomáztak az a propos<br>A hulladélanyogok elkületek a propositoria j letotijų atbrivošanás no nederigám ieričem Eiropas Savienibas privátajas malgalmiecības akutorijos par atbrosionos no nedergas ierices,<br>Sis simbos uz ierices vai tai iepologina protokomininkas karalininkas protokomininka Buropes Splunges vanteholp ir privadėja namų kilo paliekames irmąs šimelimas.<br>Šis ainolai ar produks arbą p palvolės nuolė, kid produks negali būt ainosis baru su danis namų dio atleba ir<br>Šis ainolai arbą palvolės nuolės, **Descarte de equipamentos por usuários em residências da Unido Evropéia**<br>Este simbolo no produto ano embidagem indica que o produto não pode ser descardado junto com o lixo destacado d<br>a serem decortados a um ponto de cole Postup používateľov k kraljnách Európskej únie pri vyhodzovaní zariadenia v domácom používaní do odpadu<br>Tento jehod na produkt debo na jeho obde znamen, že neme by vyhodený simym komunity na produce podpravi produc<br>miesty Ravnanje z odpadno opremo v gospodinjatvih znatraj Evropske unije programajućimi odpadk. Odpadno opreno se dolzni odoločenem zbirnem<br>Ta znak na izdelsu al enbalati zadao pomeni, da udala ne smleta odprednom odpodne genera Kassering av förbrukningsmaterial, för hem och privatavändare i EU<br>Karlanderg in räckningsmaterial, för hem och privatavändare i läng hundlovnal. I sälle har du ansvar för at produkten lämna i lien behörja återvinningstall **Italiano Español Česky Dansk Nederlands Suomi Ελληνικά Magyar Latviski Português Slovenčina Slovenščina Svenska**

# **Chemische Substanzen**

HP hat sich verpflichtet, seine Kunden über die Verwendung chemischer Substanzen in HP Produkten in dem Umfang zu informieren, wie es rechtliche Bestimmungen wie REACH *(Verordnung EG Nr. 1907/2006 des Europäischen Parlaments und des Rates)*

vorsehen. Informationen zu den in diesem Produkt verwendeten Chemikalien finden Sie unter: [www.hp.com/go/reach.](http://www.hp.com/go/reach)

# <span id="page-95-0"></span>**Toxic and hazardous substance table**

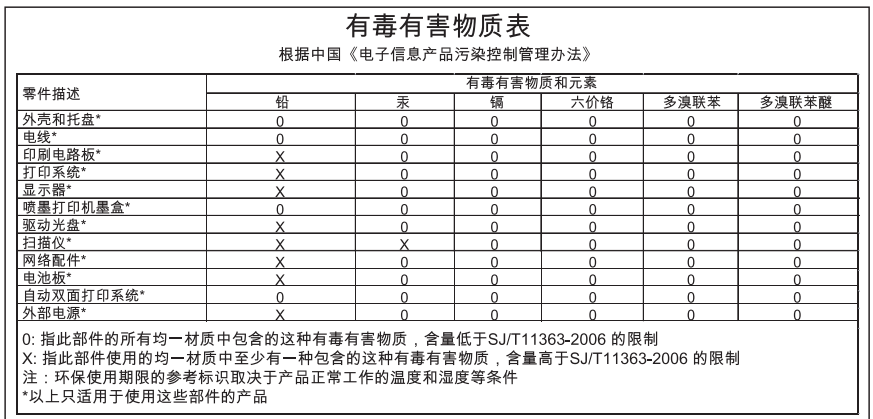

# **EU-Konformitätserklärung**

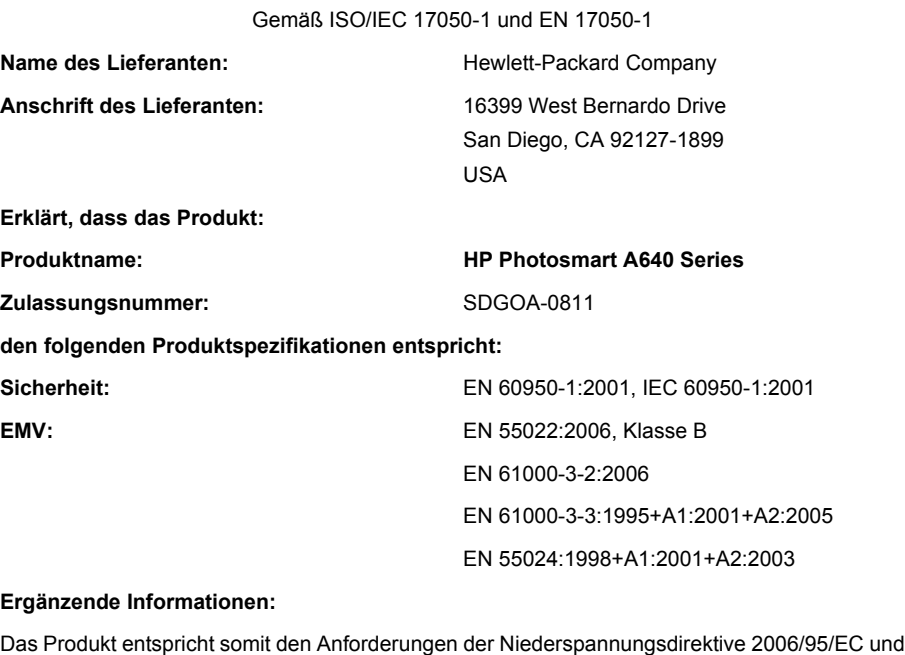

der EMC-Direktive 2004/108/EC. Es trägt die entsprechende CE-Kennzeichnung.

Fort Collins, Colorado, USA

April 2008

Informationen zur Zulassung und<br>zum Umweltschutz **Informationen zur Zulassung und zum Umweltschutz**

# **A Softwareinstallation**

Zum Lieferumfang des Druckers gehört die HP Software Schnellverbindung. Diese wird automatisch installiert, wenn Sie den Drucker an den Computer anschließen. Nach weniger als zwei Minuten können Sie vom Computer aus drucken.

**Hinweis** Windows XP oder Vista oder Mac OS X 10.4 oder 10.5.

Windows Vista 64-Bit-Systeme: Laden Sie die Software von der HP Support-Website unter [www.hp.com/support](http://h20180.www2.hp.com/apps/Nav?h_lang=en&h_cc=us&h_product=3851667&h_page=hpcom&h_pagetype=s-001&lang=en&cc=us&h_client=s-h-e002-1) herunter.

**Hinweis** Das für den Anschluss an den Computer benötigte USB 2.0-Kabel wird nicht bei allen Modellen mitgeliefert und muss gegebenenfalls separat erworben werden.

#### **So installieren Sie die Software:**

- **1.** Stellen Sie sicher, dass der Drucker eingeschaltet ist, und schließen Sie ihn über ein USB-Kabel an den Computer an.
- **2.** Führen Sie die Schritte für Ihr Betriebssystem aus.

#### **Windows**

▲ Die Installation wird automatisch gestartet. Wenn der Installationsbildschirm nicht angezeigt wird, öffnen Sie **Arbeitsplatz** auf dem Desktop, und doppelklicken Sie auf das Symbol "HP\_A640\_Series", um die Installation zu starten.

#### **Mac**

- **a**. Doppelklicken Sie auf dem Schreibtisch auf das Symbol für die HP A640 CD.
- **b**. Doppelklicken Sie im CD-Ordner auf das Symbol für das Installationsprogramm.
- **3.** Befolgen Sie die Anweisungen auf dem Computer.

Anhang A